# **PRIRUČNIK ZA GOSTA**

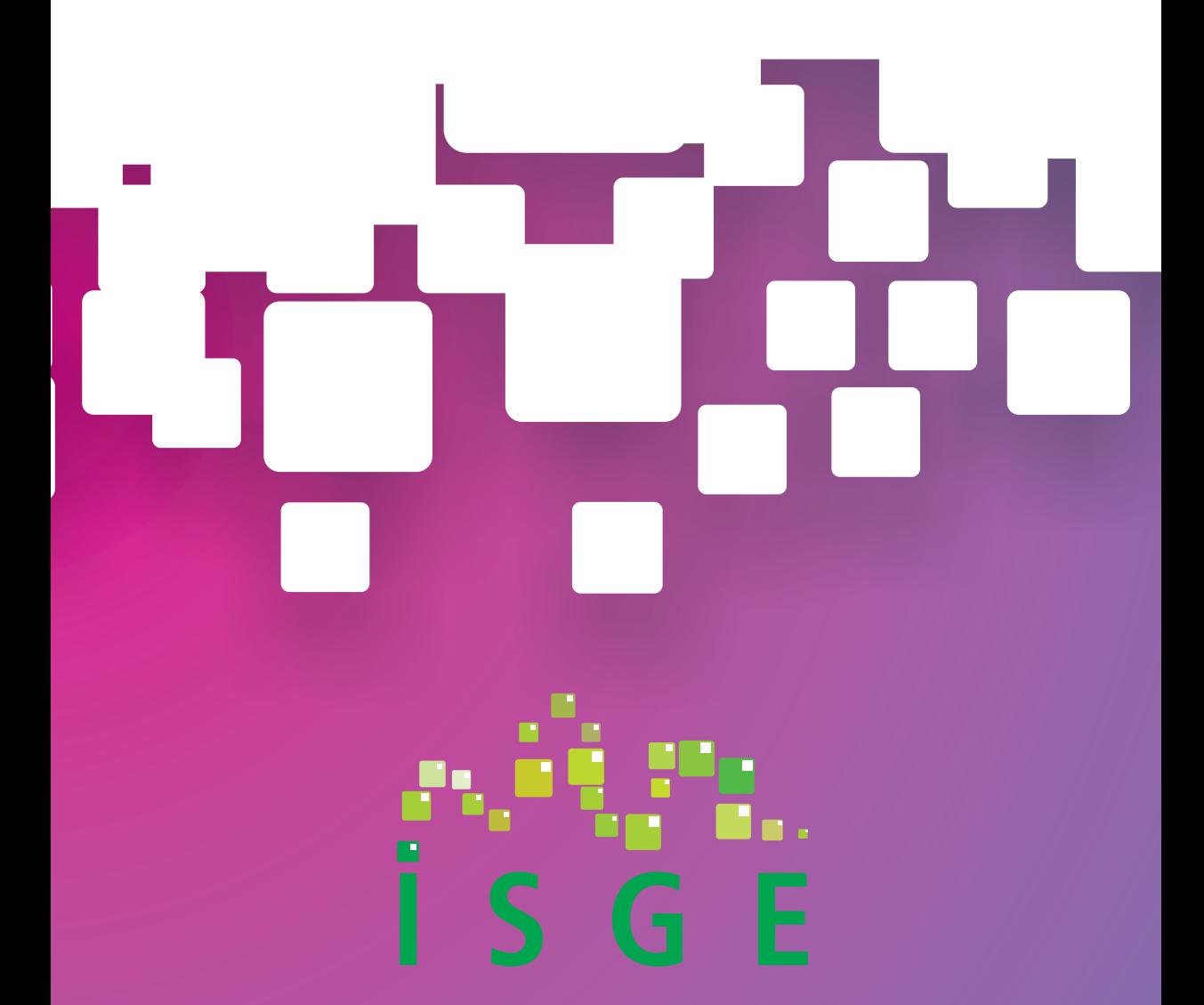

**INFORMACIJSKI SUSTAV ZA GOSPODARENJE ENERGIJOM** 

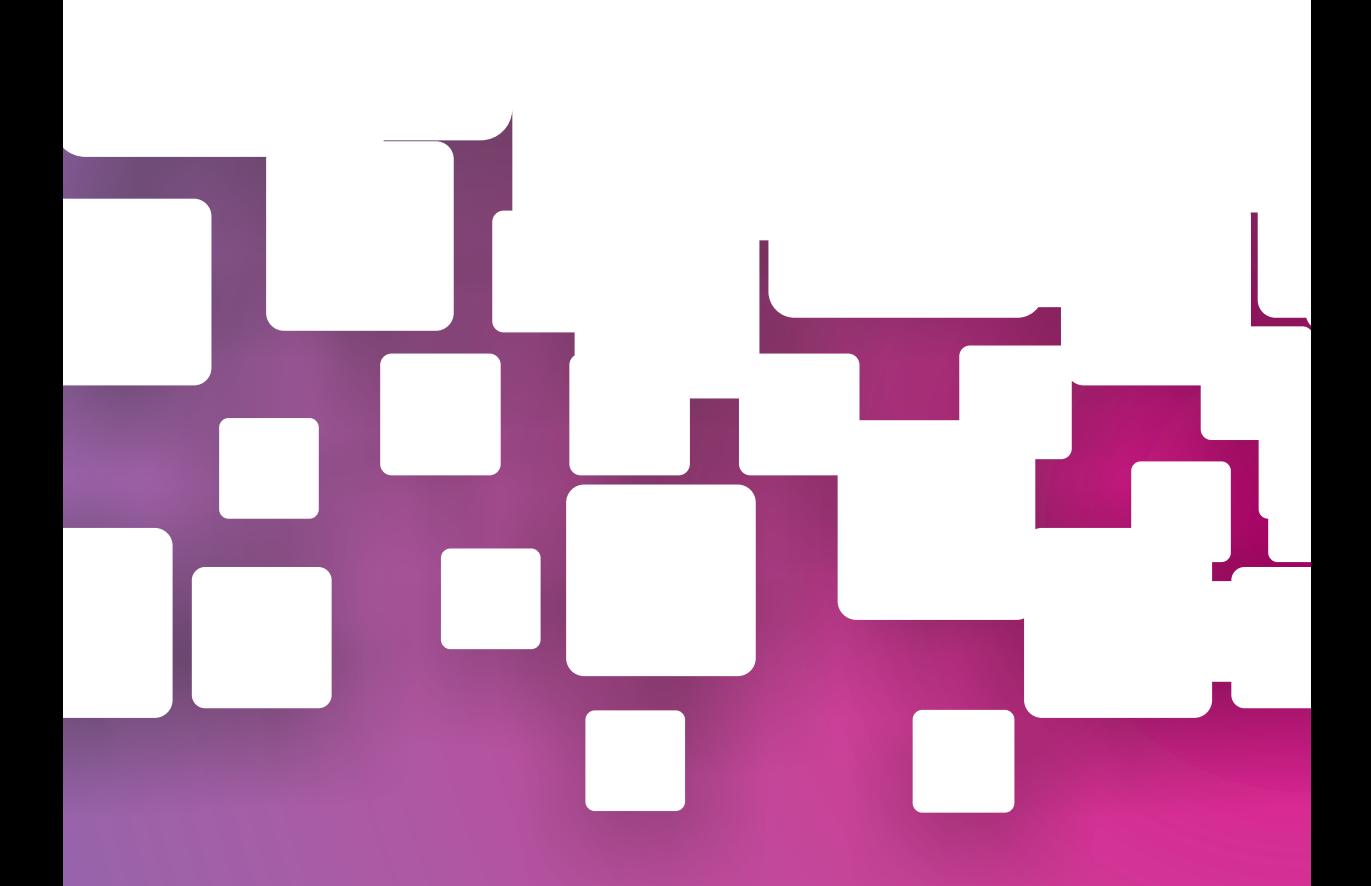

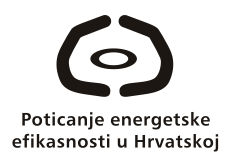

## Program Ujedinjenih naroda za razvoj (UNDP) PROJEKT Poticanje energetske efikasnosti u **HRVATSKOJ**

## **PRIRUČNIK ZA GOSTA**

# **INFORMACIJSKI SUSTAV ZA GOSPODARENJE ENERGIJOM ISGE**

Autor: Ekonerg - Institut za energetiku i zaštitu okoliša d.o.o.

**Zagreb, 2011.**

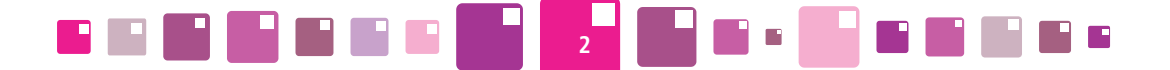

#### **Impressum**

*Informacijski sustav za gospodarenje energijom (ISGE)*

*ISGE je razvijen u sklopu projekta Ministarstva gospodarstva, rada i poduzetništva i Programa Ujedinjenih naroda za razvoj "Poticanje energetske efikasnosti u Hrvatskoj" uz potporu Globalnog fonda za okoliš i Fonda za zaštitu okoliša i energetsku učinkovitost.* 

*ISGE je u suradnji s UNDP-om programirala tvrtka EKONERG*

*©2011. Ekonerg. Sva prava pridržana.*

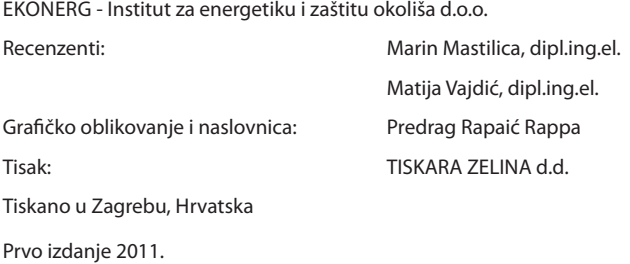

Copyright © 2011 **ISBN 978-953-7429-34-8** CIP zapis dostupan u računalnome katalogu Nacionalne i sveučilišne knjižnice u Zagrebu pod brojem 779587

Tiskano na ekološki prihvatljivom papiru

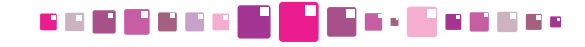

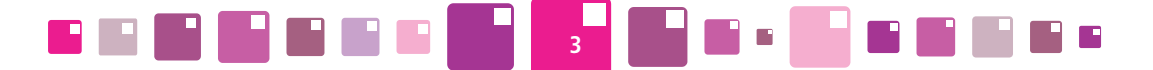

*ISGE - Informacijski sustav za gospodarenje energijom je proizvod razvijen od strane tvrtke Ekonerg - Institut za energetiku i zaštitu okoliša. ©2011. Ekonerg. Sva prava pridržana. Adobe i Acrobat su proizvodi Adobe Systems, Inc. ORACLE je proizvod Oracle Corporation. SQLServer je proizvod Microsoft Corporation. Windows XP; 2000, SQL Server, Internet Explorer, MS Exchange, Excel, Word, Project i Access su proizvodi Microsoft Corporation. Apache httpd server, mod\_jk, mod\_jk2, Tomcat, Velocity, Axis, commons-xxx, log4j, logkit, Structs, Ant, Xalan i Xerces su proizvodi Apache Source Foundation. Chrome je proizvod Google Inc. Firefox je proizvod Mozilla. Safari je proizvod Apple. ArcMap i ArcGIS su proizvodi Environmental Systems Research Institute, Inc. Cognos i Cognos ReportNet su proizvodi Cognos Incorporated u SAD i ostalim zemljama. ChartFx je proizvod Software FX, Inc. DataLIB je proizvod Everest Enterprises. DataDirect Connect® for JDBC je proizvod DataDirect Technologies. Graphics Server je proizvod Pinnacle Publishing, Inc. ImageMan je proizvod Data Techniques, Inc. InstallShield je proizvod Corporation. Jboss je proizvod Jboss, Inc. LaserJet je proizvod Hewlett-Packard Company. NetHASP je proizvod Knowledge Systems Ltd. Newton i MessagePad su proizvodi Apple Computer, Inc. Novell i GroupWise su proizvodi Novell, Inc. OpenExchange je proizvod FirstPlace Software. PKZIP i PKUNZIP su proizvodi PKWARE, Inc. Platinum je proizvod Advanced Business Microsystems, Inc. ProComm Plus je proizvod Quarterdeck, Inc. QuattroPro i Paradox su proizvodi Corel Corporation. Sentinel Driver i Rainbow Port Driver su proizvodi Rainbow Technologies, Inc. Sonic je proizvod Progress Software Corporation. Sun, Solaris i Java su proizvodi Sun Microsystems, Inc. Symbol je proizvod Symbol Technologies, Inc. Sva ostala imena maraka (brandova), imena proizvoda koji su spomenuti u ovom dokumentu i u ISGE-u su* 

*zaštitni znakovi (trademark) njihovih proizvođača i vlasnika.*

*EKONERG - Institut za energetiku i zaštitu okoliša d.o.o. Koranska 5 10000 Zagreb, Hrvatska*

*2011. ISGE Priručnik za gosta Rev. 3*

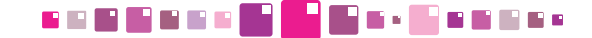

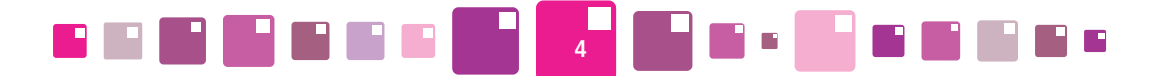

## **SADRŽAJ**

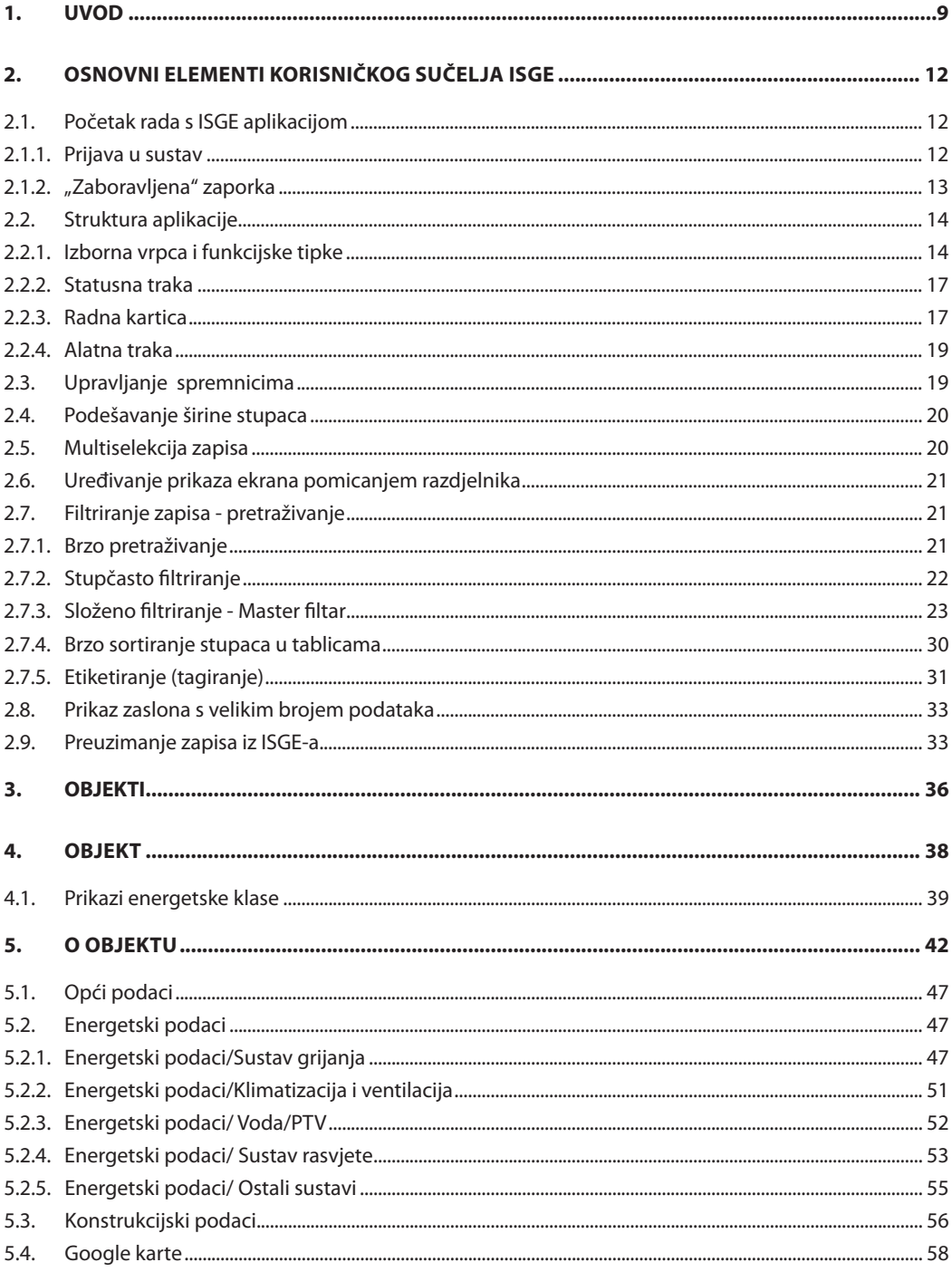

## **SHEEDHAN REAL BASHAR**

# <u> en Bibliotec de Signe de Commerc</u>

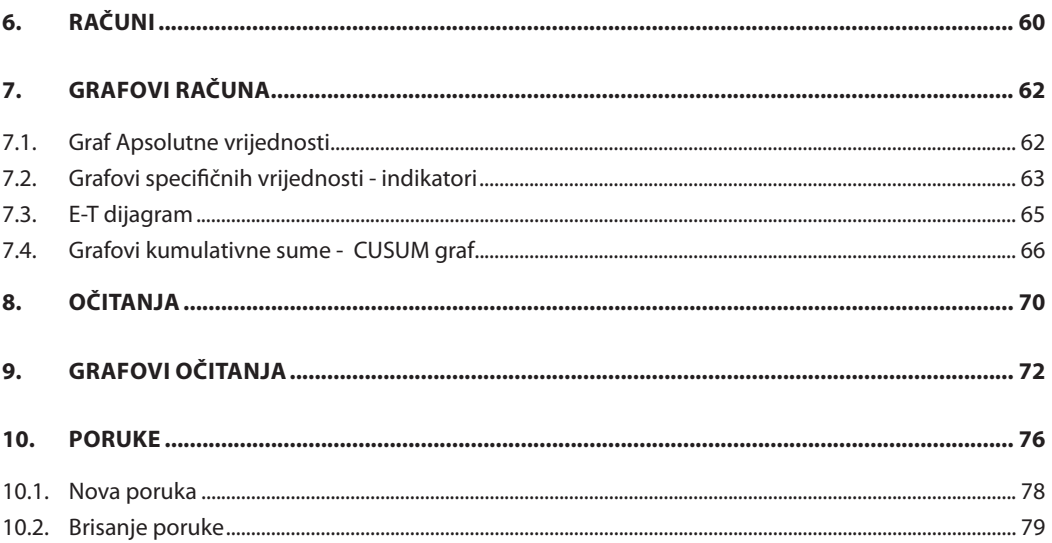

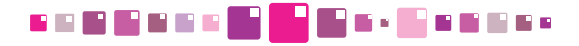

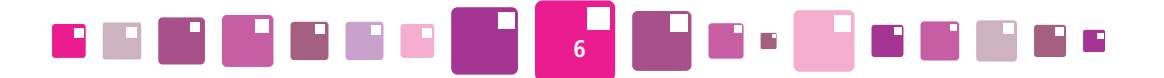

## **POPIS SLIKA**

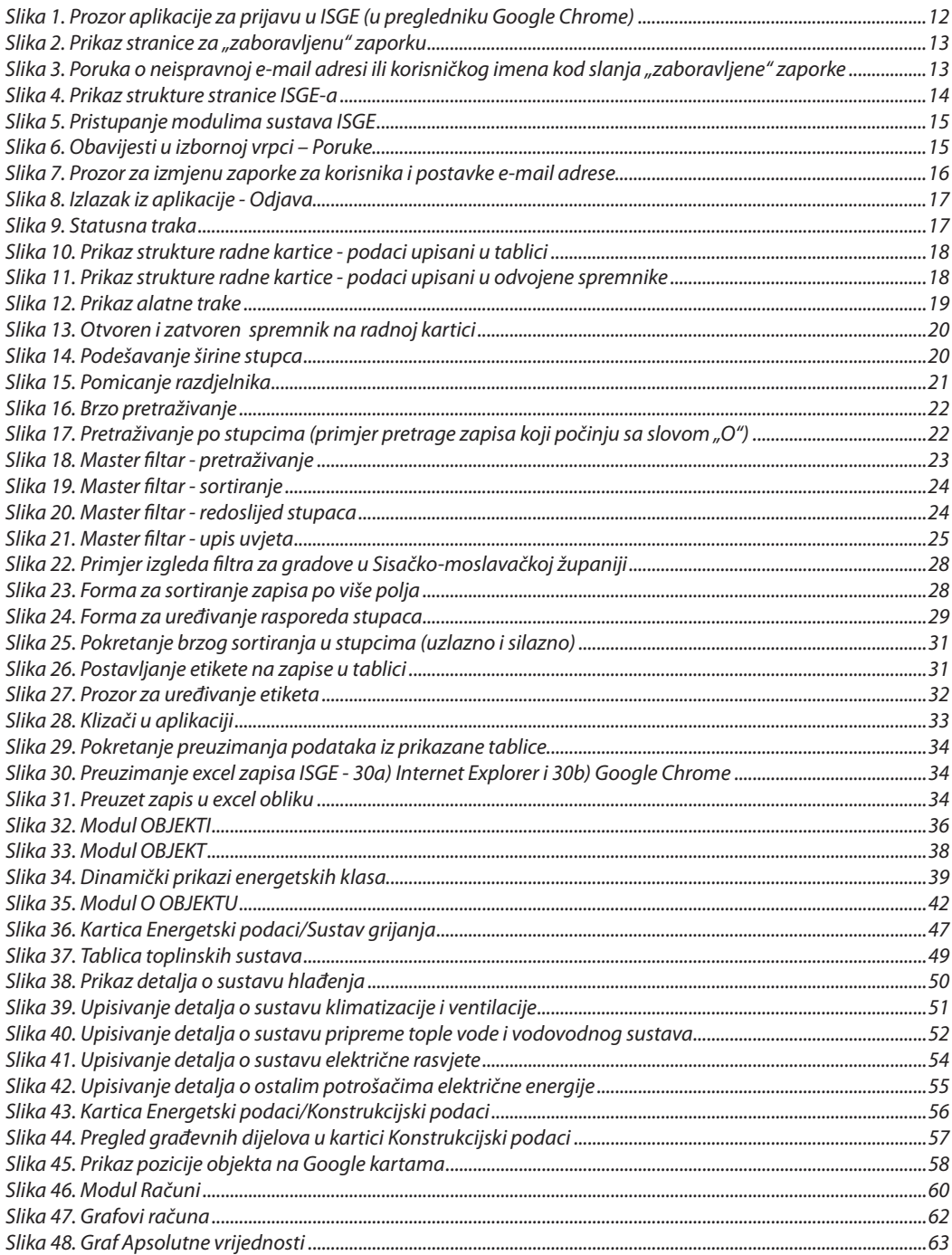

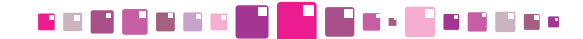

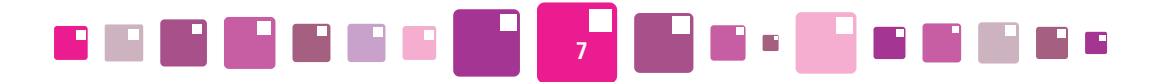

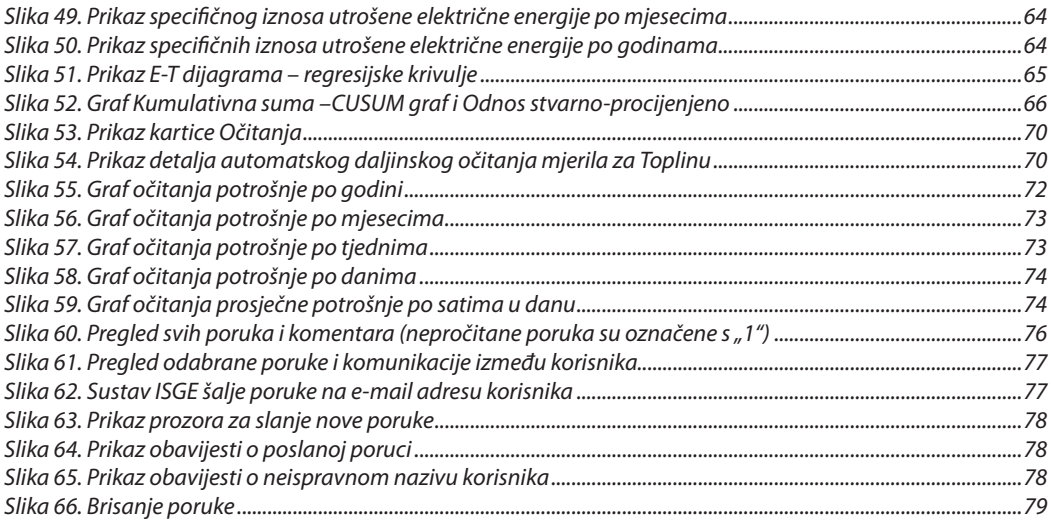

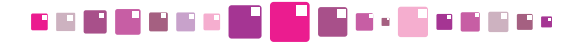

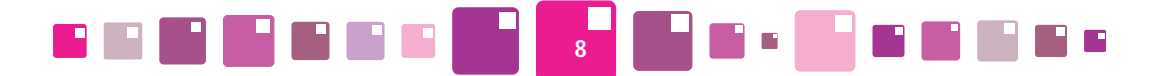

## **POPIS TABLICA**

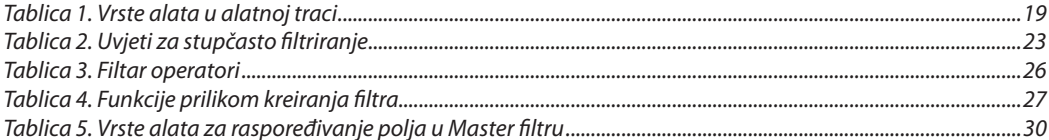

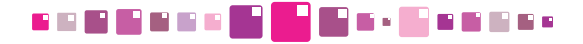

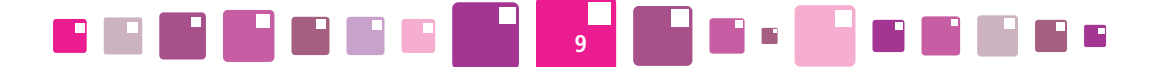

### **1. UVOD**

Informacijski sustav za gospodarenje energijom (ISGE) je računalni program koji služi kao osnovni alat za podršku sustavnom gospodarenju energijom. ISGE tj. *eng.* EMIS (Energy Management Information System) je projektiran na platformi relacijske baze podataka i Web arhitekturi, što znači da mu se može pristupiti putem bilo kojeg računala s internet priključkom. ISGE-u se može pristupiti putem najzastupljenijih internet preglednika na tržištu, kao npr. Internet Explorer, Google Chrome, Mozilla Firefox, Opera, Apple Safari, ….

ISGE omogućava:

- • Formiranje baze podataka (registra) objekata (zgrada, nekretnina) koji su obuhvaćeni sustavnim gospodarenjem energijomdijelova zgrada, slobodnostojećih zgrada i kompleksa zgrada) čija se potrošnja energije i vode prati
- • Evidentiranje i održavanje točnosti (ažurnosti) skupa relevantnih podataka potrebnih za definiranje stanja pojedinog objekta u bazi podataka (registru) i primjenu SGE, Sustavnog gospodarenja energijom (SGE), tj.:
	- o Općih podataka (*naziv, adresa, namjena, površina, godina izgradnje*),
	- o Konstrukcijskih podataka (*način na koji je objekt izgrađeni i u kakvom je generalnom stanju*),
	- o Energetskih podataka (*vrste energenata, koji su glavni potrošači energije u objektu i kolika je potrošnja energije*).
- • Kontinuirano prikupljanje i nadzor nad podacima o potrošnji svih vrsta energenata (*prirodni plin, ekstra lako i lako loživo ulje, ogrjevno drvo, ugljen, toplina, para, električna energija*) i pitke vode. Unos podataka o potrošnji provodi se na jedan od sljedećih načina:
	- o Manualno «ručnim» unosom podataka u predefinirane obrasce putem Web sučelja od strane krajnjih korisnika
	- o Automatski preuzimanjem podataka s mjerila koja imaju mogućnost daljinskog očitanja (*plinomjer, vodomjer, kalorimetar, brojilo električne energije, mjerilo razine loživog ulja i sl*.)
- • Obradu i analizu prikupljenih podataka te njihovu interpretaciju kroz sustav (u obliku predložaka) unaprijed definiranih energetskih izvješća, grafova i analizatora.
- • Kontrolu nad troškovima i postavljanje ciljeva za smanjenje troškova za energente i vodu.
- • Međusobnu komunikaciju korisnika sustava s automatskim sustavom informiranja i upozoravanja korisnika.
- • Statističku kontrolu unosa podataka i postavljanje alarma za prekoračenja zadanih vrijednosti potrošnje.
- • Jednostavnije i lakše praćenje rezultata provedbe projekata poboljšanja energetske efikasnosti.

Nova i poboljšana verzija ISGE-a zadržava sve funkcionalnosti koje su već u praksi potvrđene kroz rad s prethodnim verzijama sustava. Novo ugrađene funkcionalnosti su prvenstveno usmjerene prema definiranju ključnih pokazatelja i ciljanih vrijednosti potrošnje energije, poboljšanju mogućnosti analize prikupljenih rezultata i integraciji s vanjskim podatkovnim sustavima u cilju prikupljanja različitih (npr. meteorološki podaci) parametara relevantnih za uspostavu odgovarajućih korelacija s potrošnjom energije.

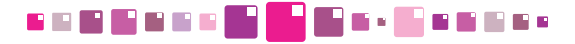

## **2. osnovni elementi korisničkog sučelja ISGE**

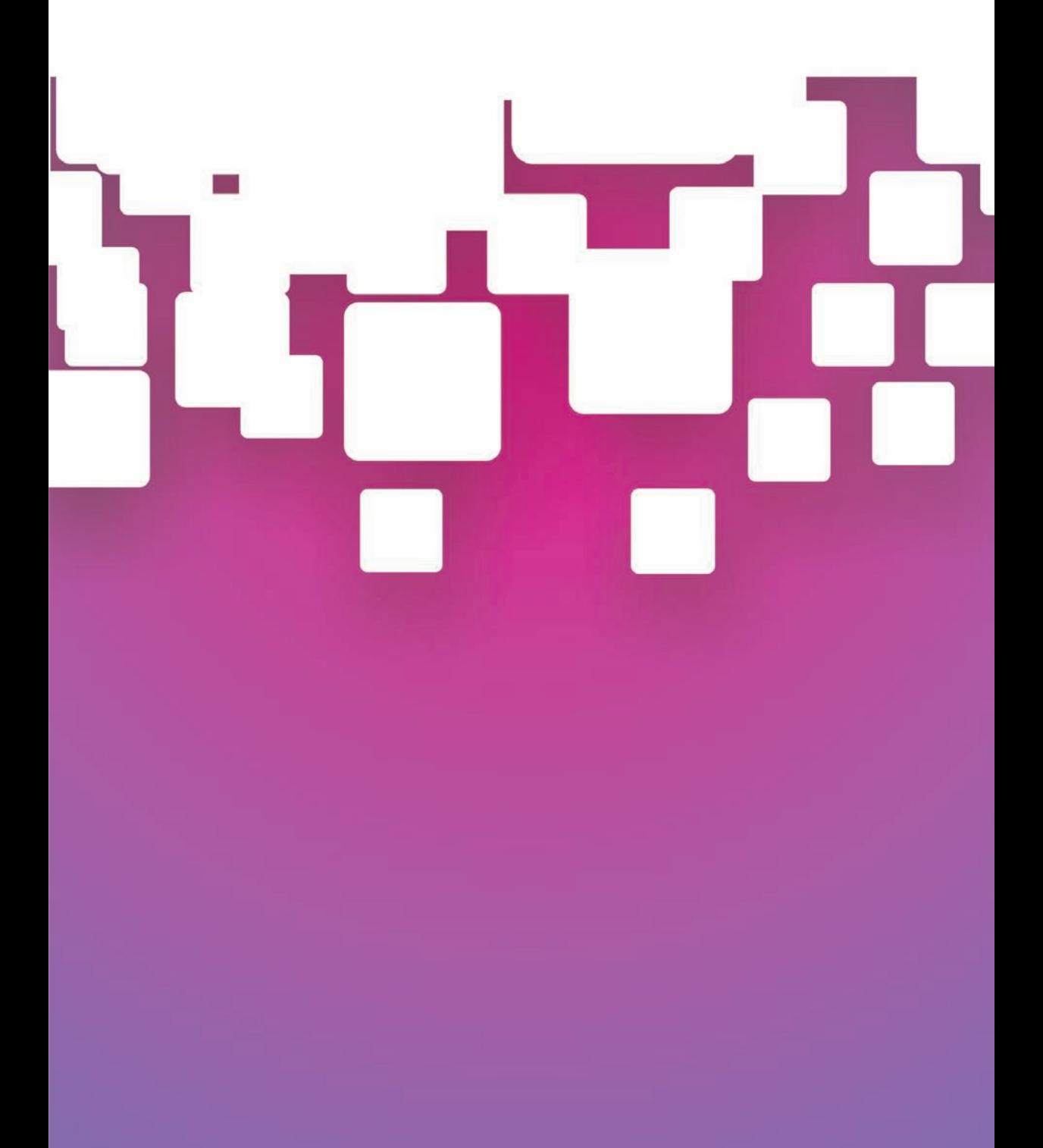

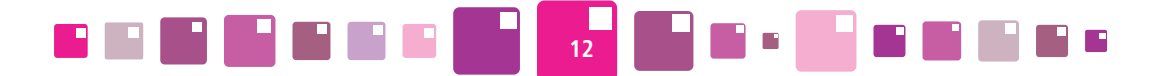

### **2. osnovni elementi korisničkog sučelja ISGE**

#### **2.1. Početak rada s ISGE aplikacijom**

#### **2.1.1. Prijava u sustav**

ISGE je Web aplikacija, stoga je potrebno da računalo korisnika ima pristup internetu. Prije početka rada s ISGE-om korisnik treba imati osnovna znanja rada s računalom - standardne procedure dohvata i pregleda podataka u *MS Windows* i *MS Office* aplikacijama, kao i pregleda Internet stranica.

Pokrenuti *MS Windows* i jedan od raspoloživih WEB preglednika (Internet Explorer, Google Chrome, Mozilla Firefox, Opera, Apple Safari, ….).

Izvršiti unos adrese servera https://www.isge.hr unutar Web preglednika i otvara se prozor za prijavu u ISGE aplikaciju. Prozor se sastoji se od polja za unos korisnika i zaporke i tipke za prijavu. Predviđeno je i dodatno polje za pomoć ukoliko korisnik zaboravi zaporku.

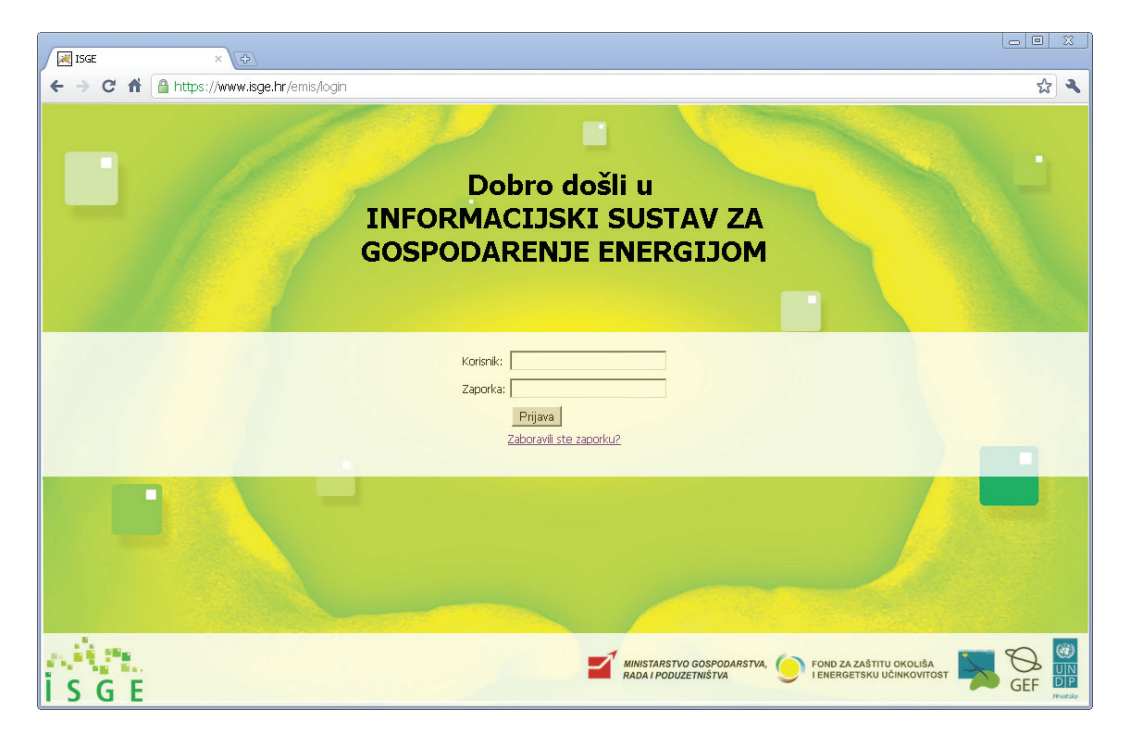

*Slika 1. Prozor aplikacije za prijavu u ISGE (u pregledniku Google Chrome)*

Prilikom prijave za rad u aplikaciji potrebno je upisati korisničko ime i zaporku i otvara se početna stranica ISGE-a**.**

Ukoliko korisnik više od 30 minuta nije aktivan u ISGE-u, aktivirat će se sigurnosna zaštita i automatski prekinuti konekcija na ISGE (*eng*. Session Timeout). Pojavit će se početni prozor za prijavu u aplikaciju te je za nastavak rada potrebno izvršiti ponovnu prijavu.

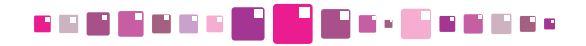

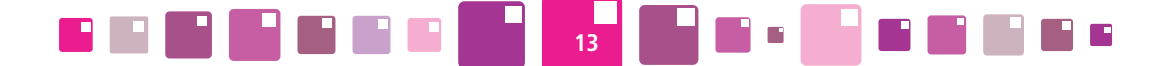

#### **2.1.2. "Zaborav ljena" zaporka**

Ako korisnik zaboravi zaporku za prijavu u ISGE potrebno je na početnoj strani kliknuti na tekst Zaboravili ste zaporku?. Otvorit će se prozor unutar kojeg u predviđena polja treba upisati svoje korisničko ime i svoju e-mail adresu koja je upisana u ISGE. Ukoliko se podaci upisani u sustav i podaci upisani u prozor"Zaboravili ste zaporku?" podudaraju, sustav na navedenu e-mail adresu šalje novo kreiranu zaporku korisnika.

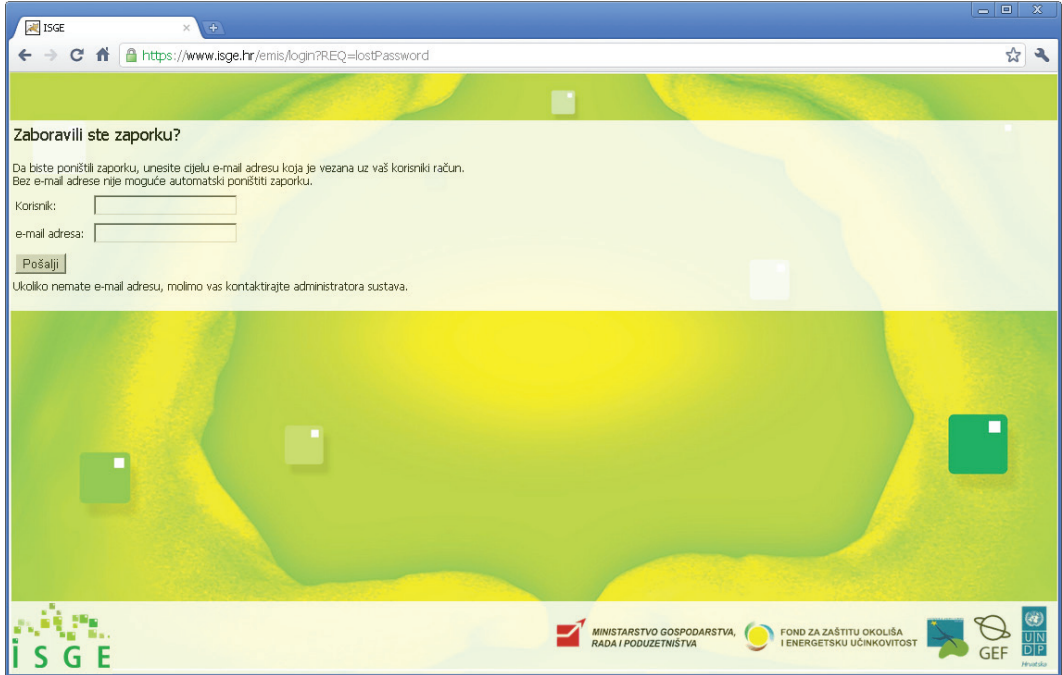

*Slika 2. Prikaz stranice za "zaboravljenu" zaporku*

Ukoliko se e-mail adresa zapisana u sustavu i ona upisana u polju prozora prikazanom na Slici 2. , ne podudaraju, sustav o tome obavještava korisnika porukom prikazanom na Slici 3. Potrebno je upisati ispravnu kombinaciju korisničkog imena i e-mail adrese ili se obratiti energetskom administratoru za pomoć.

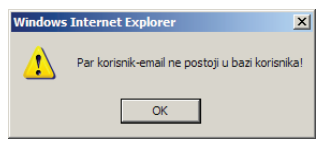

*Slika 3. Poruka o neispravnoj e-mail adresi ili korisničkog imena kod slanja "zaboravljene" zaporke* 

Novo dobivena zaporka bit će sastavljena od 8 znakova koji mogu sadržavati u sebi velika i mala slova, specijalne znakove i brojke (izgled poruke je kao npr. **" Vaša nova lozinka je: -Nn)aX#0"**). Korisnik prilikom sljedeće prijave mora upisati tu zaporku, a onda ju može promijeniti klikom u zaglavlje aplikacije na polje **Uredi**, kako je objašnjeno u poglavlju **2.2.1.3** *Izmjena zaporke*.

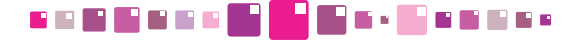

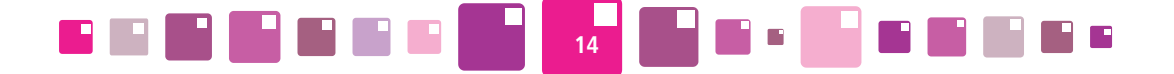

#### **2.2. Struktura aplikacije**

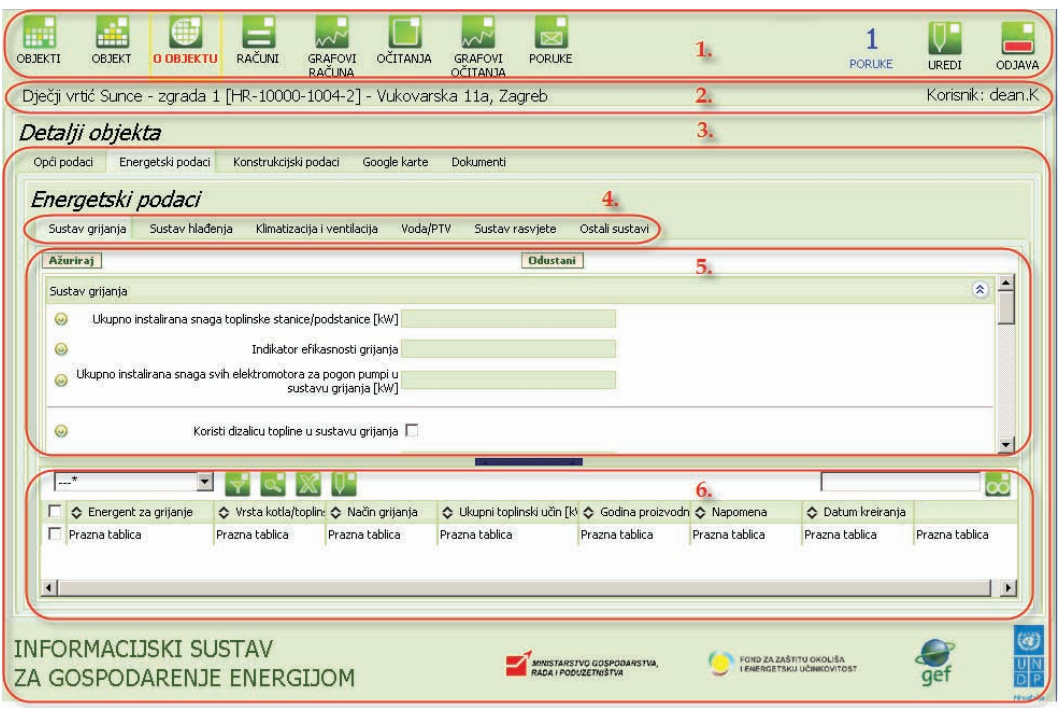

*Slika 4. Prikaz strukture stranice ISGE-a*

- 1. Izborna vrpca (eng. ribbon) sadržava funkcijske tipke
- 2. Statusna traka
- 3. Radna kartica
- 4. Traka radnih kartica
- 5. Radni prostor spremnik
- 6. Radni prostor tablica

#### **2.2.1. Izborna vrpca i funkcijske tipke**

U izbornoj vrpci nalazi se niz funkcijskih tipki kojima se pristupa u module za rad s aplikacijom. Dovođenjem kursora miša na funkcijsku tipku ona bude označena okvirom žute boje. Klikom na nju, otvara se modul s izabranom funkcionalnošću i radnom karticom kao što je prikazano na Slika 5. , a naziv tipke se zacrveni i tako označi selektiranu tipku.

Funkcijske tipke za pristup korisničkim modulima su sljedeće:

o OBJEKTI - prikaz objekata korisnika u slikovnom prikazu

o OBJEKT - prikaz osnovnih podataka o izabranom objektu u modulu OBJEKTI

o O OBJEKTU - prikaz i uređivanje detaljnih podataka o izabranom objektu, sortirani prema vrstama podataka

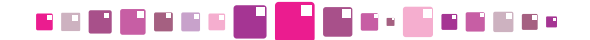

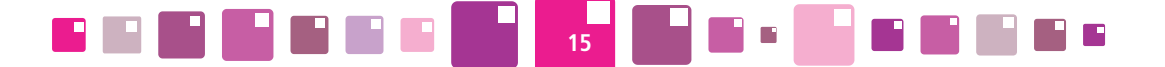

- o RAČUNI pregled, unošenje i uređivanje svih računa energenata izabranog objekta
- o GRAFOVI RAČUNA pregled različitih grafičkih prikaza potrošnji, troškova, emisija CO<sub>2</sub> i ostalog prema podacima sa unesenih računa
- o OČITANJA pregled, unošenje i uređivanje svih očitanja mjerila za energente izabranog objekta
- o GRAFOVI OČITANJA pregled različitih grafičkih prikaza potrošnji energenata, emisija CO<sub>2</sub> i ostalog prema podacima sa unesenih očitanja
- o PORUKE komunikacija korisnika unutar sustava ISGE. Slanje i primanje poruka i komentara.

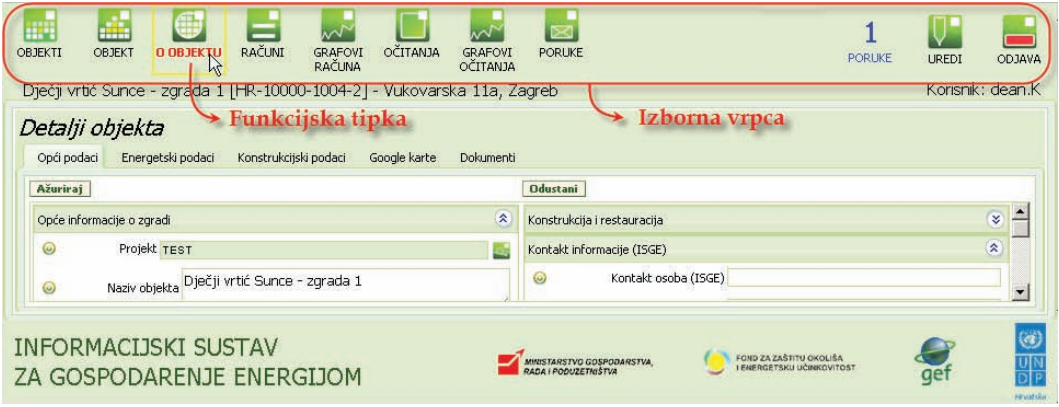

*Slika 5. Pristupanje modulima sustava ISGE*

Funkcijska tipka za pregled i brzi pristup:

o PORUKE – obavijest o broju poruka za korisnika sa funkcijom brzog pristupa modulu PORUKE Funkcijske tipke za uređivanje i odjavu:

o UREDI - izmjena tajne zaporke korisnika i e-mail adrese

o ODJAVA – tipka za prekid rada u aplikaciji

#### **2.2.1.1 Obavijesti o porukama**

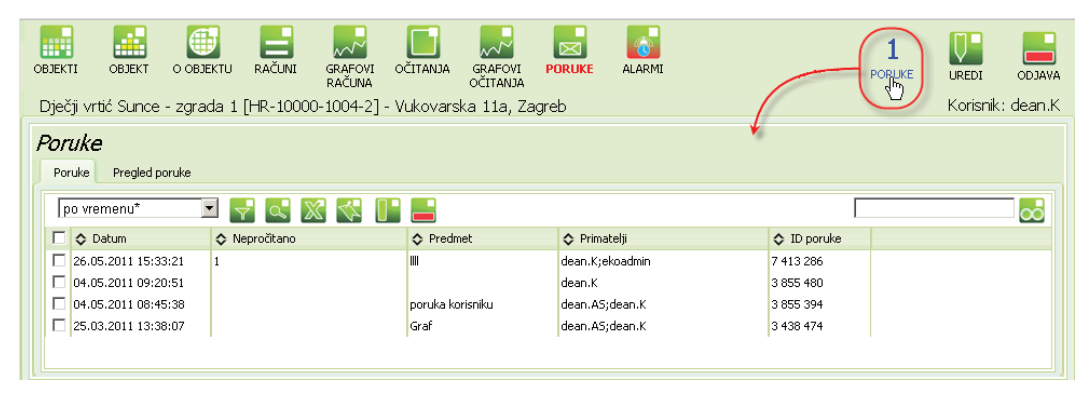

*Slika 6. Obavijesti u izbornoj vrpci – Poruke*

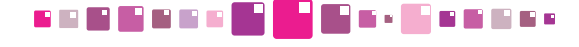

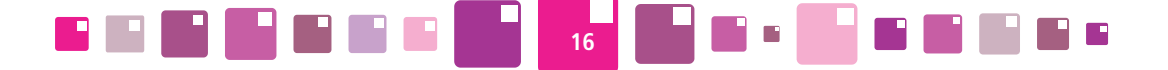

Na izbornoj vrpci nalazi se oznaka **PORUKE** s pridruženim brojem. Ta oznaka predstavlja upozorenje za nove poruke pristigle korisniku s prikazom broja obavijesti. Brzi pregled pristiglih obavijesti obaviti dovođenjem kursora miša na oznaku **PORUKE.** Klikom miša, prikaz ekrana se prebacuje u modul **PORUKE.**  Nakon pregledavanja poruka obavijesti se obrišu iz izborne trake.

Detaljnije o upravljanju porukama pogledati u poglavlju *10. PORUKE* 

#### **2.2.1.2 Izmjena zaporke i postavke slanja obavijesti e-mailom**

Kada korisnik želi promijeniti svoju sigurnosnu zaporku i postavku slanja mailova, potrebno je kliknuti u glavnoj izbornoj traci na polje **Uredi**. Otvara se prozor za upis nove zaporke kako je prikazano na Slici 7. Upisati sve tražene podatke koji su:

**E-mail** - upisati e-mail adresu korisnika na koju se šalju obavijesti o alarmima ili porukama unutar sustava ISGE. **Primi poruke na e-mail**- izborno polje označiti za primanje obavijesti na e-mail adresu.

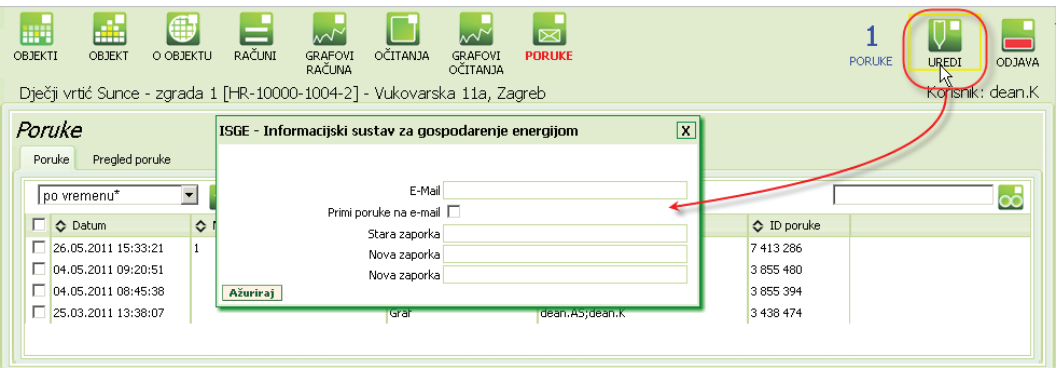

*Slika 7. Prozor za izmjenu zaporke za korisnika i postavke e-mail adrese*

**Stara zaporka** - upisati staru zaporku

**Nova zaporka** - upisati novu zaporku

**Nova zaporka** - ponoviti upis nove zaporke

Kliknuti na tipku **Ažuriraj** za spremanje unesenih postavki. Nova zaporka je postavljena i od sljedeće prijave korisnik mora koristiti novu zaporku.

#### **2.2.1.3 Izlazak iz aplikacije - Odjava**

Za izlazak iz aplikacije kliknuti kursorom miša na natpis Odjava koji se nalazi na statusnoj traci. Pretraživač se postavlja na početni prozor za prijavu. Rad u aplikaciji se također može završiti i klikom na  $\mathbf{X}$  (ili  $\mathbf{X}$  ) u gornjem desnom kutu prozora pretraživača ili pritiskom kombinacije ALT+F4.

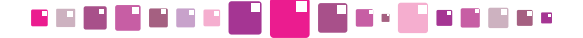

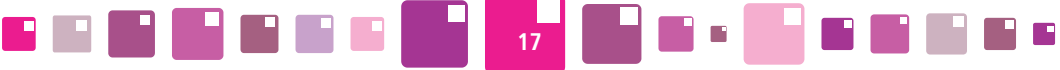

| a.<br>m<br>OBJEKTI<br>OBJEKT                                            | 無<br>RAČUNI<br><b>GRAFOVI</b><br>O OBJEKTU<br>RAČUNA<br>Dječji vrtić Sunce - zgrada 1 [HR-10000-1004-2] - Vukovarska 11a, Zagreb | "∿∿<br><b>OCITANJA</b><br>GRAFOVI<br><b>OCITANJA</b> | K<br><b>PORUKE</b>                        | <b>PORUKE</b>                                | UREDI<br>ODJAVA<br>Korisnik: dean.K |  |  |  |
|-------------------------------------------------------------------------|----------------------------------------------------------------------------------------------------|------------------------------------------------------|-------------------------------------------|----------------------------------------------|-------------------------------------|--|--|--|
| Poruke<br>Pregled poruke<br>Poruke<br>po vremenu*                       |                                                                                                    |                                                      |                                           |                                              |                                     |  |  |  |
| г.<br><b>O</b> Datum<br>26.05.2011 15:33:21<br>п<br>04.05.2011 09:20:51 | O Nepročítano<br>1                                                                                                    | ← Predmet                                            | C Primatelji<br>dean.K;ekoadmin<br>dean.K | $\Diamond$ ID poruke<br>7413286<br>3 855 480 |                                     |  |  |  |
| п<br>04.05.2011 08:45:38<br>25.03.2011 13:38:07                         |                                                                                                    | poruka korisniku<br>Graf                             | dean.AS;dean.K<br>dean.AS;dean.K          | 3 855 394<br>3 438 474                       |                                     |  |  |  |
|                                                                         |                                                                                                    |                                                      |                                           |                                              |                                     |  |  |  |

*Slika 8. Izborna vrpca, radne grupe i funkcijska tipka*

Detaljan pregled i način upravljanja funkcijskim tipkama za module, bit će objašnjen u poglavljima koja slijede.

#### **2.2.2. Statusna traka**

Na statusnoj traci se prikazuju informacije o trenutno odabranom objektu za kojeg se prikazuju podaci i nazivu korisnika koji je trenutno prijavljen za rad u sustavu.

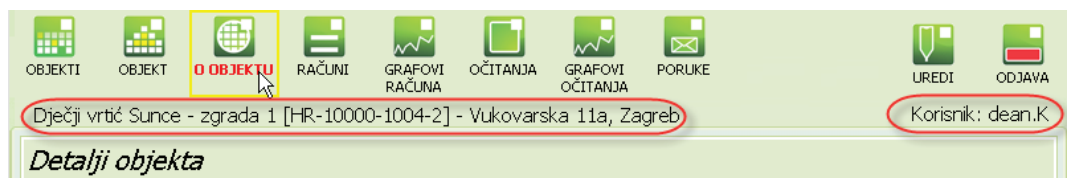

*Slika 9. Statusna traka*

#### **2.2.3. RADNA KARTICA**

Na radnim karticama se odvija operativni dio rada u aplikaciji. Nakon odabira modula (klikom na funkcijsku tipku) na izbornoj vrpci prikazuje se radna kartica. Modul može imati jednu ili više radnih kartica. Ukoliko modul sadržava više radnih kartica, svaka radna kartica ima svoje zaglavlje s nazivom, a zaglavlja tvore traku radne kartice.

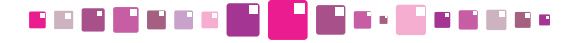

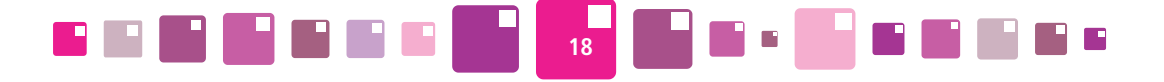

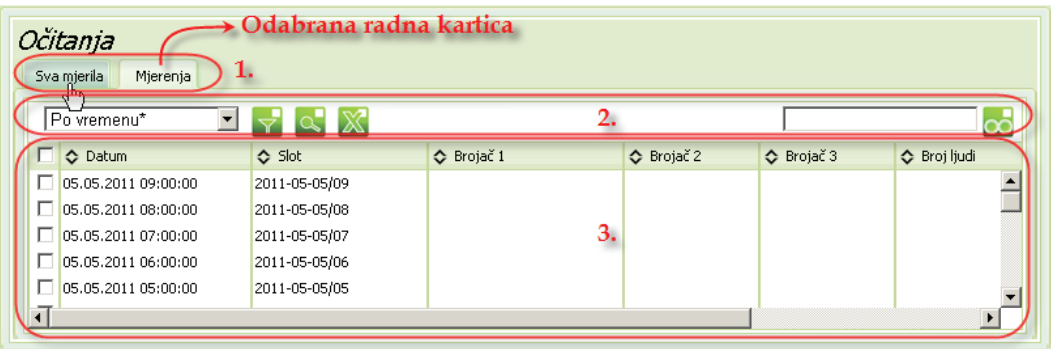

- 1. Traka radnih kartica
- 2. Alatna traka
- 3. Radni prostor

#### *Slika 10. Prikaz strukture radne kartice - podaci upisani u tablici*

Prelaskom pokazivača miša preko zaglavlja radnih kartica, mijenja se njihova boja, a klikom miša na zaglavlje odabiremo željenu radnu karticu. Prikazuje se odabrana radna kartica čije je zaglavlje označeno svijetlom nijansom boje. Kada modul ima samo jednu karticu, zaglavlje se ne prikazuje.

Alatna traka se nalazi iznad radnog prostora kartice i sastoji se od alata za filtriranje, sortiranje, dodavanje i brisanje zapisa, uređivanje postojećih zapisa, izvoz podataka iz aplikacije u excel format zapisa, …. (detaljnije u poglavlju *2.2.4. Alatna traka* )

| Detalji objekta                                                                        |                                                                 |  |  |  |  |  |  |  |
|----------------------------------------------------------------------------------------|-----------------------------------------------------------------|--|--|--|--|--|--|--|
| Opći podaci<br>Energetski podaci<br>Konstrukcijski podaci<br>Google karte<br>Dokumenti |                                                                 |  |  |  |  |  |  |  |
| <b>Ažuriraj</b><br><b>Odustani</b>                                                     |                                                                 |  |  |  |  |  |  |  |
| Opće informacije o zgradi                                                              | $\lambda$<br>Konstrukcija i restauracija                        |  |  |  |  |  |  |  |
| Projekt SGE<br>◉                                                                       | $\infty$<br>þ.<br>Kontakt informacije (ISGE)                    |  |  |  |  |  |  |  |
| Naziv objekta Kazalište 21 - kompleks<br>◉                                             | Kontakt osoba (ISGE)<br>$\circledcirc$<br>í.                    |  |  |  |  |  |  |  |
| ISGE šifra HR-44000-0001-0<br>$\circledcirc$                                           | Telefon (ISGE)<br>$\circledcirc$<br>Fax(ISGE)<br>$\circledcirc$ |  |  |  |  |  |  |  |
| ISGE šifra                                                                             | $\blacktriangledown$<br><b>All of the company's</b>             |  |  |  |  |  |  |  |

*Slika 11. Prikaz strukture radne kartice - podaci upisani u odvojene spremnike*

Na radnom prostoru kartice mogu se prikazivati tablice, tekst, slike, dokumenti, grafovi, izvještaji i sl. Zapisi na radnom prostoru mogu biti različito strukturirani. Tako na primjer, kartica može prikazivati samo jednu tablicu koja zauzima cijeli prostor radne površine, zapisi mogu biti grupirani u neovisne spremnike kojih može biti veći broj, a sadržaj svakog spremnika može biti različit (tekst, graf, tablica, itd.). Kartice mogu biti podijeljene vodoravnim ili okomitim pomičnim razdjelnicima.

Na slici (Slika 11.) nalaze se označeni spremnici od kojih je jedan "zatvoren" a drugi "otvoren" što je detaljnije objašnjeno u poglavlju *2.3 Manipulacija spremnicima.* 

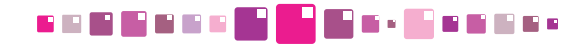

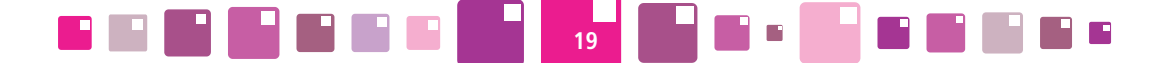

#### **2.2.4. Alatna traka**

Kao što je već spomenuto, na svakoj radnoj kartici se nalazi alatna traka s ikonama koje predstavljaju različite alate potrebne za rad s aplikacijom. Ukupni broj različitih ikona varira ovisno o radnoj kartici i korisničkoj ulozi kojom se korisnik prijavljuje.

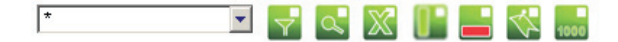

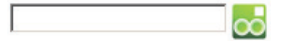

*Slika 12. Prikaz alatne trake*

Tako će korisnik s ulogom Gost u svojoj alatnoj traci imati samo osnovne alate (npr. filtriranje), dok će korisnik s administratorskom ulogom imati sve raspoložive alate.

| <b>Tipka</b> | Funkcija                                                 |  |  |  |
|--------------|----------------------------------------------------------|--|--|--|
|              | Alat za složena filtriranja i sortiranja - Master filtar |  |  |  |
|              | Alat za filtriranje po stupcima - Stupčasti filtar       |  |  |  |
|              | Alat za izvoz tablica u excel zapis                      |  |  |  |
|              | Dodaje novi zapis                                        |  |  |  |
|              | Briše odabrani zapis/zapise                              |  |  |  |
|              | Pridružuje etiketu (tag) zapisu                          |  |  |  |
| $\infty$     | Alat za brzo pretraživanje zapisa                        |  |  |  |
|              | Tipka za učitavanje narednih 1000 zapisa.                |  |  |  |

*Tablica 1. Vrste alata u alatnoj traci* 

#### **2.3. uPRAVLJANJE spremnicima**

Pojedine radne kartice sadrže mnoštvo različitih podataka koji su raspoređeni u svojim grupamaspremnicima. Pojedini spremnici su radnog karaktera i stalno se koriste, a poneki su informativnog karaktera i nekim korisnicima sustava možda nebitni.

Svaki korisnik sustava može "zatvoriti" ili "otvoriti" pojedini spremnik kako bi organizirao radnu karticu i učinio ju preglednom, tako da prikazuje samo potrebne podatke.

Klikom miša na ikonu <sup>\*</sup> svi podaci koji se nalaze u spremniku se sakriju i ostaje samo zaglavlje i njegov naziv, ikona se mijenja u  $*$ . Ponovnim klikom na ikonu podaci u grupi postaju ponovo vidljivi. Korisnik sustava ne može mijenjati razmještaj spremnika unutar kartice.

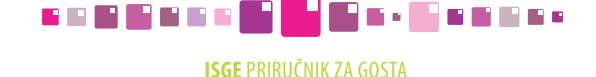

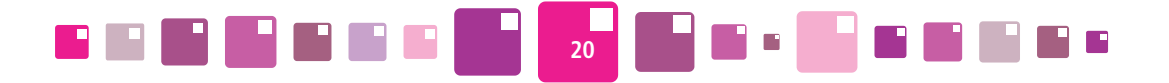

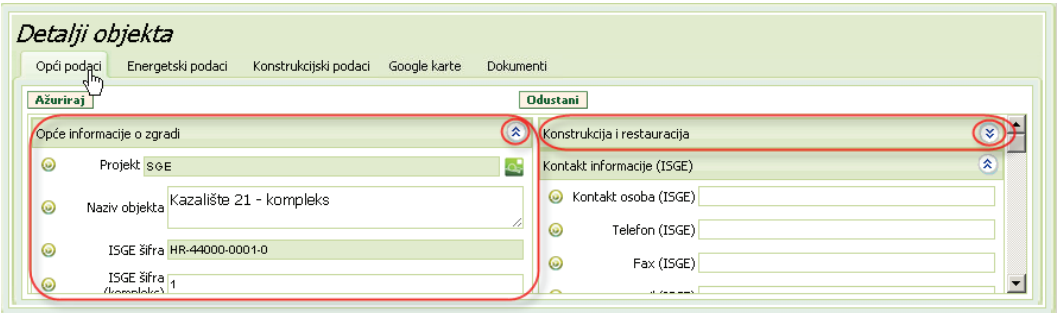

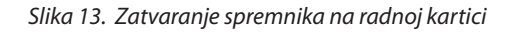

### **2.4. Podešavanje širine stupaca**

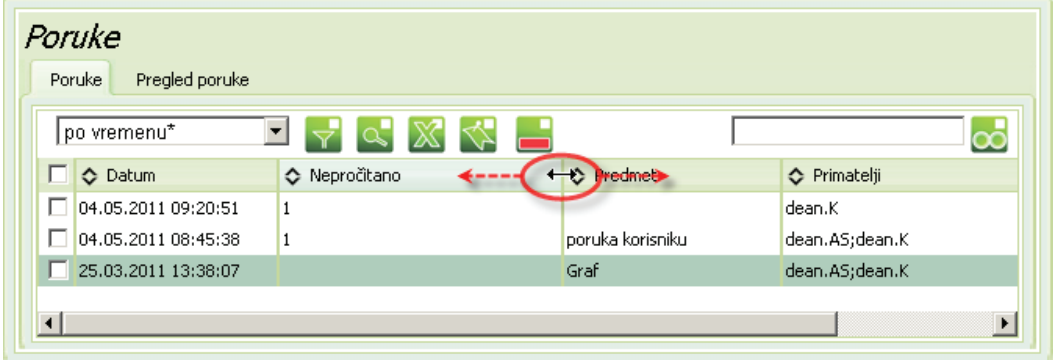

*Slika 14. Podešavanje širine stupca*

Širinu stupaca u tabličnom pregledu podešavamo uobičajenim postupkom dovođenjem kursora do granice dva stupca u zaglavlje tablice dok se kursor ne promijeni u ↔, pritisnemo na lijevu tipku miša i pomicanjem miša, podesimo širinu stupca.

#### **2.5. Multiselekcija zapisa**

Multiselekcija znači istovremeno označavanje više zapisa u pojedinim tablicama aplikacije. ISGE aplikacija omogućava korisnicima lakši i brži rad u situacijama kada je na većem broju zapisa potrebno izvršiti neku aktivnost. Tako multiselekcijom možemo označiti više zapisa i istovremeno ih obrisati u jednom potezu ili pregledavati zajednički skup podataka svih označenih zapisa i slično. Zapisi se mogu multiselektirati: o pojedinačnim odabirom - označavanjem kvačicama u kvadratiću ispred svakog zapisa u tablici

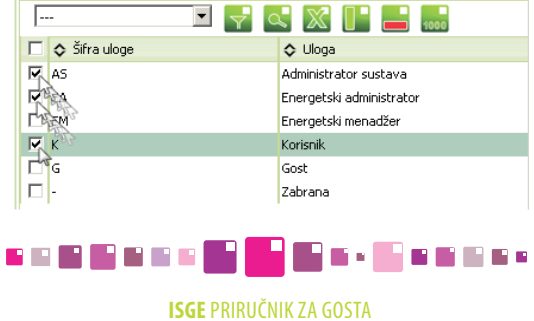

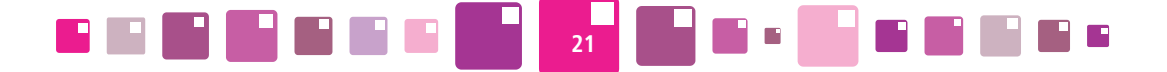

o odabirom svih zapisa - automatski odabir svih zapisa označavanjem kvačice u kvadratiću zaglavlja stupaca.

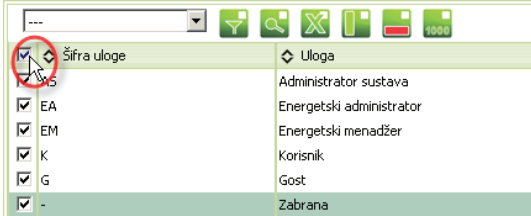

### **2.6. Uređivanje prikaza ekrana pomicanjem razdjelnika**

#### Detalji objekta

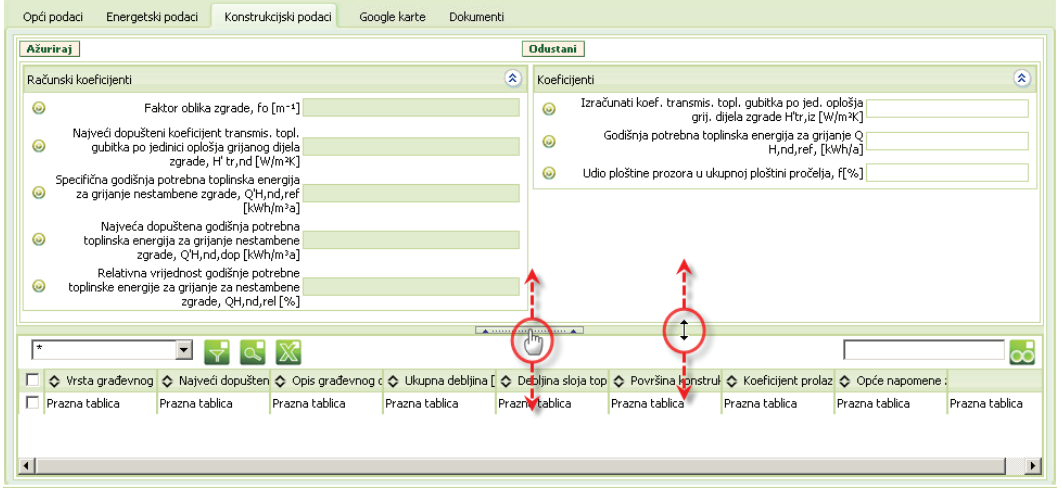

#### *Slika 15. Pomicanje razdjelnika*

Pozicioniranjem miša na razdjelnik, moguće je podesiti prikaz ekrana kako to korisniku najbolje odgovara. Dovođenjem miša na razdjelnik, kursor se promijeni u <sup>(|m</sup>) ili ↔, ovisno o mjestu pozicije kursora. Pritisnuti i držati lijevu tipku miša i povlačenjem miša izmijeniti raspodjelu ekrana. Otpustiti lijevu tipku miša kada se razdjelnik dovede u željenu poziciju. Razdjelnici u aplikaciji mogu biti vertikalni i horizontalni.

#### **2.7. Filtriranje zapisa - pretraživanje**

U ISGE aplikaciji moguće je filtrirati - pretraživati zapise na 3 različita načina.

#### **2.7.1. Brzo pretraživanje**

Brzo pretraživanje zapisa u kojem pretražujemo ključnu riječ po predefiniranim stupcima (naziv objekta, vrsta objekta, grad, adresa ..). Pretraživanje se izvrši upisom tražene riječi u prazno polje u zaglavlju kartice  $\sim$ , a potvrdi se klikom na ikonu  $\infty$  koja se nalazi pokraj polja za upis ili pritiskom tipke ENTER ( $\longleftrightarrow$ ). Prikazat će se svi zapisi koji sadržavaju upisanu riječ u stupcima. Rezultat pretrage je jednokratan, nije moguće pohraniti upit i kasnije ga koristiti. Važno je nakon završenog pretraživanja obrisati riječ iz polja za upis.

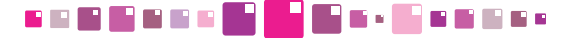

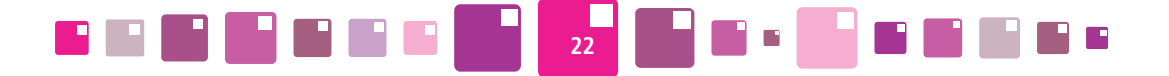

|         | Svi zapisi<br>Jedan zapis |        |                                         |                               |  |
|---------|---------------------------|--------|-----------------------------------------|-------------------------------|--|
| $\star$ |                           |        |                                         |                               |  |
|         | ← Grad/mjesto             |        | ◇ Poštanski broj   ◇ Šifra grada/mjesta | C Županija                    |  |
|         | Aljmaš                    | 31 205 | HR-31205                                | Osječko-baranjska županija    |  |
|         | Antunovac                 | 31 216 | HR-31216                                | Osječko-baranjska županija    |  |
|         | Aržano                    | 21 246 | HR-21246                                | Splitsko-dalmatinska županija |  |
|         |                           |        |                                         |                               |  |

*Slika 16. Brzo pretraživanje*

#### **2.7.2. Stupčasto filtriranje**

Filtriranjem po stupcima izvodimo složeniju pretragu. Za razliku od brzog pretraživanja, ovdje je moguće postaviti uvjet po svakom stupcu na jednostavan način.

Klikom miša na ikonu  $\alpha$  prikazuju se dodatna polja za uvjete filtra ispod naziva svakog stupca. Iz padajućeg izbornika odabire se potreban uvjet i ispod njega se upisuje ključna riječ/pojam. Nakon unesene riječi **potrebno je** potvrditi pretragu s pritiskom tipke ENTER.

Nakon završene pretrage - filtriranja, potrebno je obrisati upisanu riječ iz polja za upis. Rezultat pretrage nije moguće pohraniti i kasnije ga koristiti.

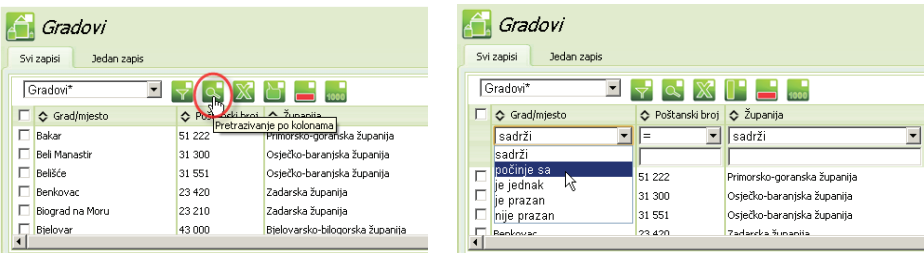

| Gradovi<br>Jedan zapis<br>Svi zapisi |                  |                                 |  |  |  |  |  |  |
|--------------------------------------|------------------|---------------------------------|--|--|--|--|--|--|
| Gradovi*                             |                  |                                 |  |  |  |  |  |  |
| п<br>◇ Grad/mjesto                   | O Poštanski broj | C Županija                      |  |  |  |  |  |  |
| počinje sa                           | $=$              | sadrži                          |  |  |  |  |  |  |
| Ω                                    |                  |                                 |  |  |  |  |  |  |
| Ohrovac                              | 23 450           | Zadarska županija               |  |  |  |  |  |  |
| Oqulin                               | 47.300           | Karlovačka županija             |  |  |  |  |  |  |
| Omiš                                 | 21 310           | Splitsko-dalmatinska županija   |  |  |  |  |  |  |
| Opatija                              | 51 410           | Primorsko-goranska županija     |  |  |  |  |  |  |
| Opuzen                               | 20.355           | Dubrovačko-neretvanska županija |  |  |  |  |  |  |
| Orahovica                            | 33.515           | Virovitičko-podravska županija  |  |  |  |  |  |  |
| Oroslavje                            | 49.243           | Krapinsko-zagorska županija     |  |  |  |  |  |  |
| Osijek                               | 31 000           | Osječko-baranjska županija      |  |  |  |  |  |  |
| Otok                                 | 32 252           | Vukovarsko-srijemska županija   |  |  |  |  |  |  |
| Otočac                               | 53.220           | Ličko-senjska županija          |  |  |  |  |  |  |
| Ozali                                | 47.280           | Karlovačka županija             |  |  |  |  |  |  |

*Slika 17. Pretraživanje po stupcima (primjer pretrage gradova koji počinju sa slovom "O")*

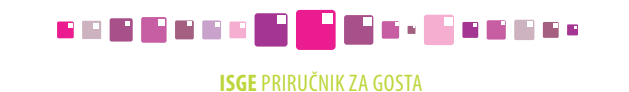

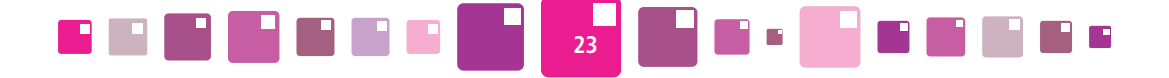

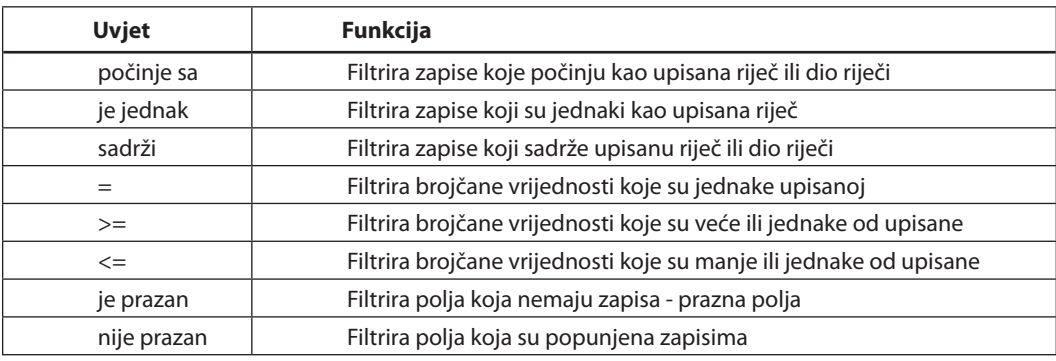

*Tablica 2. Uvjeti za stupčasto filtriranje* 

#### **2.7.3. Složeno filtriranje - Master filtar**

Master filtar je skup više funkcionalnosti u jednoj formi. Pomoću njega možemo izraditi filtre s postavljenim složenim uvjetima, definirati sortiranja više stupaca zapisa po padajućem ili po rastućem poretku i definirati redoslijed i vidljivost stupaca. Njih možemo snimiti pod različitim nazivima i koristiti ih kao predefinirane filtre za različita pretraživanja kako bi mogli pojednostaviti rad s velikim brojem zapisa.

Master filtar se sastoji od polja s padajućim izbornikom  $\boxed{...}$  kojeg odabiremo već definirane filtre i ikone  $\frac{1}{2}$  kojom pokrećemo izradu novog filtra.

Klikom na ikonu  $\sqrt{\ }$ otvara se skočni prozor Master filtra koji se funkcionalno sastoji od 3 forme;

- • pretraživanje (prikazano na slici 18.)
- • sortiranje (prikazano na slici 19.)
- • definiranje redoslijeda stupaca (prikazano na slici 20.), koje su međusobno povezane nazivom filtra.

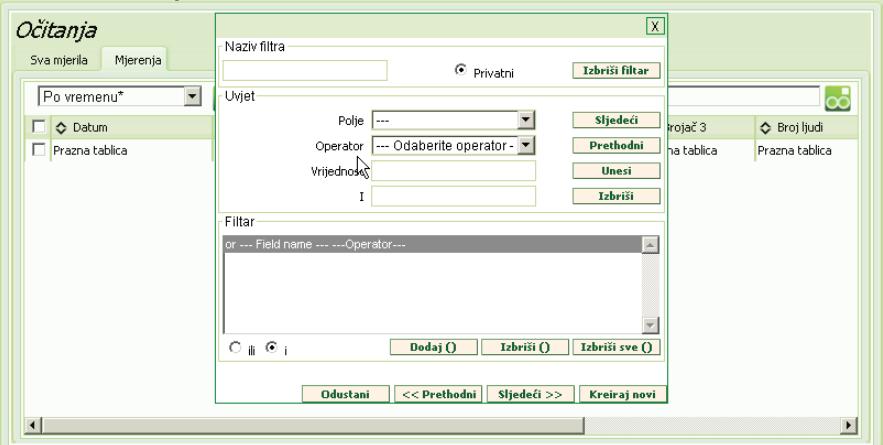

*Slika 18. Master filtar - pretraživanje*

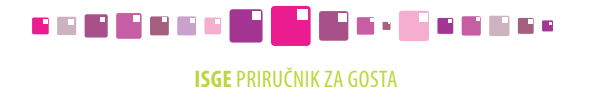

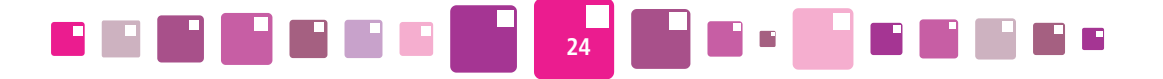

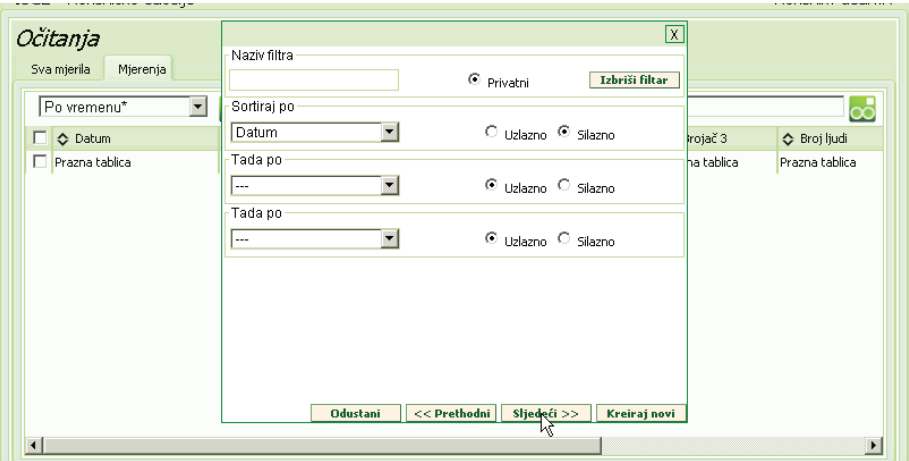

*Slika 19. Master filtar - sortiranje*

Prebacivanie između formi ostvariti s tipkama **koje se Prethodni | i koje se nalaz**e u podnožju prozora filtra.

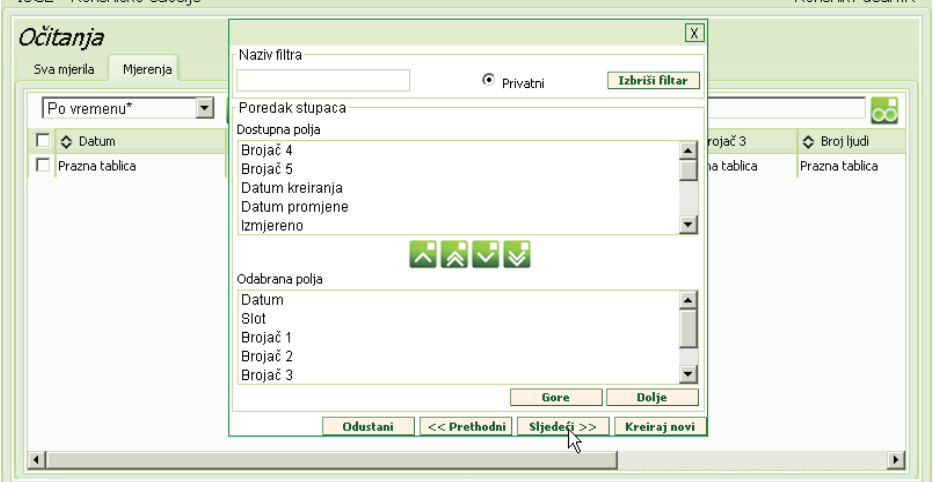

*Slika 20. Master filtar - redoslijed stupaca*

Potrebno je naglasiti da se sve tri forme odnose na isti naziv filtra, tj. da je za **potpuno** definiranje filtra potrebno "postaviti" uvjete u **sve tri forme i spremiti sve izmjene**. Isto tako možemo koristiti i samo jednu formu (npr. sortiranje) kojoj dodijelimo naziv, a ostale forme ostavljamo nepromijenjene.

#### **2.7.3.1 Definiranje novog filtra**

**Naziv filtra -** definira se ime filtra. Polje se mora popuniti. Dok se ne upiše naziv filtra, nije ga moguće postaviti.

**Polje** - odabere se naziv stupca po kojemu se želi filtrirati forma (npr. Šifra. Naziv korisnika, Opis, Grad, Šifra korisnika, Uloga, svaki zapis ima svoje specifične nazive polja po kojima se može filtrirati)

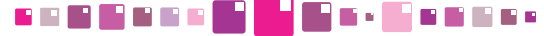

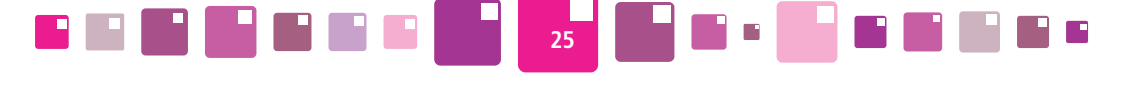

**Operator** - odabere se operator za filtar - detaljnije objašnjenje je prikazano u **Tablici 4. Vrijednost** - unese se vrijednost po kojoj se filtrira.

Ako je potrebno, moguće je unijeti i dodatne kriterije kako bi filtar mogao udovoljiti svim zahtjevima složenosti filtriranja (opisano u poglavlju *2.7.3.2 Dodatna prilagodba filtra)*. Prvi korak kod kreiranja filtra je određivanje njegovog naziva. To polje nikako ne smije ostati prazno jer se prema nazivu filtra odabiru

spremljeni filtri. Filtri su označeni s  $\odot$  Privatno i vidljivi su samo korisniku koji ih je kreirao. Predefinirane filtre postavlja administrator sustava i oni ništa ne filtriraju već samo služe za pregled svih podataka. Njihov postavljeni naziv u svim tablicama je ---\* .

Pored naziva u ovom dijelu se nalazi još i tipka **Izbriši filtar**, koja služi za brisanje postojećeg filtra.

**VAŽNO** !! Nakon upisivanja naziva filtra potrebno je kliknuti u polje Filtar označeno na Slici 31. *Master filtar - upis uvjeta,* označiti polje **" ili --- --- Odaberite operator --- "** i tek onda započnite s odabirom Uvjeta (popunjavanjem Polja, Operatora i Vrijednosti).

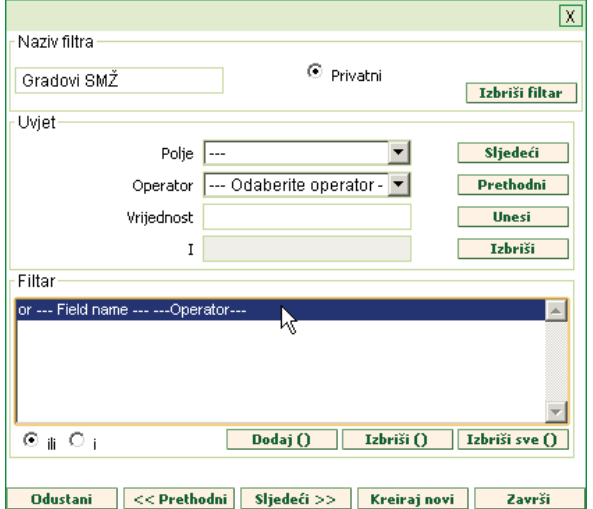

*Slika 21. Master filtar - upis uvjeta*

Prvo se odabire polje s padajućeg izbornika "Polje". Navedeni padajući izbornik prikazuje samo polja koja se nalaze u tablici nad kojom se primjenjuje filtar. Potom se odabire "Operator". Ovisno o odabranom operatoru ("je jednak", "nije prazno", "između" itd.) se određuje koja od polja "Vrijednost" i "I" su aktivna. Npr. ukoliko se odabere operator "je jednak" tada je samo polje "Vrijednost" aktivno dok u polje "I" nije moguće upisati vrijednost. S druge strane, ukoliko odaberemo npr. "nije prazno" tada su oba polja "Vrijednost" i "I" neaktivna. Za vrijednost "između" oba su polja "Vrijednost" i "I" aktivna. Pored navedenih polja na ovom dijelu forme se nalaze još četiri tipke:

- $\bullet$  Tipka Sljedeći omogućava prebacivanje na sljedeći uvjet ukoliko takav postoji
- Tipka **Prethodni** omogućava prebacivanje na prethodni uvjet ukoliko takav postoji
- Tipka **Unesi** se koristi za dodavanje novog uvjeta
- Tipka  $\overline{\phantom{a}}$  **Izbriši** se koristi za brisanje aktivnog uvjeta.

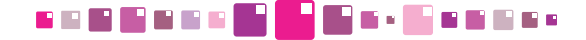

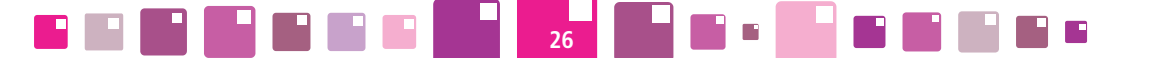

#### **2.7.3.2 Dodatna prilagodba filtra**

Nakon što su svi uvjeti uneseni i definirani, potrebno je odrediti njihove međusobne odnose. Prije svega potrebno je odrediti da li se između uvjeta nalazi "i" ili "ili". Pored toga bitno je pravilno upisati zagrade. Zagrade se upisuju tako da se odabere više od jednog uvjeta u filtru (za to se koriste tipke "Shift" i "Ctrl"). Nakon što je više od jednog uvjeta odabrano potrebno je kliknuti tipku <mark>ina odaj () i</mark>. Lijeva zagrada i će biti dodana ispred prvog odabranog uvjeta dok će desna zagrada biti dodana iza zadnjeg odabranog uvjeta u filtru. Ukoliko je došlo do pogreške kod unosa zagrada, moguće ih je izbrisati pritiskom na tipku Izbriši () .

• "i" ili "ili" na prvom uvjetu nema značenje. Moguće je dodati zagrade na samo jedan odabrani uvjet ali takva akcija nema svrhu.

Filtar operatori koriste se za filtriranje i izdvajanje željenih podataka iz ISGE-a. U nastavku je opisano njihovo značenje.

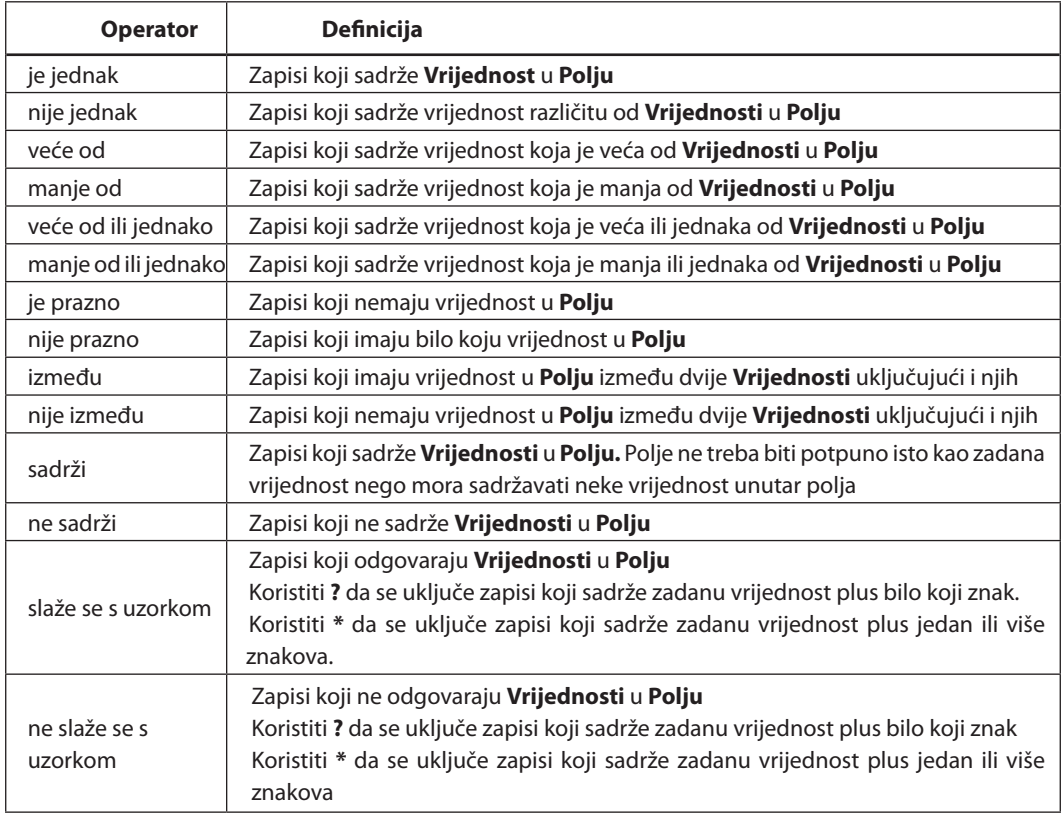

*Tablica 3. Filtar operatori*

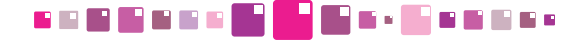

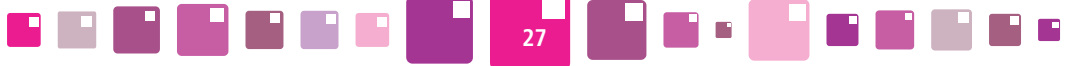

- 4

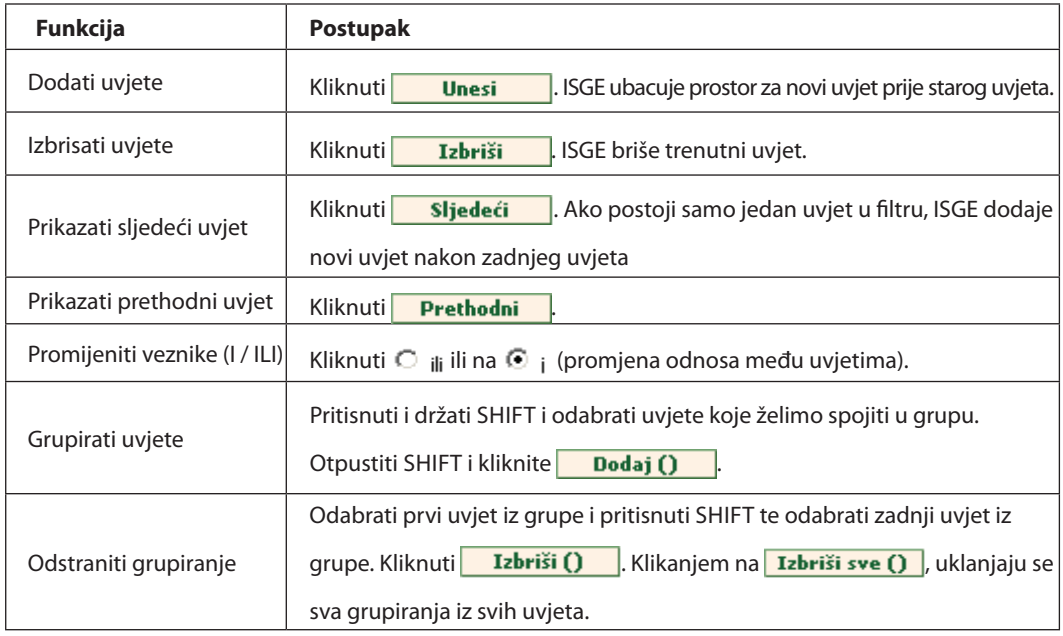

*Tablica 4. Funkcije prilikom kreiranja filtra*

Kao primjer prikazan je ( Slika 22. ) izgled filtra kojim se filtriraju samo gradovi koji se nalaze u Sisačkomoslavačkoj županiji.

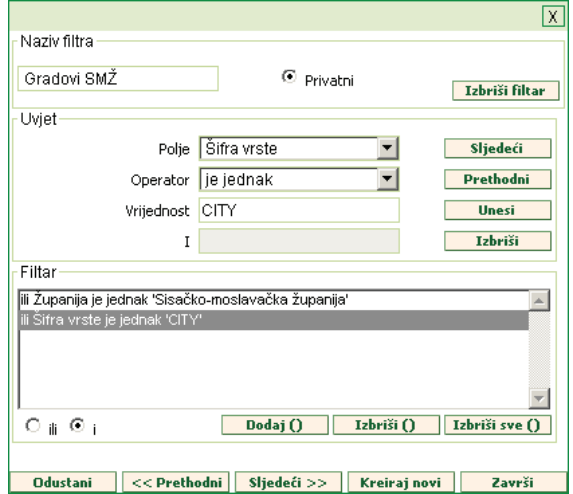

*Slika 22. Primjer izgleda filtra za gradove u Sisačko-moslavačkoj županiji* 

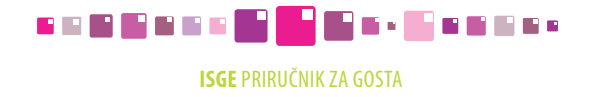

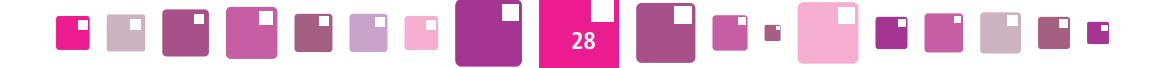

Nakon definiranja filtra OBAVEZNO je definirati Odabrana polja u formi za uređivanje stupaca što je pojašnjeno u poglavlju *2.7.3.4 Izmjena redoslijeda stupaca i sortiranje zapisa.*

#### **2.7.3.3 Sortiranje zapisa po više polja**

ISGE nudi razvrstavanje zapisa po padajućem ili po rastućem poretku po grupi polja (maksimalno tri). Nakon pokretanja Master filtra klikom na ikonu  $\overline{I}$ i tipku siljedeći >> otvara se forma za sortiranje.

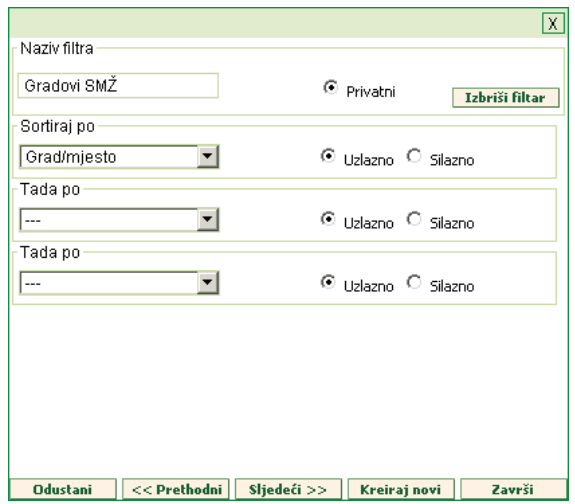

*Slika 23. Forma za sortiranje zapisa po više polja*

**Naziv filtra -** definira se ime filtra ukoliko se već nije upisalo u prvoj otvorenoj formi. Polje mora biti popunjeno.

Dok se ne upiše naziv filtra, nije ga moguće postaviti.

**Sortiraj po** - odabrati prvo polje po kome je potrebno sortirati, a onda označiti *Uzlazno* ili *Silazno*.

**Tada po -** odabrati drugo polje po kome je potrebno sortirati i opet označiti *Uzlazno* ili *Silazno*.

**Tada po -** odabrati treće polje po kome je potrebno sortirati i opet označiti *Uzlazno* ili *Silazno*. ISGE sprema postavke sortiranja. Za kraj kliknuti tipku **ili završi ili prijeći na sljedeću formu** definiranja redoslijeda stupaca tipkom **sljedeći** >>

#### **2.7.3.4 Izmjena redoslijeda stupaca i sortiranje zapisa**

Mogućnost definiranja vidljivosti i izmjene redoslijeda stupaca moguće je napraviti pomoću treće forme Master filtra. Nakon pokretanja Master filtra klikom na ikonu **i v**idva klika na tipku **i sljedeći >>** otvara se forma za uređivanje rasporeda stupaca.

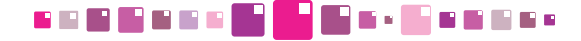

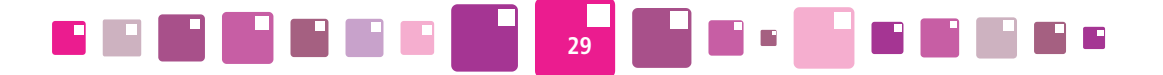

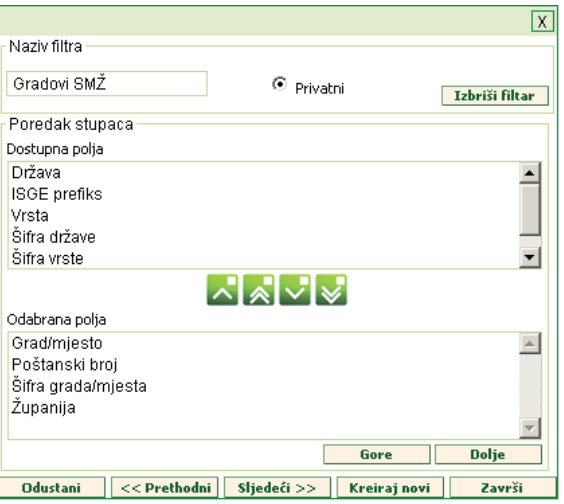

*Slika 24. Forma za uređivanje rasporeda stupaca*

Forma se sastoji od dva izbornika : *Dostupna polja* i *Odabrana polja*, između kojih se nalaze tipke za raspoređivanje.

*Tablica 5. Vrste alata za raspoređivanje polja u Master filtru*

| <b>Tipka</b> | Funkcija                                                  |  |  |  |
|--------------|-----------------------------------------------------------|--|--|--|
|              | Prebaci označen stupac iz Odabrana polja u Dostupna polja |  |  |  |
|              | Prebaci sve stupce iz Odabrana polja u Dostupna polja     |  |  |  |
|              | Prebaci označen stupac iz Dostupna polja u Odabrana polja |  |  |  |
|              | Prebaci sve stupce iz Dostupna polja u Odabrana polja     |  |  |  |
| Gore         | Raspoređuje redoslijed stupaca unutar Odabrana polja      |  |  |  |
| <b>Dolie</b> | Raspoređuje redoslijed stupaca unutar Odabrana polja      |  |  |  |

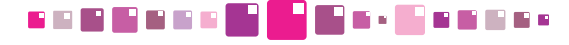

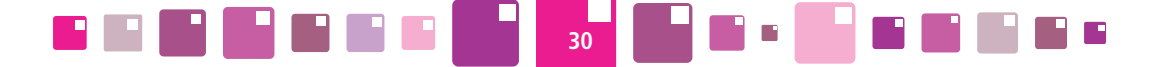

Iz Dostupna polja s gornjeg popisa tipkom v premještaju se označeni nazivi stupaca u donji izbornik ili se tipkom  $\sqrt{\ }$ premještaju svi nazivi stupaca koje želimo imati u prikazu tablice. Nakon toga se u izborniku Odabrana polja izvrši premještanje označenog naziva stupca s tipkama  $\left| \cdot \right|$  **Gore**  $\left| \cdot \right|$  **ili ... Dolje VAŽNO !!** Da bi cijeli filtar radio ispravno, u izborniku Odabrana polja potrebno je obavezno unijeti barem neki od stupaca s lijeve strane jer će u protivnom filtar neće prikazati niti jedan stupac, a time niti jedan podatak neće moći biti prikazan.

Filtar se sprema pritiskom na tipku **Kreiraj novi** ukoliko se želi kreirati novi filtar ili pritiskom na tipku ukoliko se samo žele spremiti napravljene izmjene na filtru postojećeg naziva. Time je rad Završi s kreiranjem filtra završen.

Ukoliko želimo samo izaći iz Master filtra bez ikakvih izmjena, kliknuti na tipku **ilio odustani na kuli X** 

#### **2.7.3.5 Primjenjivanje i uklanjanje filtara**

Nakon kreiranja filtra i njegovog spremanja pod određenim nazivom, potrebno je izaći iz forme Master filtra klikom miša na tipku **i završi**li onda na alatnoj traci, u polju s padajućim izbornikom Г., odabrati kreirani filtar. Primjenom tog filtra, ISGE prikazuje samo one zapise koji udovoljavaju zadanim kriterijima. Kada se u padajućem izborniku filtra odabere predefinirani zapis "---" tada se filtar ukloni, a ISGE prikazuje sve zapise.

Primjena filtra - na padajućem izborniku odabere se filtar

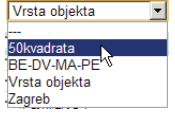

Uklanjanje filtra - na padajućem izborniku odabere se zapis "---" |Vrsta objekta

## Vrsta objekta BE-DV-MA-PE

#### **2.7.4. Brzo sortiranje stupaca u tab licama**

ISGE nudi brzo sortiranje zapisa po stupcima po padajućem ili po rastućem poretku. Na početku svakog stupca nalazi se oznaka < koja ima funkciju primjene uzlaznog i silaznog sortiranja zapisa u izabranom stupcu tablice. Klikom miša na oznaku ona mijenja izgled u  $\Diamond$  i označava da je izvršeno uzlazno sortiranje. Ponovnim klikom na istu oznaku mijenja se u  $\Diamond$  i označava silazno sortiranje. Uzastopnim klikom miša na oznaku, naizmjenično se mijenja način sortiranja iz uzlaznog u silazni.

|  | Poste<br>Svi zapisi<br>Jedan zapis           |                               |                             |    | Pošte<br>Jedan zapis<br>Svi zapisi |                               |                                 |
|--|----------------------------------------------|-------------------------------|-----------------------------|----|------------------------------------|-------------------------------|---------------------------------|
|  | Gradovi*                                     |                               |                             |    | Gradovi*                           |                               |                                 |
|  | <b>Cr</b> ad/miesto<br>$\mathfrak{F}_{\eta}$ | ◇ Poštanski broj   ◇ Županija |                             |    | Grad/miesto<br>J.,                 | ◇ Poštanski broj   ◇ Županija |                                 |
|  | B-far                                        | 51 222                        | Primorsko-goranska županija |    | <b>Budevac</b>                     | 48 350                        | Koprivničko-križevačka županija |
|  | berryanastir                                 | 31 300                        | Osječko-baranjska županija  |    | <b>DY</b> by                       | 31 400                        | Osiečko-baraniska županija      |
|  | Belišće                                      | 31 551                        | Osječko-baranjska županija  |    | Cazma                              | 43 240                        | Bjelovarsko-bilogorska županija |
|  | Benkovac                                     | 23 4 20                       | Zadarska županija           |    | □ Čakovec                          | 40 000                        | Međimurska županija             |
|  | Biograd na Moru                              | 23 210                        | Zadarska županija           |    | $\Box$ Cabar                       | 51 30 6                       | Primorsko-goranska županija     |
|  |                                              |                               |                             | σT |                                    |                               |                                 |

*Slika 25. Pokretanje brzog sortiranja u stupcima (uzlazno i silazno)*

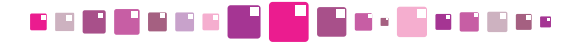

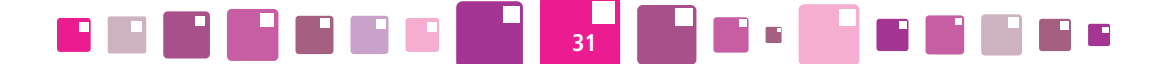

#### **2.7.5. Etiketiranje (tagiranje)**

Etiketiranje ili tagiranje je jednostavan način filtriranja kojim možemo lako prikazati zapise koji su označeni kao etiketirani. Radi se o filtriranju prema unaprijed postavljenim oznakama koje svaki korisnik postavlja i prema njima može kasnije pregledavati skupove zapisa s istom etiketom (oznakom ili "tagom"). Svaki korisnik u tablicama koje su predviđene za tagiranje (one koje u alatnoj traci sadrže ikonu < ) može klikom na tu ikonu postaviti etiketu na označenom zapisu (retku tablice).

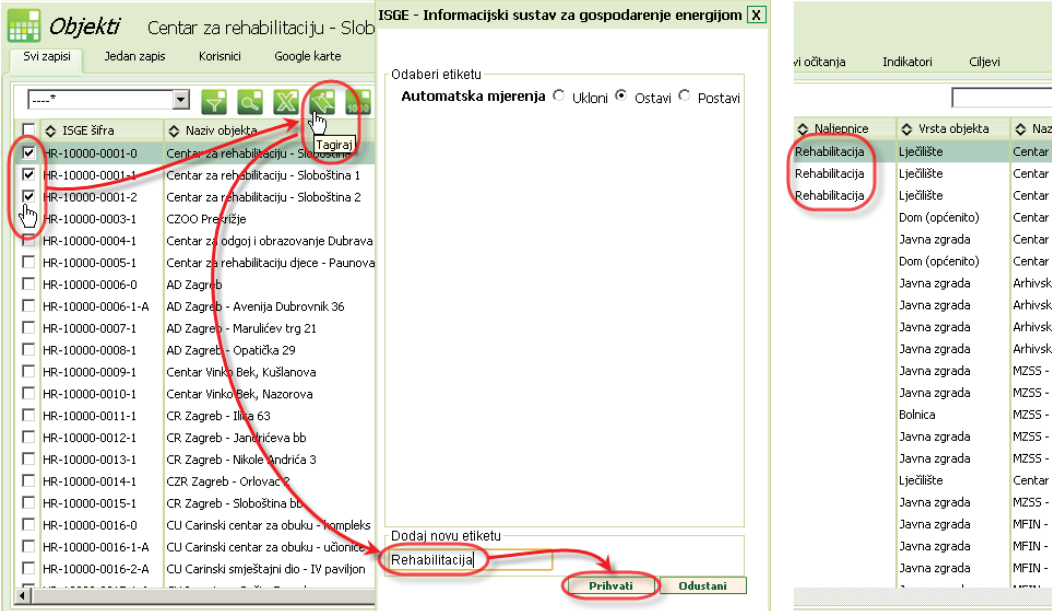

*Slika 26. Postavljanje etikete na zapise u tablici*

Kako postaviti etiketu na zapis? Označiti redak kvačicom u označnom polja tablice (ili više njih multiselektom) u kojem se nalazi zapis kojeg želimo etiketirati i kliknuti na ikonu  $\leq$ u alatnoj traci. Prikazat će se prozor za uređivanje etiketa u kojemu možemo:

o selektiranom objektu (objektima) **definirati novu etiketu**, dodajući naziv u prazno polje ispod natpisa *Dodaj novu etiketu.* Klikom na tipku *Prihvati*, selektiranim objektima pridružuje se upisana etiketa

(za prikazan slučaj u stupcu etikete bit će upisano "Rehabilitacija")

o selektiranom objektu (objektima) **pridružiti neku od postojećih etiketa** označavanjem izbornog polja *Postavi*

(C Ukloni C Ostavi C Postavi). Klikom na tipku *Prihvati*, selektiranom objektu postavlja se etiketa.

o selektiranom objektu (objektima) **ukloniti neku od postojećih etiketa** označavanjem izbornog polja *Ukloni*

(<sup>6</sup> Ukloni <sup>O</sup> Ostavi <sup>O</sup> Postavi). Klikom na tipku *Prihvati*, selektiranom objektu uklanjanja se etiketa.

Pretragu zapisa prema etiketama obaviti pomoću stupčastog pretraživača kako je objašnjeno u poglavlju **2.7.2** *Stupčasto filtriranje.* 

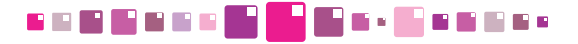

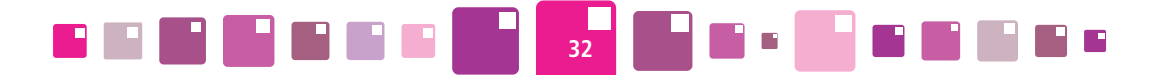

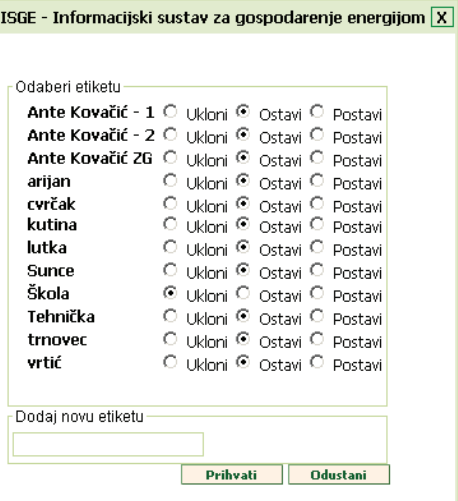

*Slika 27. Prozor za uređivanje etiketa*

*Napomena:* Postavljanje etiketa je definirano na individualnoj razini, tj. korisnik vidi samo one etikete koje je sam postavio. Korisnik ne može vidjeti etikete drugog korisnika.

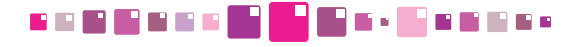

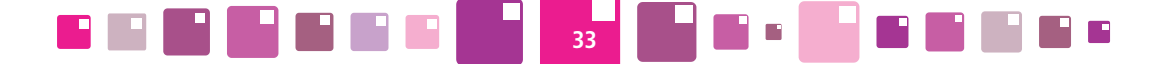

#### **2.8. Prikaz zaslona s velikim brojem podataka**

Kod prikaza koji se ne mogu prikazati na jednom zaslonu monitora, aplikacija automatski postavlja vertikalne i horizontalne klizače kako bi korisniku omogućila potpunu preglednost aplikacije. Pomicanje po zaslonu i pregled zapisa je prikazano na slici (Slika 28. ).

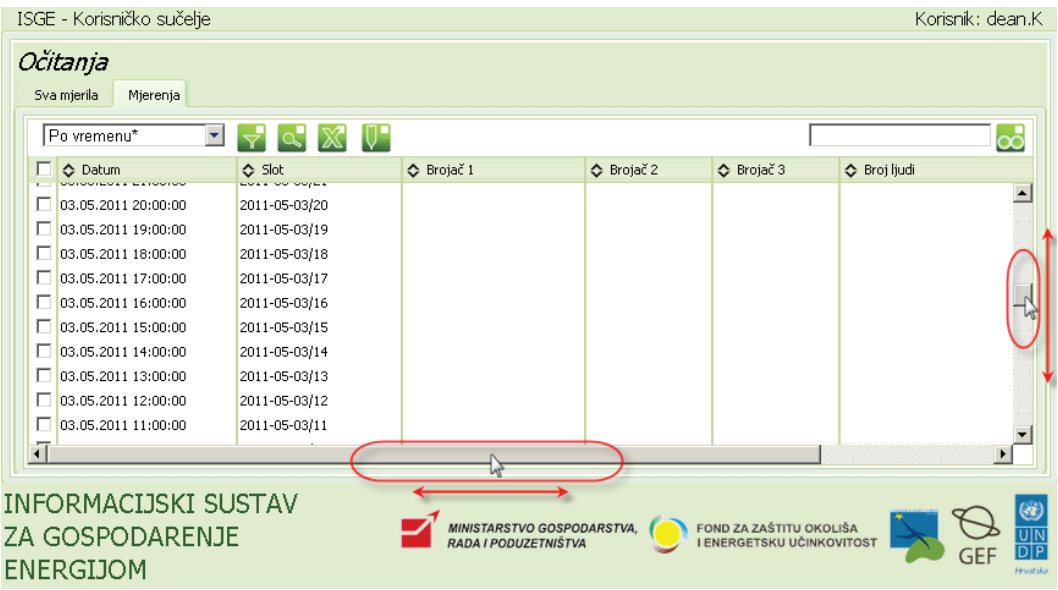

*Slika 28. "Scrolleri" u aplikaciji*

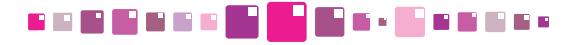

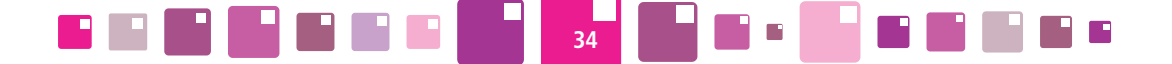

#### **2.9. Preuzimanje zapisa iz ISGE-a**

Svi zapisi koji postoje u tablicama aplikacije jednostavno se mogu eksportirati kao Excel dokument, snimiti na lokalno računalo i dalje obrađivati eksportirane podatke za slučajeve izrade složenijih izvještaja. Otvoriti radnu karticu koja prikazuje tablicu ili graf s traženim podacima i kliknuti na ikonu X. Preuzimanje Excel tablice može se razlikovati ovisno o vrsti WEB pretraživača kojeg korisnik koristi (na Slici 30a. i 30b. prikazano za Internet Explorer i Google Chrome).

| $\ddotsc$                             |                                                  |                |                 |                  |              |
|---------------------------------------|--------------------------------------------------|----------------|-----------------|------------------|--------------|
| Sifra korisnika                       | C Korisnik                                       | $\Delta$ Jezik | ← Mobitel       | <b>← Telefon</b> | <b>← Fax</b> |
| aldo, klic                            | Aldo Klić                                        | <b>Export</b>  |                 |                  |              |
|                                       | aleksandar, grebenar Aleksandar Grebenar         | HR.            | 091 6826611 / 0 |                  |              |
| aleksandar.jovic                      | Aleksandar Invić                                 | HR.            |                 | 035/362-145      |              |
|                                       | aleksandar radanovi Aleksandar Radanović         | HR.            |                 | 031 700032       |              |
|                                       | aleksandar.stojanac Aleksandar Stojanac          | HR.            |                 |                  |              |
| aleksandra.carevic Aleksandra Carević |                                                  | HR.            |                 | 051 525145       |              |
|                                       | aleksandra, mijatovic Aleksandra Mijatović Braut | HR.            |                 |                  |              |
|                                       |                                                  |                |                 |                  |              |

*Slika 29. Pokretanje preuzimanja podataka iz prikazane tablice*

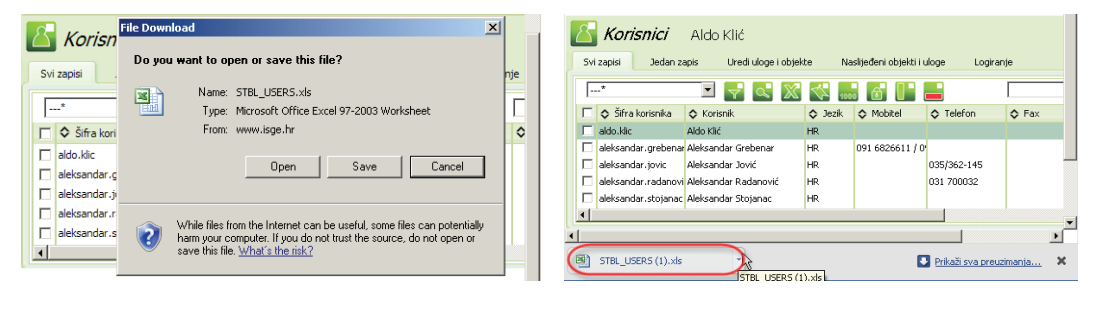

30 a) 30 b)

*Slika 30. Preuzimanje excel zapisa ISGE - 30a) Internet Explorer i 30b) Google Chrome*

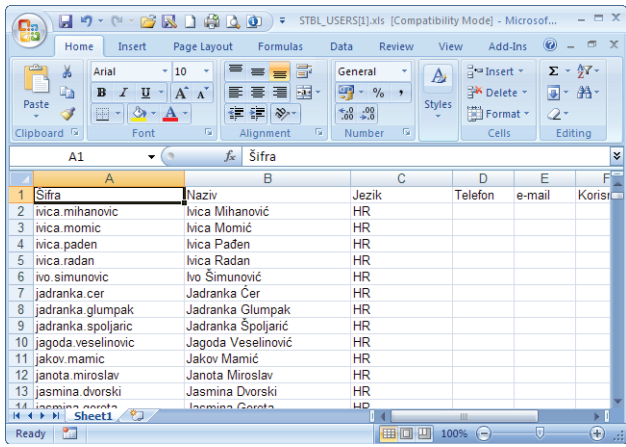

*Slika 31. Preuzet zapis u excel obliku*

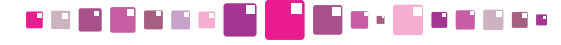
**3. OBJEKTI** 

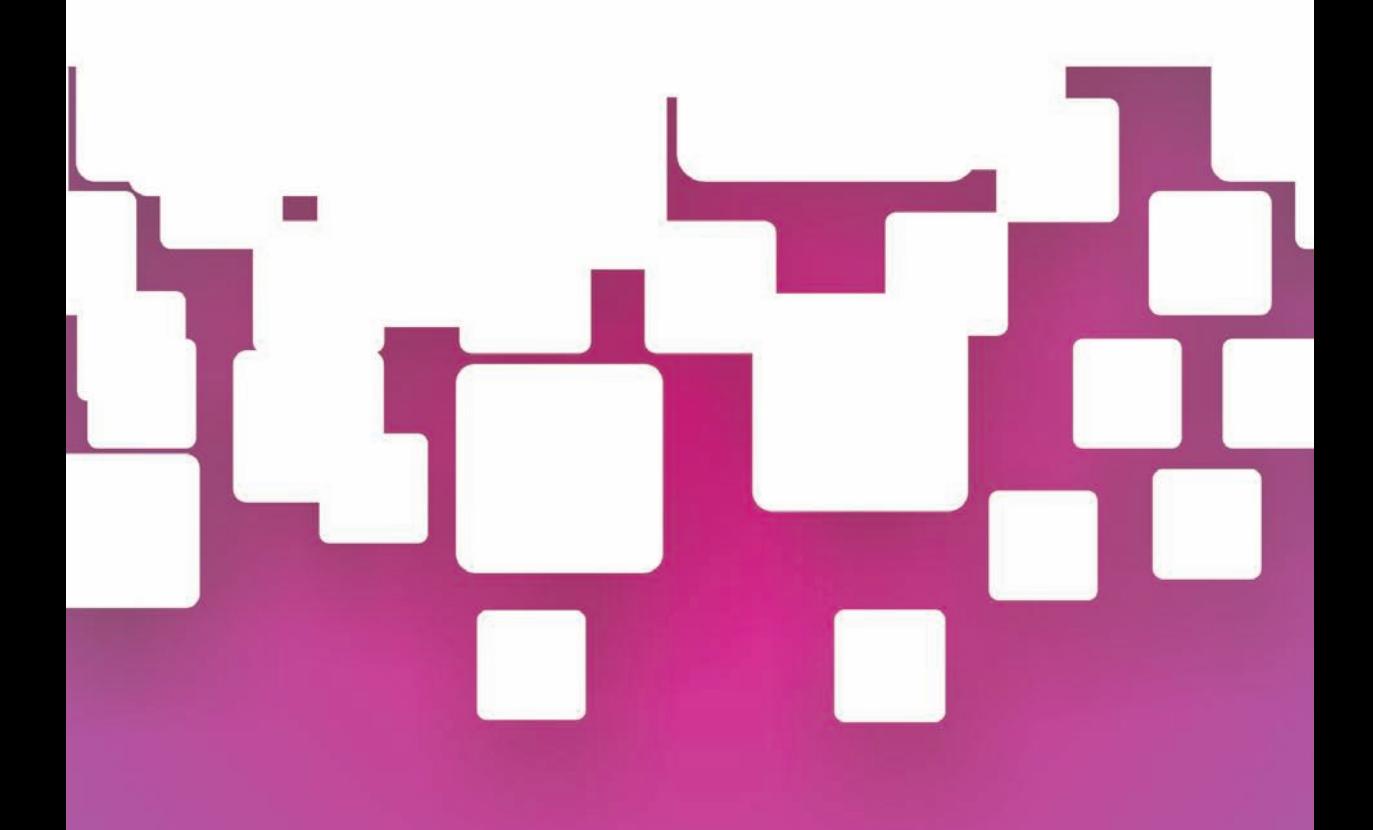

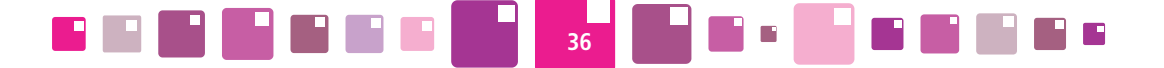

### **3. OBJEKTI**

Modul **OBJEKTI** je postavljen kao početna stranica ISGE - korisničkog sučelja. Sadržava stranicu sa slikovnim prikazom svih objekata za koje korisnik ima pravo pregledavanja i uređivanja. Svaki objekt je predstavljen svojim okvirom u zelenoj boji koji sadržava sliku, naziv objekta, ISGE broj i nazivom grada u kojem se nalazi. Za korisnike koji imaju dodijeljenih do 30 objekata, svi će objekti biti prikazanu u slikovnom prikazu. Za korisnike koji imaju preko 30 objekata, svi će objekti na ovoj stranici biti prikazani u tablici.

Svakom objektu je automatski pridružena sustavom predodređena slika. Administrator može svakom objektu postaviti njegovu predodređenu sliku (npr. stvarnu sliku objekta) i tako korisnicima olakšati snalaženje u odabiru objekata.

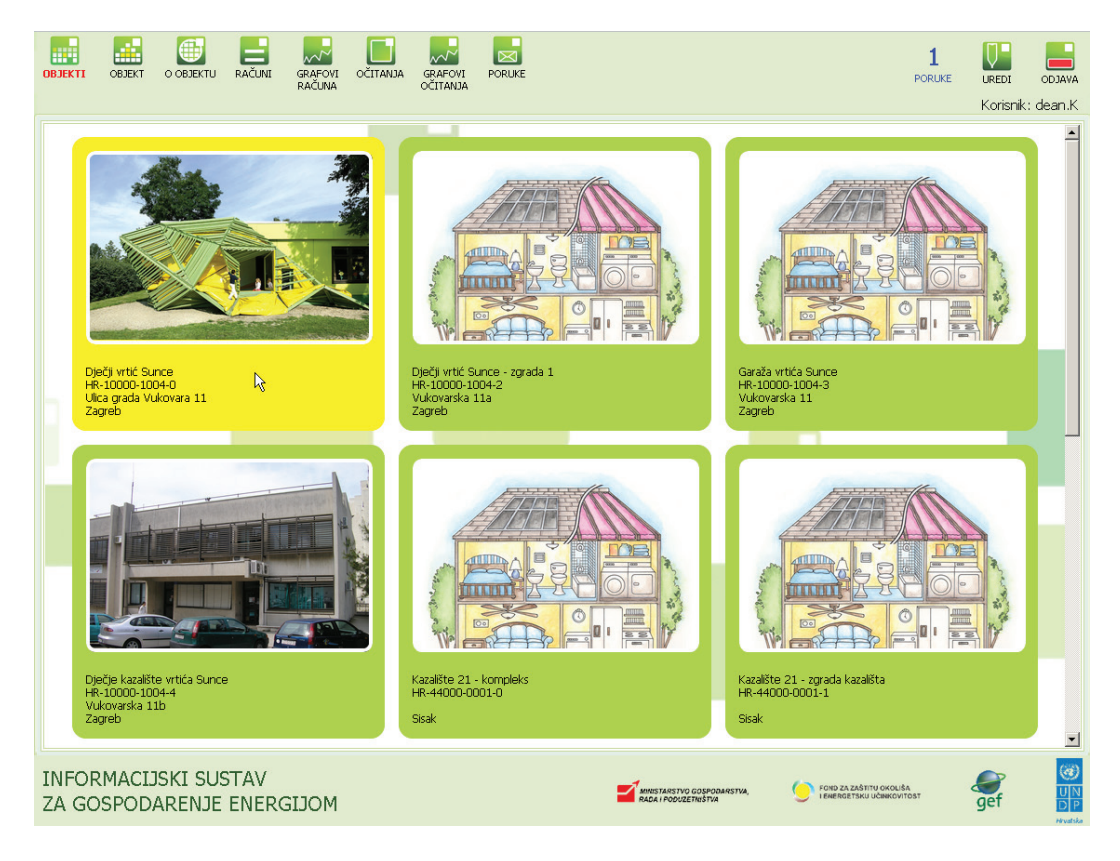

#### *Slika 32. Modul OBJEKTI*

Za odabir objekta i nastavak rada, pozicionirati kursor miša na okvir objekta (zelene boje) koji promijeni svoju boju u žutu i selektiramo ga klikom na lijevu tipku. Prikazuje se stranica sa sažetim podacima o selektiranom objektu. To je u ujedno i prikaz podataka kojeg dobivamo kod prelaska u modul **OBJEKT**.

VA ŽNO !! Prelazak u neki od modula bez selektiranog objekta na početnoj stranici, rezultirat će prikazom neispravnih podataka ili njihovog općenitog izostanka . U statusnoj traci ispod izborne vrpce mora biti obavezno ispisan objekt.

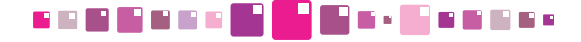

## **4. OBJEKT**

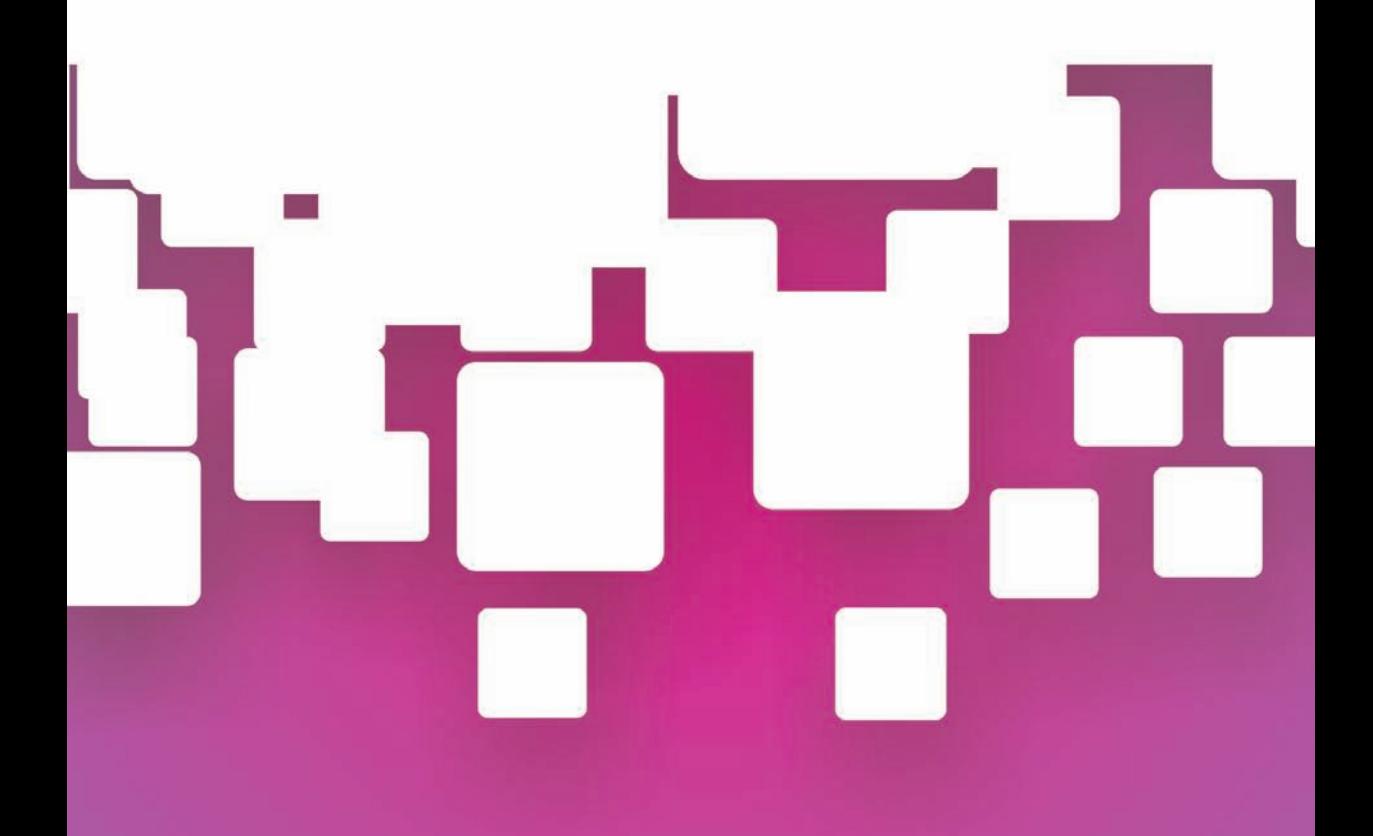

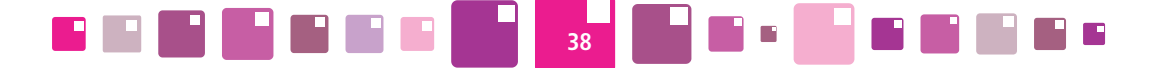

## **4. OBJEKTI**

Modul **OBJEKT** predstavlja radnu korisničku stranicu na kojoj se nalaze osnovni podaci za odabrani objekt, savjeti za energetsku efikasnost i spremnik za unos računa, očitanja i podataka o dnevnoj okupiranosti i unutarnjoj temperaturi.

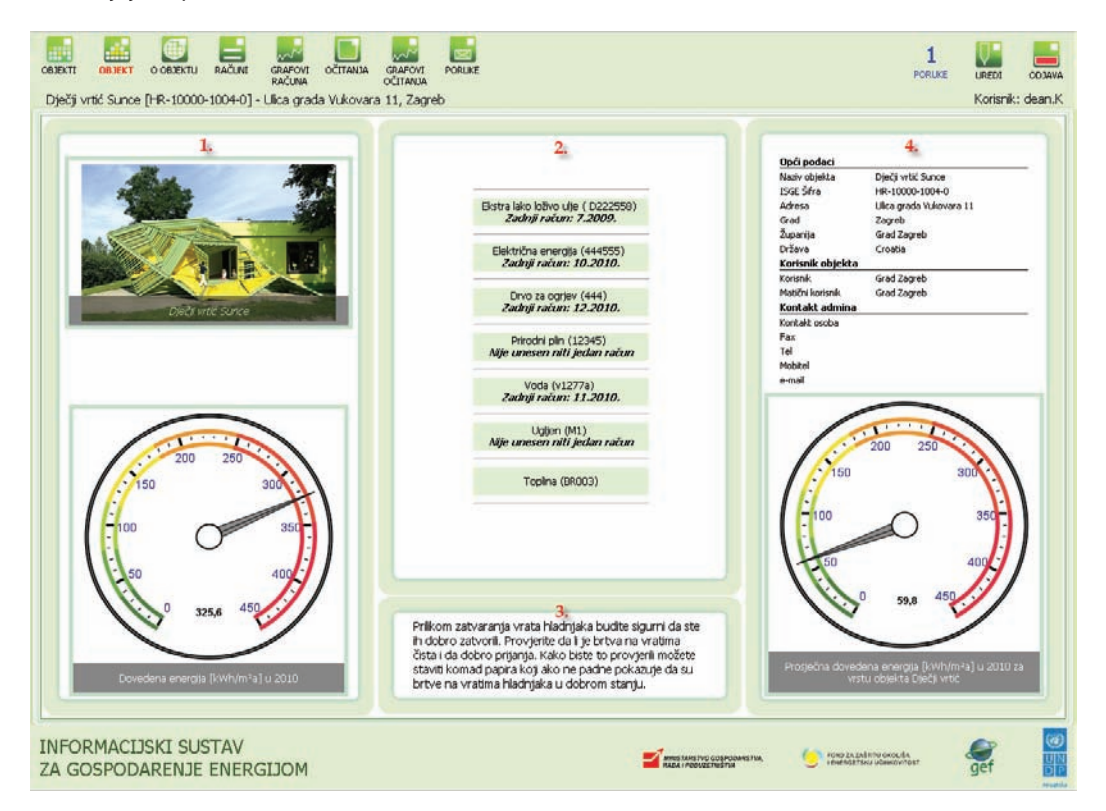

#### *Slika 33. Modul OBJEKT*

- 1. Fotografija objekta i dinamički prikaz energetske klase odabranog objekta
- 2. Prikaz svih mjerila za energente objekta
- 3. Poruke za energetsku efikasnost
- 4. Opći podaci za selektirani objekt i dinamički prikaz prosječne energetske klase iste vrste objekta

Na centralnom dijelu ekranskog prikaza nalazi se spremnik za unutar kojeg se nalaze naznačena mjerila za energente.

Ispod tablice mjerila nalazi se tipke za pregled okupiranosti objekta i unutarnjih temperatura. Podatke o broju korisnika i unutarnjim temperaturama objekta potrebno je svakodnevno unositi jer su to važni podaci koji se koriste kod analiza energetske učinkovitosti.

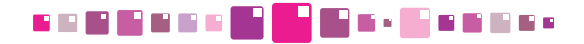

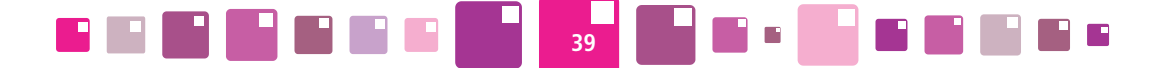

#### **4.1. Prikazi energetske klase**

Modul OBJEKT sadržava dva dinamička prikaza energetskih klasa. Vrijednosti ukupno dovedene energija za selektirani objekt i vrijednost prosječno dovedene energije za takvu vrstu objekta su grafički prikazani kazaljkom i brojčanim očitanjem koje se nalazi u podnožju kružne skale.

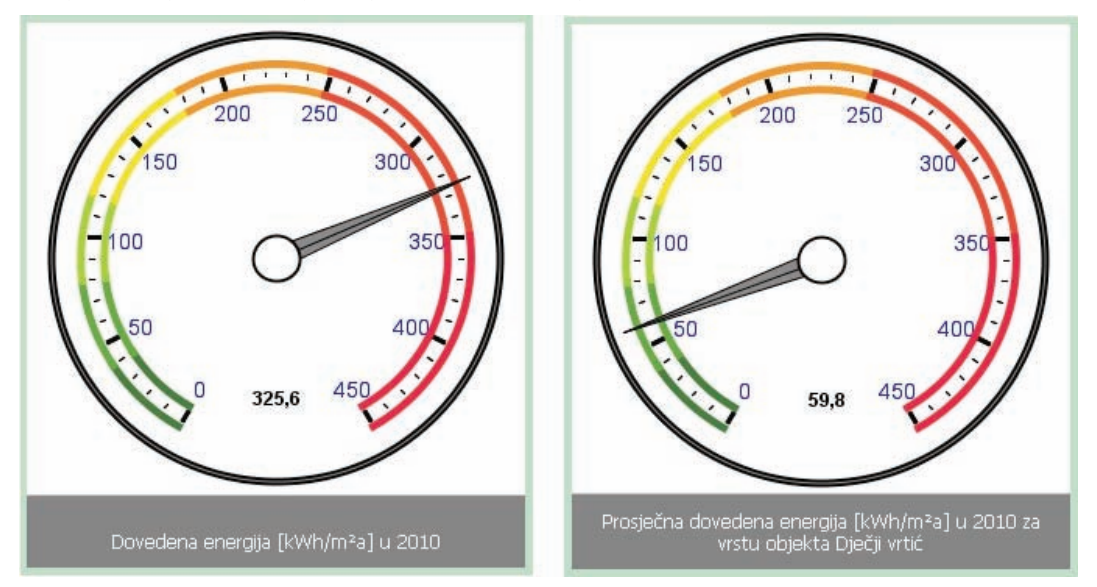

*Slika 34. Dinamički prikazi energetskih klasa*

Slika s lijeve strane ekrana predstavlja energetsku klasu selektiranog objekta prema ukupno dovedenoj energiji objektu [kWh/m<sup>2</sup>a].

Za izračun dinamičke energetske klase koriste se podaci o potrošnji s mjesečnih računa objekta za sve energente. Svi su svedeni na istu mjernu jedinicu – kWh/m²a.

Slika na desnoj strani ekrana predstavlja prosječnu dinamičku energetsku klasu za istu vrstu objekta kao što je i selektirani objekt. Za izračun prosječne dinamičke energetske klase vrste objekta koriste se podaci s mjesečnih računa iste vrste objekata. Svi su svedeni na istu mjernu jedinicu – kWh/m²a.

**Usporedbom ovih prikaza energetskih klasa korisnik može ocijeniti koliko je njegov objekt energetski efikasan u odnosu na prosječne vrijednosti za istu vrstu objekta.**

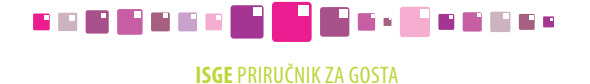

## **5. O OBJEKTU**

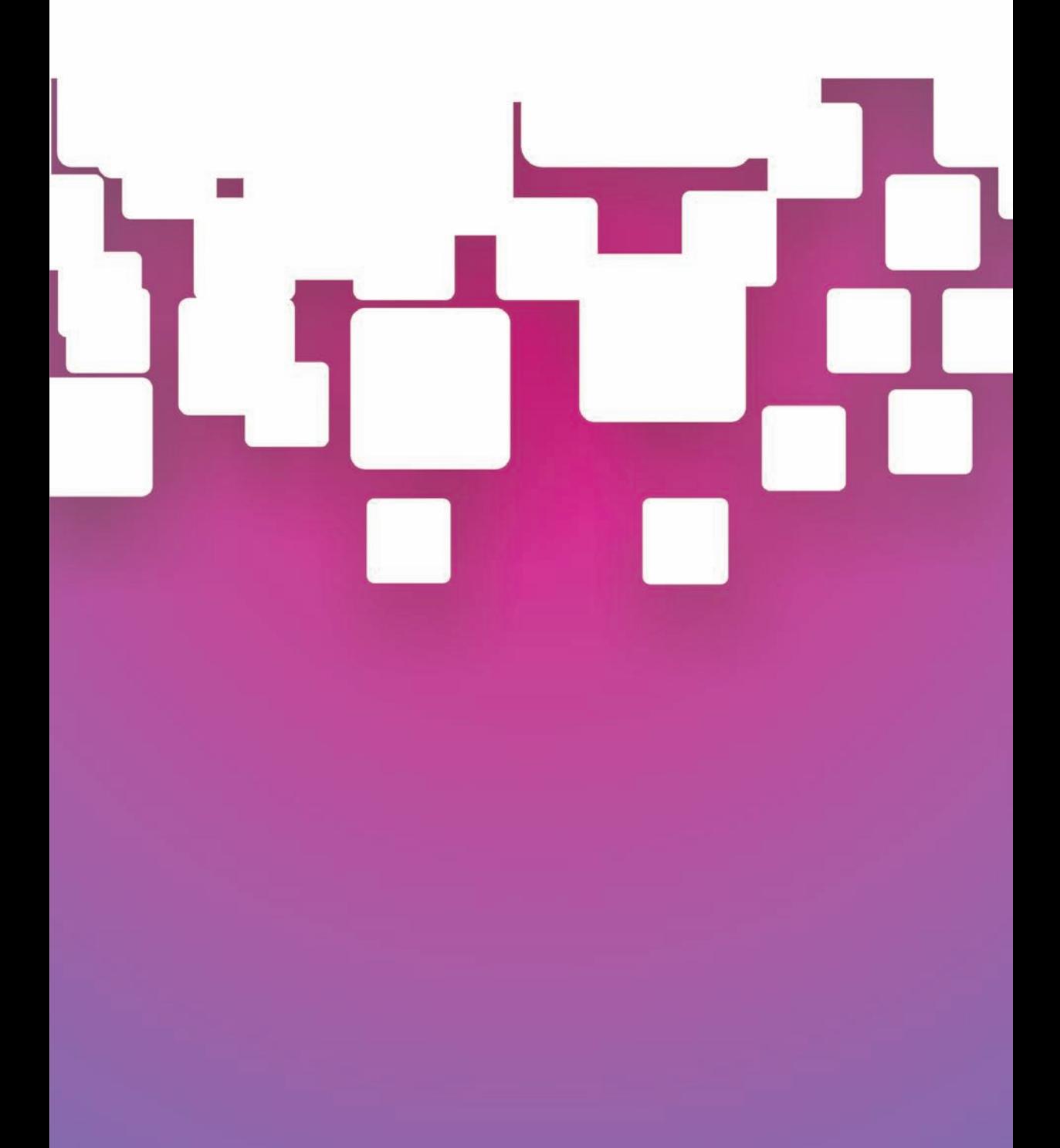

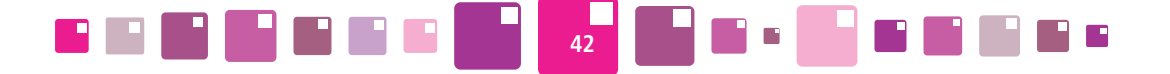

## **5. O OBJEKTU**

Modul **O OBJEKTU** se sastoji od 5 podkartica: **Opći podaci / Energetski podaci / Konstrukcijski podaci / Google karte** 

Njima su detaljno opisani podaci o objektu.

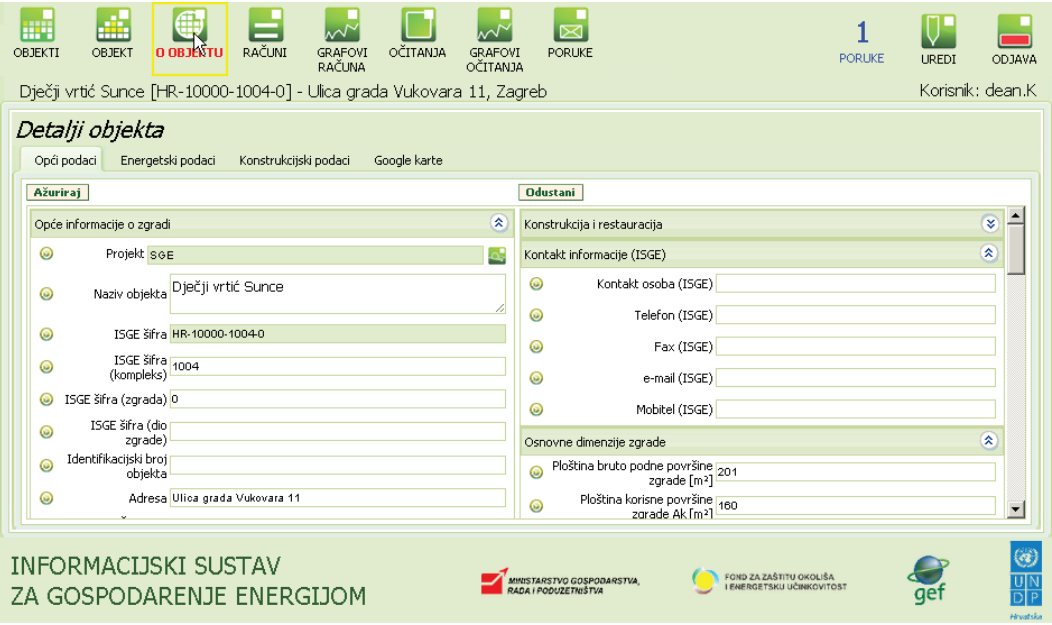

#### *Slika 35. Kartica Jedan zapis / Opći podaci*

Na kartici **Jedan zapis/Opći podaci** unose se osnovni podaci o objektima u ISGE-u. Podaci su podijeljeni u više skupina:

- • Opće informacije o zgradi
- • Kontakt informacije (Objekt)
- • Korištenje zgrade
- • Klimatski podaci
- • Kreiranje i promjene podataka
- • Konstrukcija i restauracija
- Kontakt informacije (ISGE)
- • Osnovne dimenzije zgrade
- • Energetski certifikat

Sva polja i njihove unesene vrijednosti koje se pojavljuju u kartici **Jedan zapis**, mogu se eksportirati i/ili otisnuti u obliku tekstualnog dokumenta ekstenzije **\*rtf** klikom na tipku **RTF** u zaglavlju ove kartice. **Opće informacije o zgradi**

Podaci navedeni u ovom dijelu ne ulaze u proračun već samo služe za identifikaciju objekta. **Projekt** - odabrati iz padajućeg izbornika (HIO ili SGE).

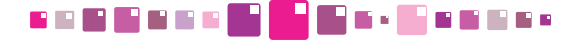

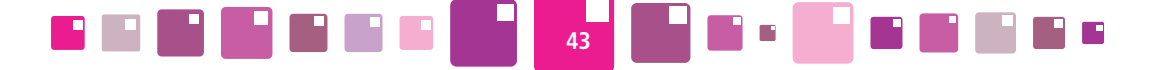

**Naziv objekta** - unesite naziv objekta ovo je obavezno polje (tekstualno polje npr. OŠ Budaševo ili Narodna knjižnica).

**ISGE šifra** - Identifikacijski broj zgrade u sustavu UNDP - ništa ne upisivati, polje se automatski popunjava. Format identifikacijskog broja je oblika DD-PPPPP-N-L, gdje je DD-oznaka za državu, PPPPP-poštanski broj grada/općine, BBBB-redni broj objekta prema redoslijedu unosa, N-dodatna brojčana oznaka samostojeće zgrade, kompleksa i zgrada unutar kompleksa, L-dodatna slovna oznaka za dijelove unutar samostojeće zgrade.

**ISGE šifra (kompleks)** - Polje za ručno modificiranje ISGE šifre - označava redni broj objekta ili kompleks u gradu/općini (brojčana vrijednost od 0001-9999 koja se dodjeljuje prema redoslijedu unosa).

**ISGE šifra (zgrada)** - Polje za ručno modificiranje ISGE šifre - označava kompleks, redni broj zgrade u kompleksu ili samostojeću zgradu. Brojčana vrijednost za kompleks je 0, zgrade unutar kompleksa se odbrojavaju od 1-99, a za samostojeću zgradu je oznaka 1 bez upisanog zapisa o kompleksu.

**ISGE šifra (dio zgrade)** - polje za ručno modificiranje ISGE šifre - oznaka se unosi kada se jedna zgrada dijeli na više samostalnih funkcijskih cjelinu unutar iste zgrade. Označava se slovnim oznakama od A-Z, AA-ZZ (npr. 2. cjelina je označena kao B, 3. cjelina kao C,...27. cjelina kao AA).

**Identifikacijski broj objekta** - ništa ne upisivati.

**Adresa** - unesite naziv ulice i kućni broj (alfanumeričko polje npr. Ulica Marka Markovića 110).

**Šifra grada/općine** - s izborne liste potrebno je odabrati šifru pripadnog grada (sljedeća polja za Grad/ općina, Poštanski broj, Županija i Država se nakon odabira automatski popunjavaju).

**Grad/općina** - ništa se ne upisuje, polje se automatski popunjava nakon odabira Šifre grada/općine.

**Poštanski broj** - ništa se ne upisuje, polje se automatski popunjava nakon odabira Šifre grada/općine.

**Županija** - ništa se ne upisuje, polje se automatski popunjava nakon odabira Šifre grada/općine.

**Država** - ništa se ne upisuje, polje se automatski popunjava nakon odabira Šifre grada/općine.

**Regija** - s izborne liste potrebno je odabrati pripadnu regiju (Kontinentalna ili Primorska Hrvatska).

**Katastarska parcela** - upisati katastarsku parcelu (česticu)pod kojom je objekt zaveden u zemljišno knjižni odjel - ZKO. Parcela unutar katastarske općine označena brojnom oznakom npr. 5444. (Podatak iz ZKO-a ili pogledati na http://www.katastar.hr.)

**Katastarska općina** - unesite katastarsku općinu. Naziv katastarske općine npr. Zaprudski otok, Trešnjevka,.. (Podatak iz izvatka ZKO-a ili pogledati na http://www.katastar.hr.)

**Šifra vrste objekta** - s izborne liste potrebno je odabrati jednu od predodređenih vrsta, npr. DVR - Dječji vrtić, AMB -Ambulanta, BOL - Bolnica, …

**Vrsta objekta** - ništa se ne upisuje, polje se automatski popunjava nakon odabira šifre vrste objekta.

**Odgovorna osoba** - upisati odgovornu osobu za objekt, npr. direktora, upravitelja, …

**Šifra korisnika** - s izborne liste potrebno je odabrati pripadajućeg korisnika,… (sljedeća polja Vrsta korisnika, Naziv korisnika, Grad/mjesto korisnika, Vrsta matičnog korisnika, Matični korisnik se nakon odabira automatski popunjavaju.).

**Naziv korisnika** - ništa se ne upisuje, polje se automatski popunjava nakon odabira Šifre korisnika.

**Grad/mjesto korisnika** - ništa se ne upisuje, polje se automatski popunjava nakon odabira Šifre korisnika. **Vrsta matičnog korisnika** - ništa se ne upisuje, polje se automatski popunjava nakon odabira Šifre korisnika.

**Matični korisnik** - ništa se ne upisuje, polje se automatski popunjava nakon odabira Šifre korisnika.

**Vlasnik** - upisati naziv ili ime i prezime vlasnika objekta (tekstualno polje npr. općina, grad, ministarstvo, privatni vlasnik,... i sl.).

**Udio u ukupnoj površini zgrade** [%] - ukoliko postoji još korisnika objekta unesite svoj udio u ukupnoj površini objekta (numeričko polje npr. 50).

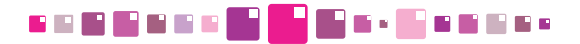

**Zgrada kulturne baštine** - označite u izbornom polju ukoliko se radi o zgradi kulturne baštine. Snimite zapis tipkom **Ažuriraj** i popunite polje Kategorija zaštićenog objekta koje se pojavilo nakon ažuriranja.

H a c

I o c

**144** 

**Kategorija zaštićenog objekta** - polje za unos kategorije zaštićenih objekata je vidljivo samo ako je označeno izborno polje Zgrada kulturne baštine.

**Financirao FZOEU** - označite izborno polje ovisno o tome da li je Fond za zaštitu okoliša i energetsku učinkovitost financirao određenu rekonstrukciju ili sl. na objektu.

#### **Kontakt informacije (Objekt)**

<u> : Berthead</u>

**Kontakt osoba (ravnatelj)** - upišite ime osobe zadužene za kontakt (tekstualno polje npr. Marko Marković). **Telefon** - upišite broj telefona osobe zadužene za kontakt (tekstualno polje npr. 021/444-555). **Fax** - upišite broj fax uređaja osobe zadužene za kontakt (tekstualno polje npr. 021/444-666). **e-mail** - upišite e-mail osobe zadužene za kontakt (polje bez dijakritičkih znakova npr. ana.anic@isge.hr ).

**Mobitel** - upišite broj mobilnog telefona osobe zadužene za kontakt (npr. 091/1111-222).

#### **Korištenje zgrade**

U ovom dijelu bilježe se podaci specifični za pojedinu vrstu objekta. Iznimno su bitni jer se koriste kao bazni parametri i referentne vrijednosti (metrici) kod kreiranja izvješća te usporedbe energetske efikasnosti različitih objekata pa ih je svakako preporučljivo popuniti i održavati ažurnima. Važno je također napomenuti da se ovdje upisuju samo prosječne mjesečne (tjedne) vrijednosti, dok u kartici **8. Očitanja** postoji tablica za vođenje detaljnih vrijednosti podataka o okupiranosti objekta, radnom i neradnom dijelu dana, rasporedu radnih dana u tjednu i unutarnjim temperaturama objekta koja služi za analitiku.

Za točne energetske analize koristit će se podaci iz spomenute tablice, a u slučaju da nisu upisani, koriste se podaci zapisani u ovom spremniku. Detaljnije o tablici okupiranosti i temperatura vidjeti u poglavlju **8. Očitanja.**

**Broj zaposlenika** - unesite broj osoba koje su stalno zaposlene u objektu (cjelobrojna vrijednost npr. 15). Taj broj se sumira s brojem korisnika zgrade i služi za izračun indikatora potrošnje vode u zgradi, primjerice tjedna potrošnja vode po broju ljudi [kWh/čovjek].

**Broj korisnika** - unesite mjesečni prosjek osoba koje koriste objekt, a nisu zaposlenici (cjelobrojna vrijed. npr. 80). Taj broj se sumira s brojem zaposlenika u zgradi i služi za izračun indikatora potrošnje vode u zgradi, primjerice mjesečna potrošnja vode po broju ljudi u zgradi [kWh/osoba].

**Broj radnih dana u tjednu** \* - unesite broj radnih dana u tjednu (cjelobrojna vrijednost npr. 5).

**Broj radnih dana u godini** \* - unesite broj radnih dana u godini (cjelobrojna vrijednost npr. 255).

**Broj radnih sati u radnom danu** \* - unesite broj radnih sati u radnom tjednu (cjelobrojna vrijednost npr. 5). **Opće napomene o korištenju zgrade** - unesite specifičnosti vezane uz način korištenja objekta (alfanumeričko polje).

**Važno:** Polja obilježena oznakom \* potrebno OBAVEZNO ISPUNITI.

#### **Klimatski podaci**

**Unutarnja projektna temperatura \*\***[°C ]- unesite vrijednost unutarnje projektne temperature (vrijednost npr. 21).

**Izbor referentne meteorološke postaje** - s izborne liste potrebno je odabrati pripadajuću meteorološku (klimatološku) postaju koja je geografski najbliža objektu.

**\*\*** Podatke o detaljnim temperaturama po radnim i neradnim danima i aktivnom / neaktivnom dijelu dana upisivati u tablicu okupiranosti i temperatura. Detaljnije vidjeti u poglavlju **8. Očitanja.**

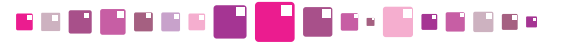

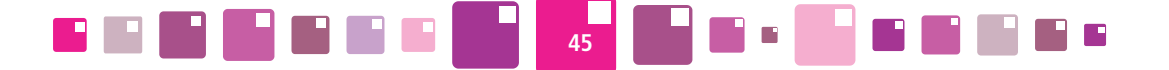

#### **Kreiranje i promjene podataka**

**Kreirao** - polje se automatski popunjava šifrom korisnika koji je kreirao zapis o objektu.

**Datum kreiranja** - polje se automatski popunjava datumom kada je kreiran zapis o objektu.

**Kreirao (šifra sesije)** - polje se automatski popunjava šifrom sesije kada je kreiran zapis o objektu.

**Promijenio** - polje se automatski popunjava šifrom korisnika koji je zadnji mijenjao podatke o objektu.

**Datum promjene** - polje se automatski popunjava datumom kada je izvršena zadnja promjena podataka o objektu.

**Promijenio (šifra sesije)** - polje se automatski popunjava šifrom sesije kada je došlo do zadnje promjene podataka o objektu.

#### **Konstrukcija i restauracija**

**Izvođač radova** - unesite naziv i adresu tvrtke izvođača radova (tekstualno polje, npr. Tehnika d.o.o., Tehnička 127, Osijek).

**Godina završetka izgradnje** - unesite godinu kada je objekt izgrađen (samo cjelobrojna vrijednost npr. 2001).

**Godina zadnje obnove** - unesite godinu kada je objekt obnovljen (samo cjelobrojna vrijednost npr. 1989). **Što je obnovljeno?** - unesite da li obnovljen cijeli objekt ili neke prostorije, i slično (tekstualno polje npr. krovište, prozori i vrata, ograda klizališta, uređena učionica i sanitarni čvor…).

#### **Kontakt informacije (ISGE)**

**Kontakt osoba (ISGE)** - unesite ime i prezime osobe zadužene za sustavno gospodarenjem energijom u zgradi (tekstualno polje npr. Ivan Ivanić).

**Telefon (ISGE)** - unesite broj telefona osobe zadužene za sustavno gospodarenje u zgradi (npr. 01/6666- 555).

**Fax (ISGE)** - unesite broj fax uređaja osobe zadužene za sustavno gospodarenje energijom u zgradi (npr. 01/5556-555)

**e-mail (ISGE)** - unesite e-mail osobe zadužene za sustavno gospodarenje energijom u zgradi (tekstualno polje ivan.ivanic@mail.hr ).

**Mobitel (ISGE)** - unesite broj mobilnog telefona osobe zadužene za sustavno gospodarenje energijom u zgradi (npr. 099/4444-555).

#### **Osnovne dimenzije zgrade**

**Ploština bruto podne površine zgrade \* [m<sup>2</sup>]** - unesite ukupnu ploštinu svih podnih površina u m<sup>2</sup> za sve razine objekta. Računa se prema točki 5.1.3. HRN EN ISO 9836:2002 (brojčana vrijednost s decimalnim zarezom npr. 255,15)

**Ploština korisne površine zgrade\* A<sub>k</sub> [m<sup>2</sup>]** - unesite ukupnu ploštinu neto podne površine grijanog dijela zgrade u m2 . Kod stambenih zgrada može se odrediti prema približnom izrazu Ak=0,32\*Ve (brojčani iznos s decimalnim zarezom npr. 222,25).

**Oplošje grijanog dijela zgrade**\* **A [m2 ]** - unesite ukupnu ploštinu građevnih dijelova koji razdvajaju grijani dio zgrade od vanjskog prostora, tla ili negrijanih dijelova zgrade u m<sup>2</sup> (omotač grijanog dijela zgrade) određena prema HRN EN ISO 13789:2008. Misli se na one površine (zidovi s uključivo vratima i prozorima, strop, pod) koje dijele grijane prostorije od negrijanih.

**Obujam grijanog dijela zgrade\* <b>V**<sub>e</sub> [m<sup>3</sup>] - unesite bruto obujam grijanog dijela zgrade kojemu je oplošje A. To je volumen svih grijanih prostorija u zgradi izražen u m<sup>3</sup>.

## **SHEERE FEEDERS**

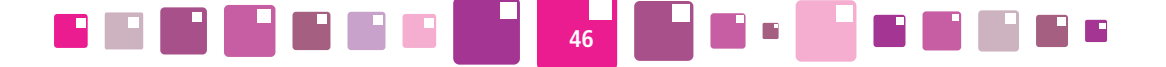

Ploština hlađene površine zgrade A<sub>kh</sub> [m<sup>2</sup>] - unesite ukupnu ploštinu neto površine hlađenog dijela zgrade u m<sup>2</sup>.

**Oplošje hlađenog dijela zgrade**\* **Ah [m2 ]** - unesite ukupnu ploštinu građevnih dijelova koji razdvajaju hlađeni dio zgrade od vanjskog prostora, tla ili ne hlađenih dijelova zgrade (omotač hlađenog dijela zgrade). **Obujam hlađenog dijela zgrade\* V<sub>eh</sub> [m<sup>3</sup>] -** unesite bruto obujam, obujam hlađenog dijela objekta kojemu je oplošje A<sub>h</sub>.

**Broj etaža** - iz izbornog polja odabrati vrijednost ukupnog broja etaža u objektu (u broj etaža, uz broj katova uračunati prizemlje, podrum i potkrovlje, cjelobrojna vrijednost npr. 5).

**Opće napomene o objektu** - unesite specifičnosti vezane uz tehničke podatke objekta.

**Važno:** Polja obilježena oznakom **\*** potrebno OBAVEZNO ISPUNITI.

#### **Energetski certifikat**

**Broj energetskog certifikata prema ECZ registru** - unesite broj energetskog certifikata prema ECZ registru.

**Datum izdavanja energetskog certifikata** - odaberite datum izdavanja energetskog certifikata ili upišite datum u formatu DD.MM.GGGG.

**Energetski razred prema trenutnom energetskom certifikatu** - unesite odgovarajuću oznaku energetskog razreda iz energetskog certifikata koja može biti: A+, A, B, C, D, E, F i G.

**Izdavač energetskog certifikata** - unesite podatke o izdavatelju energetskog certifikata (ime i prezime / tvrtka).

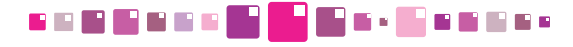

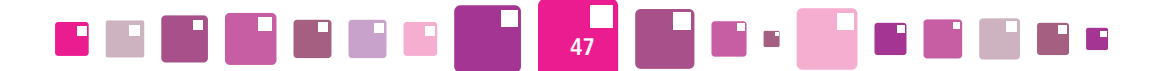

### **5.2. Energetski podaci**

#### **5.2.1. Energetski podaci/Sustav grijanja**

Sustav grijanja može biti kompleksan sustav i sastojati se od jedne ili više funkcionalnih cjelina-sustava koji mogu koristiti više različitih energenata. Zbog takve potencijalno složene situacije, detaljno opisivanje sustava je smješteno u zasebnoj tablici unutar radne kartice,odvojenoj od spremnika horizontalnim razdjelnikom, u koju se unose i ažuriraju svi podaci o energentima i načinu grijanja.

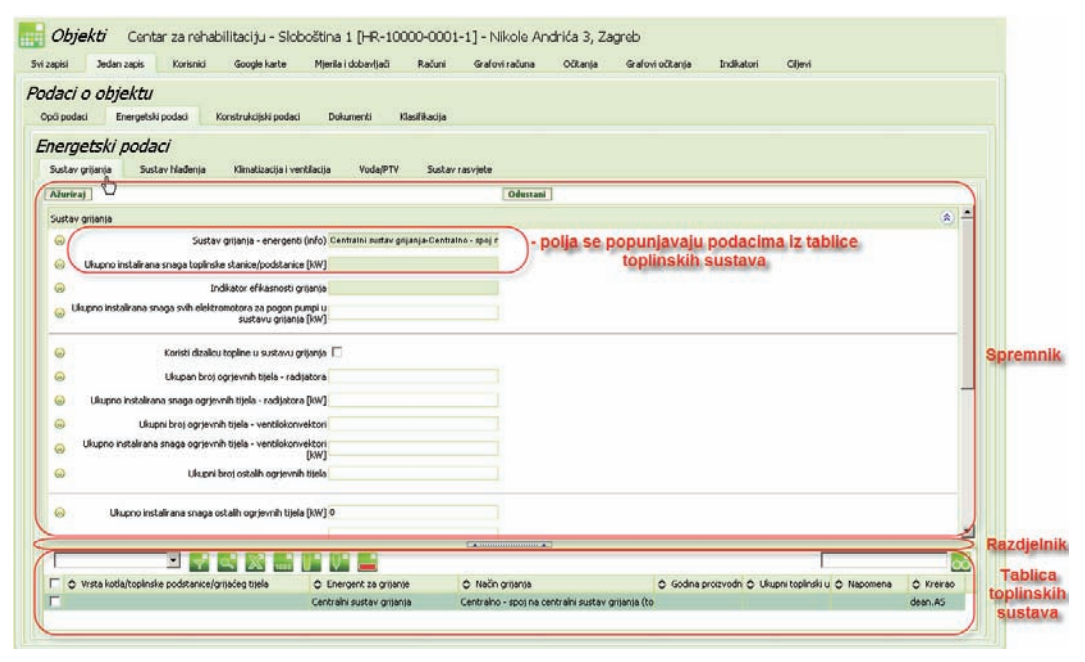

*Slika 36. Kartica Energetski podaci/Sustav grijanja*

#### **Spremnik Sustav grijanja**

**Sustav grijanja - energenti (info) -** ništa ne upisivati. U polju se prikazuju svi postojeći energenti za grijanje i pripadni način grijanja koji su uneseni u tablici toplinskih sustava*.*

**Ukupno instalirana snaga toplinske stanice/podstanice [kW] -** ništa ne upisivati. Sustav sumira vrijednosti svih upisanih toplinskih stanica iz tablice *Toplinskih sustava* i popunjava ovo polje. U tablici Toplinskih sustava moraju se upisati pojedinačne snage toplinskih stanica/podstanica.

**Indikator efikasnosti grijanja -** indikator efikasnosti grijanja je koeficijent ukupno instalirane snage toplinske stanice/podstanice i ukupno instalirane toplinske snage ogrjevnih tijela, čija se vrijednost mora kretati između 0,8 i 1,1. Ukoliko je manji od 0,8 toplinska stanica/podstanica je podkapacitirana, a ako je veći od 1,1 onda je prekapacitirana. Sustav izračunava vrijednost indikatora i upisuje u polje.

**Ukupno instalirana snaga svih elektromotora za pogon pumpi u sustavu grijanja [kW] -** upisati zbroj ukupnih nazivnih snaga svih elektromotora za pogon pumpi u kW (brojčana vrijednost npr. 0,8).

**Koristi dizalicu topline u sustavu grijanja** -- izborno polje je označeno ukoliko sustav grijanja ima dizalicu topline (dizalice topline su uređaji koji iskorištavaju toplinu iz okoliša i pretvaraju je u korisnu toplinu za grijanje prostorija, hlađenje prostorija te zagrijavanje sanitarne vode). Sljedeća su polja vidljiva ukoliko je označeno izborno polje:

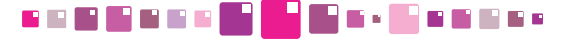

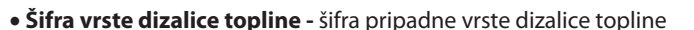

B B B B B B B

• **Naziv vrste dizalice topline -** polje se automatski popunjava nakon odabira šifre vrste dizalice.

**48**

a Maria Maria 1991 - A

- • **Vrsta rashladnog medija dizalice topline** vrsta rashladnog medija dizalice topline.
- • **Ukupna instalirana toplinska snaga dizalice topline [kW]** toplinska snaga dizalice topline za grijanje objekta ukoliko postoji u kW (brojčana vrijednost npr. 2).

**Ukupan broj ogrjevnih tijela - radijatora -** upisati ukupan broj ogrjevnih tijela-radijatora (cjelobrojna vrijednost npr. 25).

**Ukupno instalirana snaga ogrjevnih tijela - radijatora [kW] -** upisati zbroj svih ukupno instaliranih toplinskih snaga radijatora [kW] (brojčana vrijednost npr. 3).

**Ukupni broj ogrjevnih tijela - ventilokonvektori -** upisati ukupan broj ogrjevnih ventilokonvektora (cjelobrojna vrijednost npr. 30).

Ukupno instalirana snaga ogrjevnih tijela - ventilokonvektori [kW] - ukupno instalirana toplinska snaga ogrjevnih tijela - ventilokonvektori [kW] (brojčana vrijednost npr. 3).

**Ukupni broj ostalih ogrjevnih tijela -** upisati ukupan broj ostalih ogrjevnih tijela vezanih za toplinsku stanicu/podstanicu (cjelobrojna vrijednost npr. 10).

**Opis ostalih ogrjevnih tijela -** opisati o kakvim se točno ogrjevnim tijelima radi (tekstualno polje).

**Ukupna instalirana toplinska snaga ogrjevnih tijela [kW] -** ništa se ne upisuje, već aplikacija sama izračuna i upiše zbroj svih toplinskih snaga radijatora, ventilokonvektora i ostalih ogrjevnih tijela u [kW] (brojčana vrijednost npr. 5).

**Koristi dodatne električne grijače uz primarni sustav grijanja** - označite izborno polje ukoliko sustav grijanja koristi dodatne električne grijače uz primarni sustav grijanja. Snimite zapis tipkom **Ažuriraj** i popunite polje koje se pojavilo nakon ažuriranja:

• **Instalirana toplinska snaga električnih grijalica [kW]** - unesite ukupnu toplinska snaga dodatnih električnih grijalica za grijanje objekta (brojčana vrijednost npr. 3,5).

**Koristi dodatne split sustave za zagrijavanje uz primarni sustav grijanja** - izborno polje je označeno ukoliko sustav grijanja koristi dodatne električne grijače uz primarni sustav grijanja. Sljedeće je polje vidljivo ukoliko je označeno izborno polje:

- • **Instalirana električna snaga split sustava [kW]** instalirana električna snaga split uređaja za grijanje objekta (brojčana vrijednost npr. 3).
- • **Instalirana toplinska snaga split sustava [kW]** instalirana toplinska snaga split uređaja za grijanje objekta (brojčana vrijednost npr. 2,6).

**Ukupna toplinska snaga -** ništa se ne upisuje, već aplikacija sama izračuna i upiše ukupni zbroj svih toplinskih snaga toplinske stanice/podstanice, ukupne instalirane toplinske snage dizalice topline, ukupne instalirane toplinske snage električkih grijalica i ukupno instaliranih toplinskih snaga split sustava u [kW] (brojčana vrijednost npr. 5).

**Opće napomene o sustavu grijanja zgrade** - tekstualno polje u koje se unose opaske vezane uz sustav grijanja zgrade.

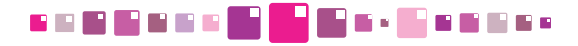

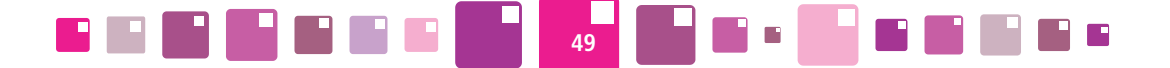

#### **Tablica toplinskih sustava**

U tablicu toplinskih sustava se upisuju informacije o energentima za grijanje, načinu grijanja, vrsti kotla/ toplinske podstanice, godini proizvodnje i ukupnom toplinskom učinu. Ukoliko se sustav za grijanje sastoji od više različitih sustava i koristi više različitih energenata, u ovoj ih je tablici moguće sve upisati, a sažetak sustava se prikazuje u prva dva polja spremnika **Sustav grijanja.**

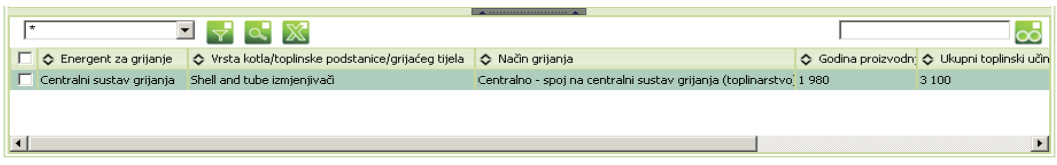

#### *Slika 37. Tablica toplinskih sustava*

**Šifra energenta** - šifra energenta za grijanje

**Energent za grijanje** - energent sustava grijanja. Polje se automatski popunjava nakon odabira šifre energenta.

**Način grijanja (šifra)** - šifra vrste sustava grijanja (sljedeće polje Način grijanja se nakon ažuriranja automatski popunjava).

**Način grijanja** - polje se automatski popunjava nakon odabira Načina grijanja (šifra).

**Vrsta kotla/toplinske podstanice/grijaćeg tijela** - vrsta kotla ili toplinske podstanice (kotlovi mogu biti na kruta, tekuća i plinovita goriva, kombinirani, pirolitički kotao s rasplinjavajućim izgaranjem,.. a toplinske podstanice mogu biti direktne, indirektne, itd.)

**Godina proizvodnje** - godina proizvodnje (brojčana vrijednost bez točke npr. 2003).

**Ukupni toplinski učin kotla/toplinske podstanice/grijaćeg tijela [kW]** - instalirani toplinski učin za pojedini kotao/toplinsku podstanicu/grijaće tijelo. Ukoliko je upisano više energenata za isti kotao, vrijednosti toplinskog učina kotla izražena za svaki energent posebno već je obavezno poveznicu opisati u napomeni povezati s kotlom. Sve vrijednosti ovog polja za svaki energent u kartici 'Toplinski sustavi' se zbrajaju i prikazuju u zbirnom obliku u Energetskim podacima.

**Napomena** - tekstualno polje sa opaskama vezanim uz pojedini toplinski sustav, njegovo opće stanje ili slično.

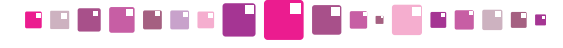

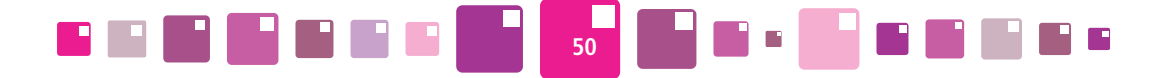

#### **5.2.1.1.1 Jedan zapis/Energetski podaci/Sustav hlađenja**

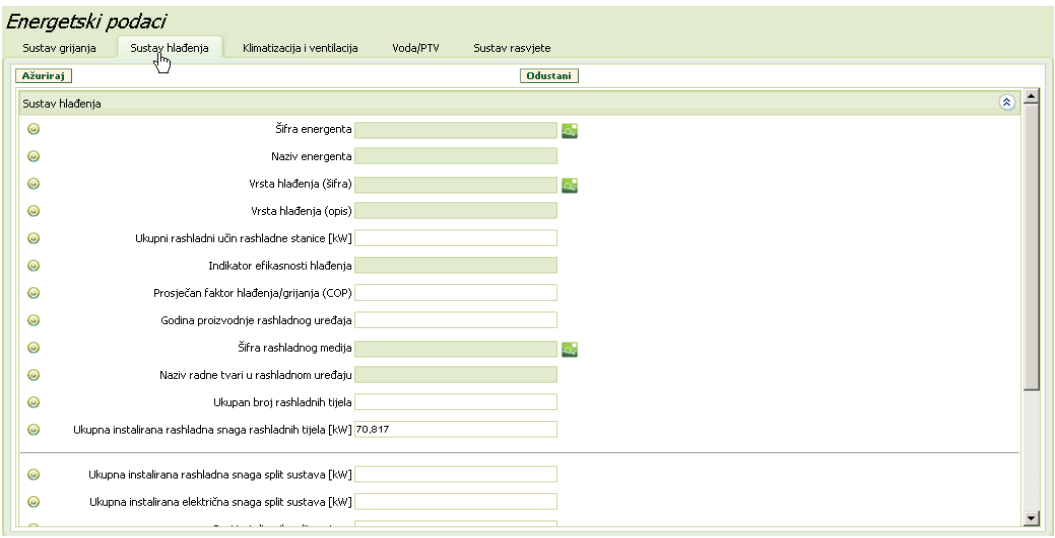

#### *Slika 38. Upisivanje detalja o sustavu hlađenja*

**Šifra energenta** - s izborne liste potrebno je odabrati šifru energenta koji se koristi za sustav hlađenja zgrade (sljedeće polje Naziv energenta se nakon ažuriranja automatski popunjava).

**Naziv energenta** - polje se automatski popunjava nakon odabira šifre energenta.

**Vrsta hlađenja (šifra)** - s izborne liste potrebno je odabrati šifru pripadne vrste sustava hlađenja (sljedeće polje Vrsta hlađenja (opis) se nakon ažuriranja automatski popunjava).

**Vrsta hlađenja (opis)** - polje se automatski popunjava nakon odabira Vrsta hlađenja (šifra).

**Ukupni rashladni učin rashladne stanice [kW]** - rashladna snaga uređaja za proizvodnju rashladne energije.

**Indikator efikasnosti hlađenja** - je koeficijent ukupno instalirane snage rashladne stanice i ukupno instalirane rashladne snage rashladnih tijela, čija se vrijednost mora kretati između 0,7 i 1,1. Ukoliko je manji od 0,7 rashladni sustav je podkapacitiran, a ako je veći od 1,1 onda je prekapaciran. Sustav izračunava vrijednost i popunjava polje.

**Prosječan faktor hlađenja/grijanja (COP)** - pokazuje koliko se puta više rashladne ili toplinske energije dobije u odnosu na uloženu električnu energiju potrebnu za pogon kompresora.

**Godina proizvodnje rashladnog uređaja** - godina kada je proizveden rashladni uređaj (samo cjelobrojna vrijednost npr. 1990).

**Šifra rashladnog medija** - s izborne liste potrebno je odabrati šifru pripadnog rashladnog medija (sljedeće polje Naziv radne tvari u rashladnom uređaju se nakon ažuriranja automatski popunjava).

**Naziv radne tvari u rashladnom uređaju** - polje se automatski popunjava nakon odabira šifre rashladnog medija.

**Ukupan broj rashladnih tijela [kom]** - ukupan broj rashladnih tijela vezanih na rashladnu stanicu (brojčana vrijednost npr. 14).

**Ukupna instalirana rashladna snaga rashladnih tijela [kW]** - rashladna snaga tijela koja predaju rashladnu energiju rashladnom prostoru.

**Ukupna instalirana rashladna snaga split sustava [kW]** - ukupna instalirana rashladna snaga split

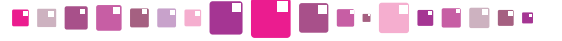

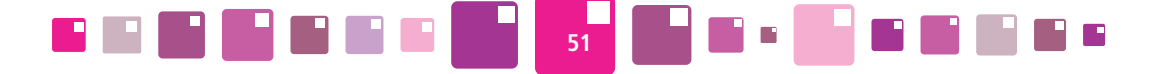

uređaja (split sustav je uređaj za hlađenje zraka koji ima odvojenu vanjsku jedinicu u kojoj su smješteni kondenzator i kompresor od unutarnje jedinice u kojoj su smješteni isparivač i regulacijski ventil - upisati brojčanu vrijednost npr. 3).

**Ukupna instalirana električna snaga split sustava [kW]** - ukupna instalirana električna snaga split uređaja je uvijek veća od instalirane rashladne snage (split sustav je uređaj za hlađenje zraka koji ima odvojenu vanjsku jedinicu u kojoj su smješteni kondenzator i kompresor od unutarnje jedinice u kojoj su smješteni isparivač i regulacijski ventil - upisati brojčanu vrijednost npr. 4).

**Broj instaliranih split sustava [kom]** - upisati ukupan broj split sustava u objektu (brojčana vrijednost npr. 5).

**Ukupan broj termostata [kom]** - upisati ukupan broj termostata za regulaciju unutarnje temperature (brojčana vrijednost npr.16).

**Ukupna instalirana rashladna snaga sustava [kW]** - ništa ne upisivati. Sustav sam izračunava i upisuje ukupni zbroj instaliranih snaga svih rashladnih sustava.

**Opće napomene o sustavu hlađenja zgrade** - tekstualno polje u koje se unose opaske vezane uz sustav hlađenja zgrade.

### **5.2.2. Energetski podaci/Klimatizacija i ventilacija**

**Volumen ventiliranog prostora [m<sup>3</sup>]** - volumen ventiliranog prostora u [m<sup>3</sup>].

**Volumen klimatiziranog prostora [m<sup>3</sup>]** - volumen klimatiziranog prostora u [m<sup>3</sup>].

**Broj ventilacijskih klima komora [kom]** - broj ventilacijskih klima komora (cjelobrojna vrijednost npr.10). **Ukupni protok zraka [m3 /h]** - količina svježeg zraka potrebna za izmjenu u jednom satu. Ovisi o namjeni prostorije.

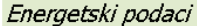

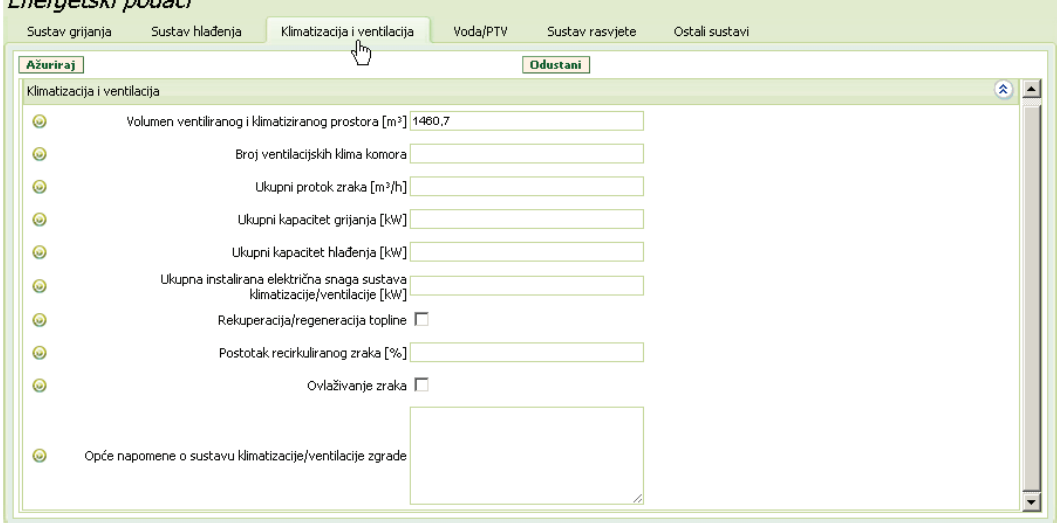

*Slika 39. Upisivanje detalja o sustavu klimatizacije i ventilacije*

**Ukupni kapacitet grijanja [kW]** - ukupni kapacitet grijanja sustava klimatizacije i ventilacije. **Ukupni kapacitet hlađenja [kW]** - ukupni kapacitet hlađenja sustava klimatizacije i ventilacije.

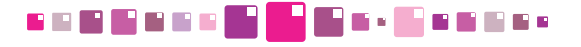

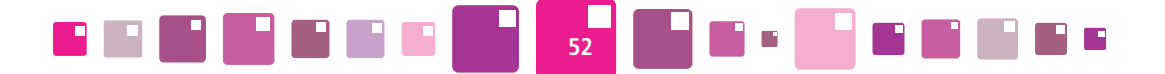

**Ukupna instalirana električna snaga sustava klimatizacije/ventilacije [kW]** - zbroj električnih snaga svih elemenata u sustavu klimatizacije i ventilacije.

**Rekuperacija/regeneracija topline** - označiti izborno polje ukoliko postoji povrat toplinske energije iz "otpadnog" zraka tj. ponovno iskorištavanje otpadne topline.

**Postotak recirkuliranog zraka [%]** - postotak recirkuliranog zraka.

**Ovlaživanje zraka** - označiti ukoliko postoji ovlaživanje zraka.

**Opće napomene o sustavu klimatizacije/ventilacije zgrade** - tekstualno polje u koje se unose opaske vezane uz sustav klimatizacije/ventilacije zgrade.

#### **5.2.3. Energetski podaci / Voda /PTV**

#### **Sustav pripreme tople sanitarne vode (PTV)**

**Šifra PTV energenta** - s izborne liste potrebno je odabrati šifru energenta za pripremu tople vode (sljedeće polje Naziv PTV energenta se nakon ažuriranja automatski popunjava).

**Naziv PTV energenta** - polje se automatski popunjava nakon odabira šifre PTV energenta.

**Šifra PTV energenta 2** - s izborne liste potrebno je odabrati šifru sljedećeg pripadnog PTV2. energenta zaukoliko postojita pripremu tople vode (sljedeće polje Naziv PTV energenta 2 se nakon ažuriranja automatski popunjava).

**Naziv PTV energenta 2** - polje se automatski popunjava nakon odabira šifre PTV energenta 2.

**Šifra PTV energenta 3** - sa izborne liste potrebno je odabrati šifru sljedećeg pripadnog PTV3. energenta zaukoliko postojita pripremu tople vode (sljedeće polje Naziv PTV energenta 3 se nakon ažuriranja automatski popunjava).

**Naziv PTV energenta 3** - polje se automatski popunjava nakon odabira šifre PTV energenta 3.

**Šifra načina pripreme PTV** - s izborne liste potrebno je odabrati šifru pripadnog načina pripreme PTV (sljedeće polje Naziv načina pripreme PTV se nakon ažuriranja automatski popunjava).

**Naziv načina pripreme PTV** - polje se automatski popunjava nakon odabira šifre načina pripreme PTV.

#### Energetski nodaci

| Sustav grijanja | Sustav hlađenja<br>Klimatizacija i ventilacija       | Voda/PTV<br>Sustav rasvjete | Ostali sustavi |  |  |  |  |  |  |  |  |
|-----------------|------------------------------------------------------|-----------------------------|----------------|--|--|--|--|--|--|--|--|
| Ažuriraj        | $4\omega$<br>Odustani                                |                             |                |  |  |  |  |  |  |  |  |
|                 | Sustav pripreme tople sanitarne vode (PTV)           |                             | $\otimes$      |  |  |  |  |  |  |  |  |
| 0               | Šifra PTV energenta                                  |                             | o.             |  |  |  |  |  |  |  |  |
| ◉               | Naziv PTV energenta                                  |                             |                |  |  |  |  |  |  |  |  |
| ◉               | Šifra PTV energenta 2                                |                             | o.             |  |  |  |  |  |  |  |  |
| ◉               | Naziv PTV energenta 2                                |                             |                |  |  |  |  |  |  |  |  |
| ◉               | Šifra PTV energenta 3                                |                             | ്              |  |  |  |  |  |  |  |  |
| ◉               | Naziv PTV Energenta 3                                |                             |                |  |  |  |  |  |  |  |  |
| ◎               | Šifra načina pripreme PTV                            |                             | ď              |  |  |  |  |  |  |  |  |
| ◎               | Naziv načina pripreme PTV                            |                             |                |  |  |  |  |  |  |  |  |
| ◎               | Ukupna instalirana toplinska snaga sustava PTV [kW]  |                             |                |  |  |  |  |  |  |  |  |
| ◎               | Ukupna instalirana električna snaga sustava PTV [kW] |                             |                |  |  |  |  |  |  |  |  |
| ◉               | Volumen spremnika PTV (centralni) [1]                |                             |                |  |  |  |  |  |  |  |  |

*Slika 40. Upisivanje detalja o sustavu pripreme tople vode i vodovodnog sustava*

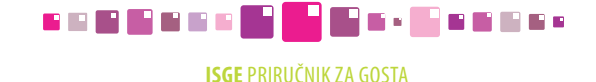

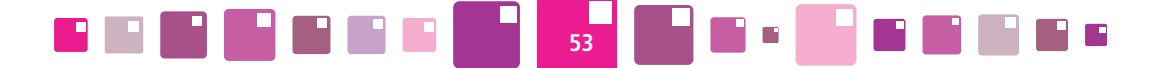

**Ukupna instalirana toplinska snaga sustava PTV [kW]** - ukupna instalirana toplinska snaga sustava za zagrijavanje potrošne tople vode.

**Ukupna instalirana električna snaga sustava PTV [kW]** - ukupna instalirana električna snaga sustava za zagrijavanje potrošne tople vode.

**Volumen spremnika PTV (centralni) [l] -** upisati volumen centralnog spremnika za pripremu tople vode u litrama.

**Volumen spremnika PTV (električni bojleri) [l] -** upisati volumen spremnika električnog bojlera za pripremu tople vode u litrama.

**Referentna temperatura tople sanitarne vode [°C]** - temperatura na koju se zagrijava potrošna topla voda.

**Opće napomene o sustavu pripreme PTV** - tekstualno polje u koje se unose opaske vezane uz sustav pripreme tople sanitarne vode zgrade.

#### **Vodovodni sustav**

**Način opskrbe pitkom vodom** - javni vodovod, bunar, itd.

**Opće napomene o vodovodnom sustavu zgrade** - tekstualno polje u koje se unose opaske vezane uz vodovodni sustav zgrade.

#### **5.2.4. Energetski podaci/ Sustav rasvjete**

#### **Sustav unutarnje električne rasvjete**

**Ukupna instalirana snaga žarulja sa žarnom niti [kW]** - zbroj snaga svih žarulja sa žarnom niti [kW] (brojčana vrijednost, npr. 2,5). Ako je veće od 0, šalje se upozorenje.

**Ukupni broj svjetiljki sa žaruljama sa žarnom niti [kom]** - ukupni broj svjetiljki sa žaruljama sa žarnom niti (samo cjelobrojna vrijednost npr. 28). Ako je više od 0, šalje se upozorenje.

**Ukupna instalirana snaga fluokompaktnih žarulja [kW]** - zbroj snaga svih fluokompaktnih žarulja [kW] (brojčana vrijednost, npr. 2,5).

**Ukupni broj svjetiljki s fluokompaktnim žaruljama [kom]** - ukupni broj svjetiljki s fluokompaktnim žaruljama (samo cjelobrojna vrijednost npr. 28).

**Ukupna instalirana snaga fluorescentnih cijevi s elektromagnetskom prigušnicom [kW]** - zbroj snaga svih fluorescentnih cijevi s elektromagnetnom prigušnicom [kW] (brojčana vrijednost, npr. 2,5). Ako je veće od 0, šalje se upozorenje.

**Ukupni broj svjetiljki s fluorescentnim cijevima s elektromagnetskom prigušnicom [kom]** - ukupni broj svjetiljki s fluorescentnim cijevima s elektromagnetnom prigušnicom (samo cjelobrojna vrijednost npr. 28). Ako je više od 0, šalje se upozorenje.

**Ukupna instalirana snaga fluorescentnih cijevi s elektroničkom prigušnicom [kW]** - zbroj snaga svih fluorescentnih cijevi s elektroničkom prigušnicom [kW] (brojčana vrijednost, npr. 2,5).

**Ukupni broj fluorescentnih žarulja s elektronskom prigušnicom [kom]** - ukupni broj svjetiljki s fluorescentnim cijevima s elektroničkom prigušnicom (samo cjelobrojna vrijednost npr. 28).

**Ukupna instalirana snaga visokotlačnih živinih žarulja [kW]** - zbroj snaga svih visokotlačnih živinih žarulja [kW] (brojčana vrijednost, npr. 2,5). Ako je veće od 0, šalje se upozorenje.

**Ukupni broj svjetiljki s visokotlačnim živinim žaruljama [kom]** - ukupni broj svjetiljki s visokotlačnim živinim žaruljama (samo cjelobrojna vrijednost npr. 28). Ako je više od 0, šalje se upozorenje.

**Ukupna instalirana snaga halogenih žarulja [kW]** - zbroj snaga svih halogenih žarulja [kW] (brojčana vrijednost, npr. 2,5).

## **SHEERE FEEDERS**

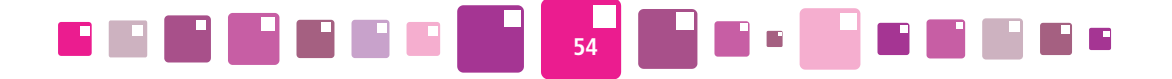

#### Enematrki nadari

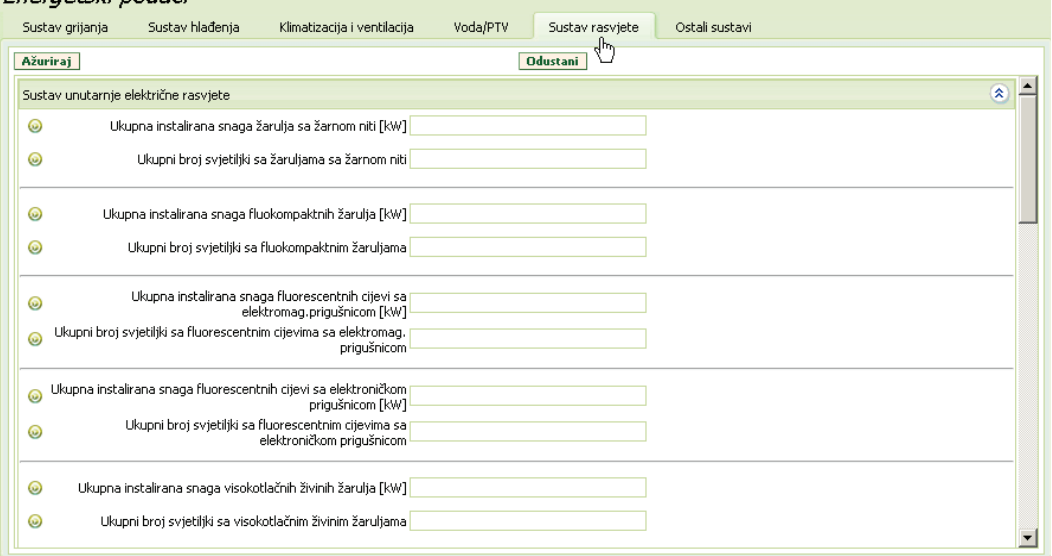

#### *Slika 41. Detaljni sustav rasvjete*

**Ukupni broj svjetiljki s halogenim žaruljama [kom]** - ukupni broj svjetiljki s halogenim žaruljama (samo cjelobrojna vrijednost npr. 28).

**Ukupna instalirana snaga metalhalogenih žarulja [kW]** - zbroj snaga svih metalhalogenih žarulja [kW] (brojčana vrijednost, npr. 2,5).

**Ukupni broj svjetiljki s metalhalogenim žaruljama [kom]** - ukupni broj svjetiljki s metalhalogenim žaruljama (samo cjelobrojna vrijednost npr. 28).

**Ukupna instalirana snaga ostalih tipova rasvjete [kW] - zbroj snaga svih ostalih tipova rasvjete [kW]** (brojčana vrijednost, npr. 2,5).

**Ukupni broj svjetiljki ostalih tipova rasvjete [kom]** - ukupni broj svjetiljki ostalih tipova rasvjete (samo cjelobrojna vrijednost npr. 28).

**Senzori prisutnosti** - označiti izborno polje ukoliko postoje senzori pokreta za unutarnje osvjetljenje.

**Senzori osvijetljenosti** - označiti izborno polje ukoliko postoje senzori za unutarnju osvijetljenost.

**Ukupna instalirana snaga unutarnje rasvjete** - ništa ne upisivati. Sustav sam upisuje ukupni zbroj instaliranih snaga svih svjetiljki unutarnje rasvjete**.**

**Ukupni broj svjetiljki unutarnje rasvjete [kom]** - ništa ne upisivati. Sustav sam izračunava ukupni zbroj svih svjetiljki unutarnje rasvjete zgrade.

**Opće napomene o sustavu unutarnjeg osvjetljenja** - tekstualno polje u koje se unose opaske vezane uz sustav unutarnje rasvjete zgrade.

**Sustav vanjske električne rasvjete**

**Ukupna instalirana snaga visokotlačnih živinih žarulja [kW]** - zbroj snaga svih visokotlačnih živinih žarulja [kW] (brojčana vrijednost, npr. 2,5).

**Ukupni broj svjetiljki s visokotlačnim živinim žaruljama [kom]** - ukupni broj svjetiljki s visokotlačnim živinim žaruljama (samo cjelobrojna vrijednost npr. 28).

**Ukupna instalirana snaga visokotlačnih natrijevih žarulja [kW]** - zbroj snaga svih visokotlačnih natrijevih žarulja [kW] (brojčana vrijednost, npr. 2,5).

### **DEBROIT REFERENC**

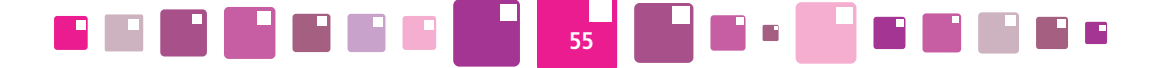

**Ukupni broj svjetiljki s visokotlačnim natrijevim žaruljama [kom]** - ukupni broj svjetiljki s visokotlačnim natrijevim žaruljama (samo cjelobrojna vrijednost npr. 28).

**Ukupna instalirana snaga ostalih tipova rasvjete [kW]** - zbroj snaga svih ostalih vrsta žarulja [kW] (brojčana vrijednost, npr. 2,5).

**Ukupni broj svjetiljki ostalih tipova rasvjete [kom]**- ukupni broj svjetiljki s ostalim vrstama žarulja (samo cjelobrojna vrijednost npr. 28).

**Senzori prisutnosti** - označiti izborno polje ukoliko postoje senzori pokreta za vanjsko osvjetljenje.

**Senzori osvijetljenosti** - označiti izborno polje ukoliko postoje senzori za vanjsku osvijetljenost.

**Ukupna instalirana snaga vanjske rasvjete** -ništa ne upisivati. Sustav sam upisuje ukupni zbroj instaliranih snaga svih svjetiljki vanjske rasvjete.

**Ukupni broj svjetiljki vanjske rasvjete [kom] -** ništa ne upisivati. Sustav sam upisuje ukupni zbroj svih svjetiljki vanjske rasvjete zgrade.

**Opće napomene o sustavu vanjske rasvjete** - tekstualno polje u koje se unose opaske vezane uz sustav vanjske rasvjete zgrade.

#### **5.2.5. Energetski podaci/ Ostali sustavi**

**Ukupna instalirana električna snaga uredske opreme [kW]** - zbroj električnih snaga sve uredske opreme [kW] (brojčana vrijednost, npr. 2,5).

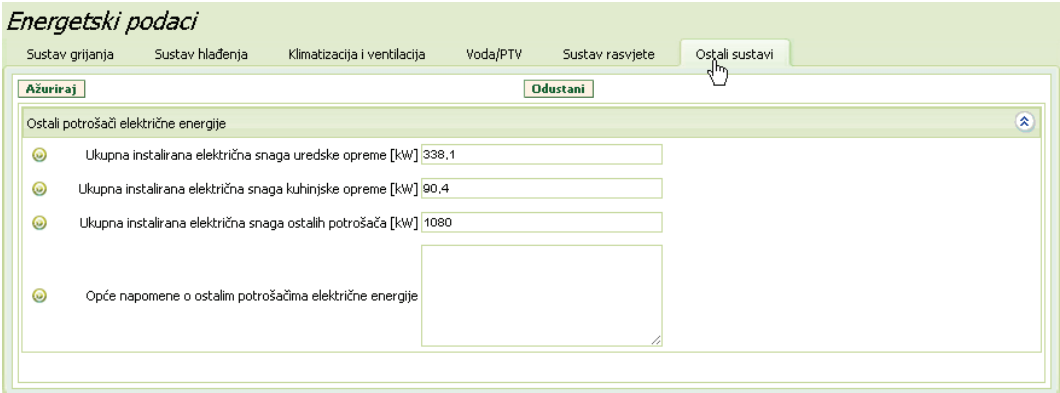

*Slika 42. Upisivanje detalja o ostalim potrošačima električne energije* 

Ukupna instalirana električna snaga kuhinjske opreme [kW] - zbroj električnih snaga sve kuhinjske opreme [kW] (brojčana vrijednost, npr. 2,5).

**Ukupna instalirana električna snaga ostalih potrošača [kW]** - zbroj električnih snaga svih ostalih potrošača [kW] (brojčana vrijednost, npr. 2,5).

**Opće napomene o ostalim potrošačima električne energije** - tekstualno polje u koje se unose opaske vezane uz ostale potrošače električne energije u zgradi.

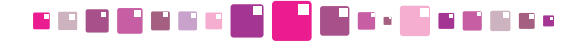

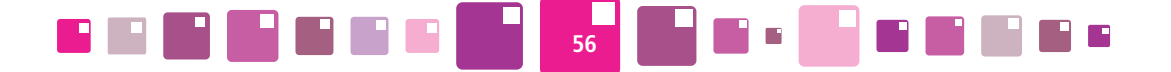

### **5.3. konstrukcijski podaci**

Kartica **Konstrukcijski podaci** se sastoji od spremnika koji sadrže različite koeficijente i zasebne tablice za unos i ažuriranje karakteristika građevnih elemenata koja je odvojena od spremnika horizontalnim razdjelnikom.

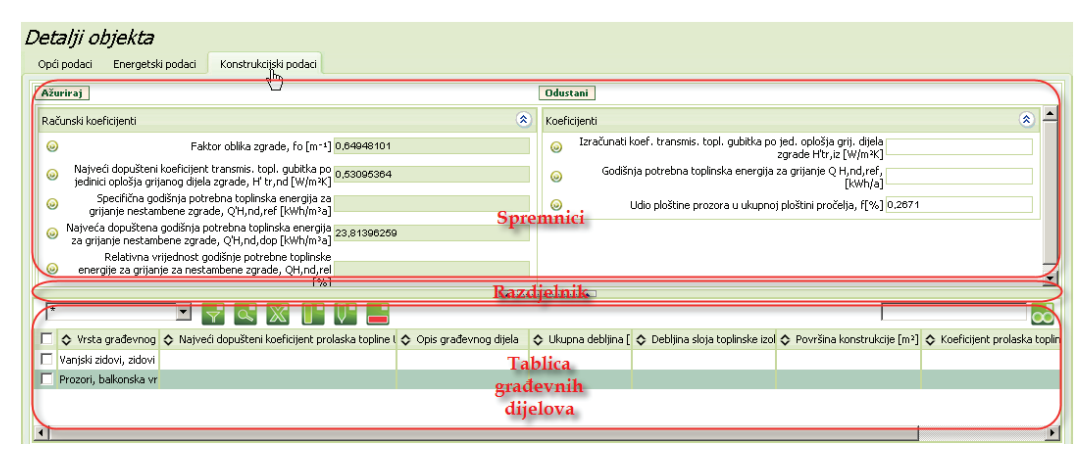

*Slika 43. Kartica Energetski podaci/Konstrukcijski podaci*

#### **Računski koeficijenti**

Računski koeficijenti se po načinu izračuna razlikuju za stambene i nestambene zgrade, a sustav ih prepoznaje i prikazuje samo one koeficijente koji se odnose na izabrani objekt. Ostali koeficijenti neće biti prikazani.

**Faktor oblika zgrade, fo [m-1]** - ništa ne upisivati. Sustav izračunava faktor oblika kao količnik oplošja A [m<sup>2</sup>] i obujma Ve [m<sup>3</sup>] grijanog dijela zgrade.

**Najveći dopušteni koeficijent transmisijskih toplinskih gubitka po jedinici oplošja grijanog dijela zgrade, H' .....** [W/m<sup>2</sup>K] - ništa ne upisivati. Sustav računa koeficijent prema Tehničkom propisu, NN 110/08 i popunjava polje.

**Specifična godišnja potrebna toplinska energija za grijanje nestambene zgrade\*, Q'H,nd,ref [kWh/m³a]**  - ništa ne upisivati. Sustav računa koeficijent prema Tehničkom propisu, NN 110/08 i popunjava polje.

Specifična godišnja potrebna toplinska energija za grijanje za stambenu zgradu\*\*, Q''<sub>Hndref</sub> [kWh/ **m²a]** - ništa ne upisivati. Sustav računa koeficijent prema Tehničkom propisu, NN 110/08 i popunjava polje. Najveća dopuštena godišnja potrebna toplinska energija za grijanje nestambene zgrade\*, Q'<sub>H,nd,dop</sub> **[kW/m3 a]** - ništa ne upisivati. Sustav računa koeficijent prema Tehničkom propisu, NN 110/08 i popunjava polje.

Najveća dopuštena godišnja potrebna toplinska energija za grijanje stambene zgrade\*\*, Q"<sub>H,nd,dop</sub> **[kWh/m²a]** - ništa ne upisivati. Sustav računa koeficijent prema Tehničkom propisu, NN 110/08 i popunjava polje.

Relativna vrijednost godišnje potrebne toplinske energije za grijanje za nestambene zgrade\*, Q<sub>H,nd,rel</sub> **[%]** - ništa ne upisivati. Sustav računa koeficijent prema Tehničkom propisu, NN 110/08 i popunjava polje. Napomena: **\*** Koeficijenti za nestambene zgrade

**\*\*** Koeficijenti za stambene zgrade

## **DEBROIT REFERENC**

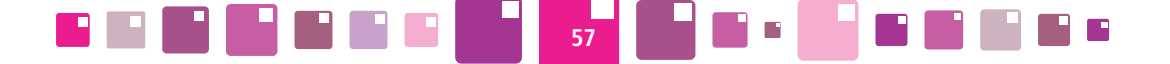

#### **Koeficijenti**

**Izračunati koeficijent transmisijskih toplinskih gubitka po jedinici oplošja grijanog dijela zgrade H' tr,iz [W/m²K]** - računa se pomoću faktora oblika fo i jednadžbi prikazanih u Tehničkom propisu o racionalnoj uporabi energije i toplinskoj zaštiti u zgradama (NN 110/08). Vrijednost se unosi kao realan podatak izračunat prema pravilniku ili preuzima iz energetskog certifikata zgrade.

Godišnja potrebna toplinska energija za grijanje Q H<sub>ndref</sub>, [kWh/a] - računski određena količina topline koju sustavom grijanja treba tijekom jedne godine dovesti u zgradu za održavanje unutarnje projektne temperature u zgradi tijekom razdoblja grijanja zgrade. Izračunata vrijednost se preuzima iz energetskog certifikata.

**Udio ploštine prozora u ukupnoj ploštini pročelja, f[%]** - količnik ploštine prozora, balkonskih vrata i prozirnih elemenata pročelja (građevinski otvor) i ukupne ploštine pročelja (zid + prozor,…). Kod grijanih potkrovlja ploštini prozora dodaje se ploština krovnih prozora, a ukupnoj ploštini pročelja dodaje se pripadna ploština kosog krova s krovnim prozorima.

#### **Tablica građevnih dijelova**

U tablici se navode karakteristike o vanjskoj ovojnici objekta. Potrebno je opisati karakteristike svakog građevnog elementa i toplinsku zaštiti zgrade.

Unos građevnog elementa izvršiti klikom miša na tipku **iz n**otvara se iskočni prozor u kojem korisnik iz padajućeg menija odabire vrstu građevnog dijela kojeg treba opisati. Potvrditi na tipku Kreiraj i potvrditi dodavanje novog zapisa s *U redu*.

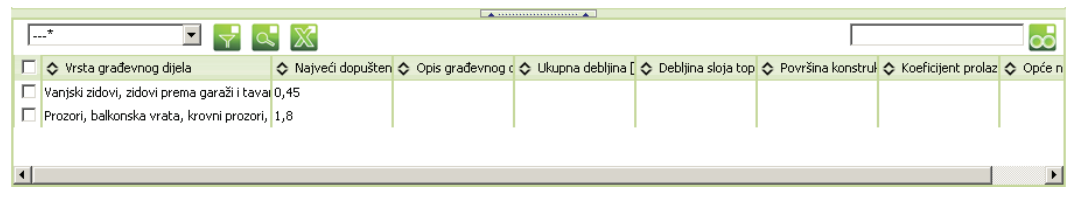

*Slika 44. Pregled građevnih dijelova u kartici Konstrukcijski podaci*

**Šifra građevnog dijela**– šifra građevnog dijela.

**Vrsta građevnog dijela** - vrstom je definirano koji sve dijelovi obuhvaćaju odabranu šifru građevnog dijela. **Opis građevnog dijela** - opis točnije lokacije građevnog dijela i detaljan sastav konstrukcije (materijal) (tekstualni unos npr. Vanjski zid sjever - produžena žbuka-šuplja blok opeka-ekspandirani polistirenzavršna glet žbuka).

**Ukupna debljina [cm]** - upisati ukupnu debljinu građevnog dijela u centimetrima (brojčana vrijednost npr. 20). **Debljina sloja toplinske izolacije [cm]** - upisati debljinu izolacije u centimetrima (brojčana vrijednost npr. 5). **Površina konstrukcije [m<sup>2</sup>]** - upisati površinu oplošja konstrukcije u m<sup>2</sup> (brojčana vrijednost npr. 30).

**Koeficijent prolaza topline, U [W/m²K] -** je količina topline koju građevni element gubi u 1 sekundi po m<sup>2</sup> površine kod razlike temperature od 1 K, izraženo u W/m<sup>2</sup>K. Vrijednost koeficijenta za konkretan građevni dio se preuzima iz energetskog certifikata ili odabire iz tablica ovisno o vrsti izvedbe (Metodologija provođenja energetskog pregleda zgrada, MZOPU, 2009).

**Opće napomene za građevni dio** - tekstualno polje u koje se unose opaske vezane uz građevni dio (upisati ocjenu njihovog stanja, mogućim curenjem vode, prisutnosti vlage, informacije o nedavno izvršenim rekonstrukcijama,…).

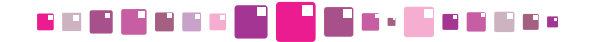

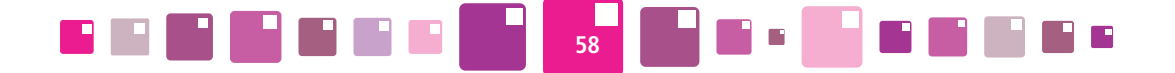

### **5.4. Google karte**

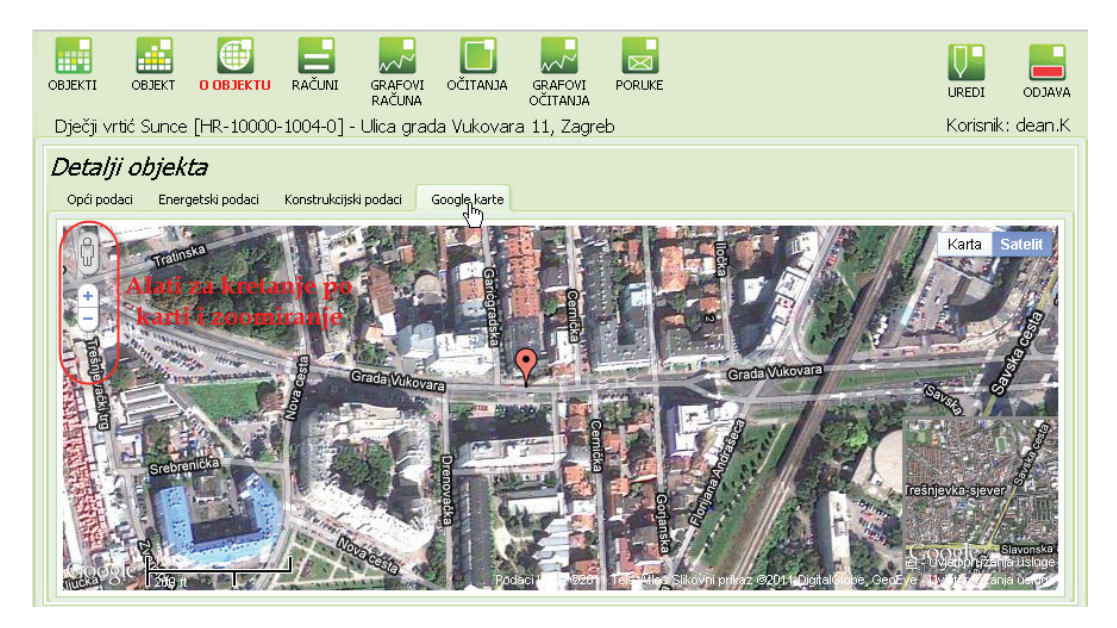

*Slika 45. Prikaz pozicije objekta na Google kartama*

Selektiranom objektu kojem je u osnovnim podacima upisana adresa može se prikazati položaj na Google kartama. Selektirani objekt je na Google kartama označen simbolom "pribadače" . Povećavanje i smanjivanje prikaza, kao i kretanje unutar GoogleMaps-a se postiže integriranim alatom u gornjem lijevom kutu prozora karte. Moguće je upravljanje i s mišem gdje središnjim gumbom za scroll-anje povećavamo ili smanjujemo prikaz slike, a stalnim klikom na lijevu tipku i pomicanjem miša ostvarujemo kretanje po karti.

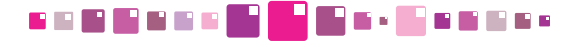

# 6. RAČUNI

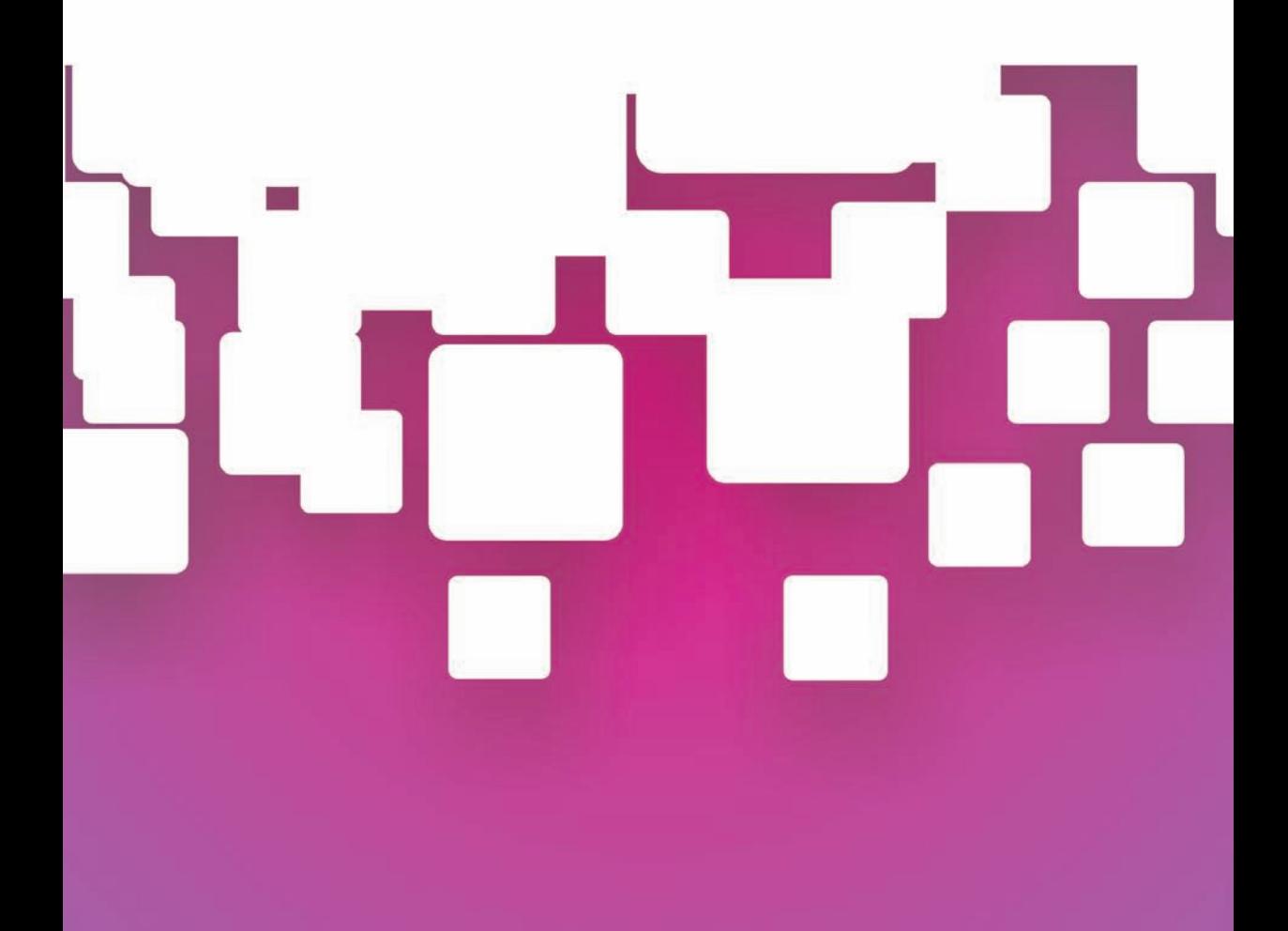

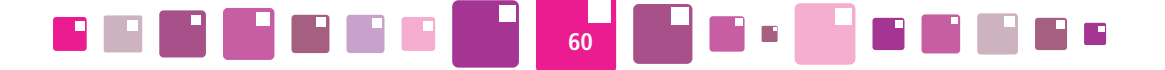

## **6. RAČUNI**

U modulu **RAČUNI** moguće je pregledavati zapise svih upisanih računa za energente i vodu za odabran objekt. Sastoji se od tablice u kojoj su prikazani računi.

Uz pomoć master filtra korisnik može prilagoditi prikaz polja ( stavke računa i redoslijed prikazivanja) modula **RAČUNI**, na način kako to njemu odgovara.

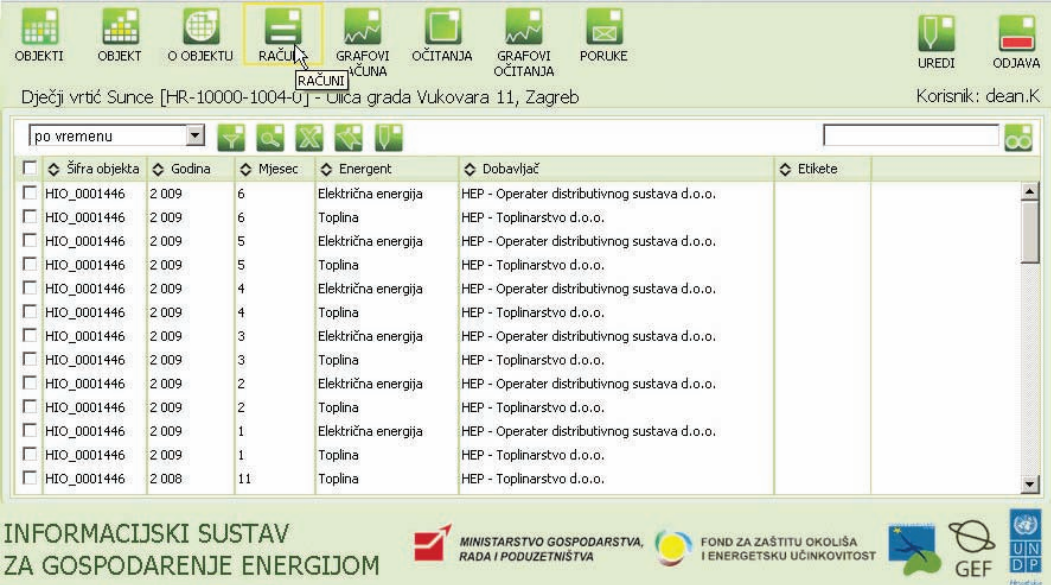

*Slika 46. Modul Računi*

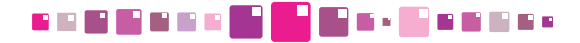

# 7. GRAFOVI RAČUNA

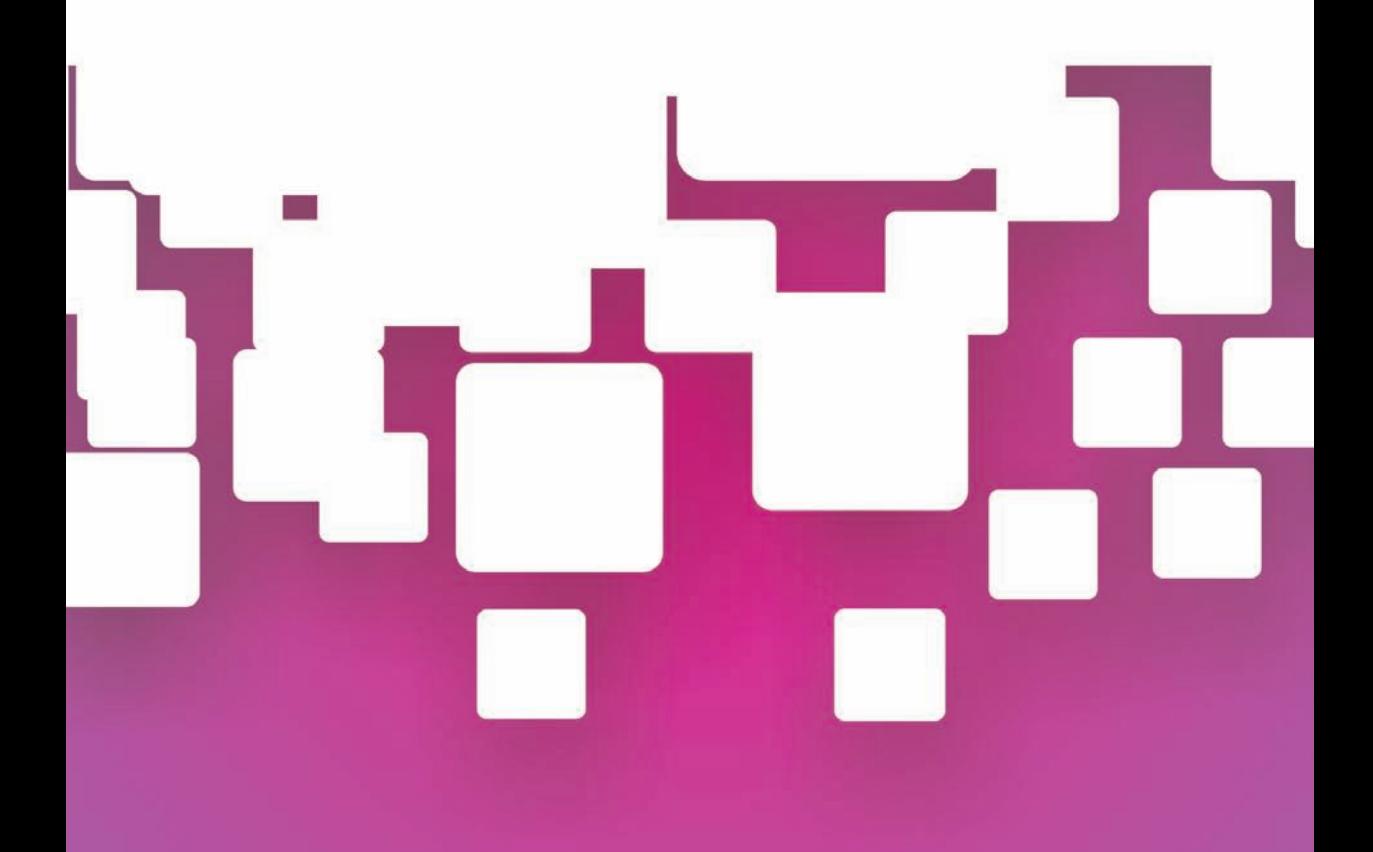

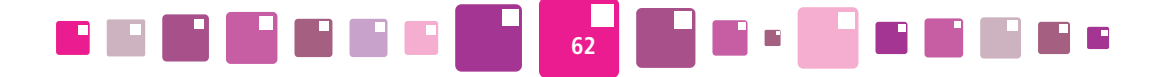

## **7. GRAFOVI RAČUNA**

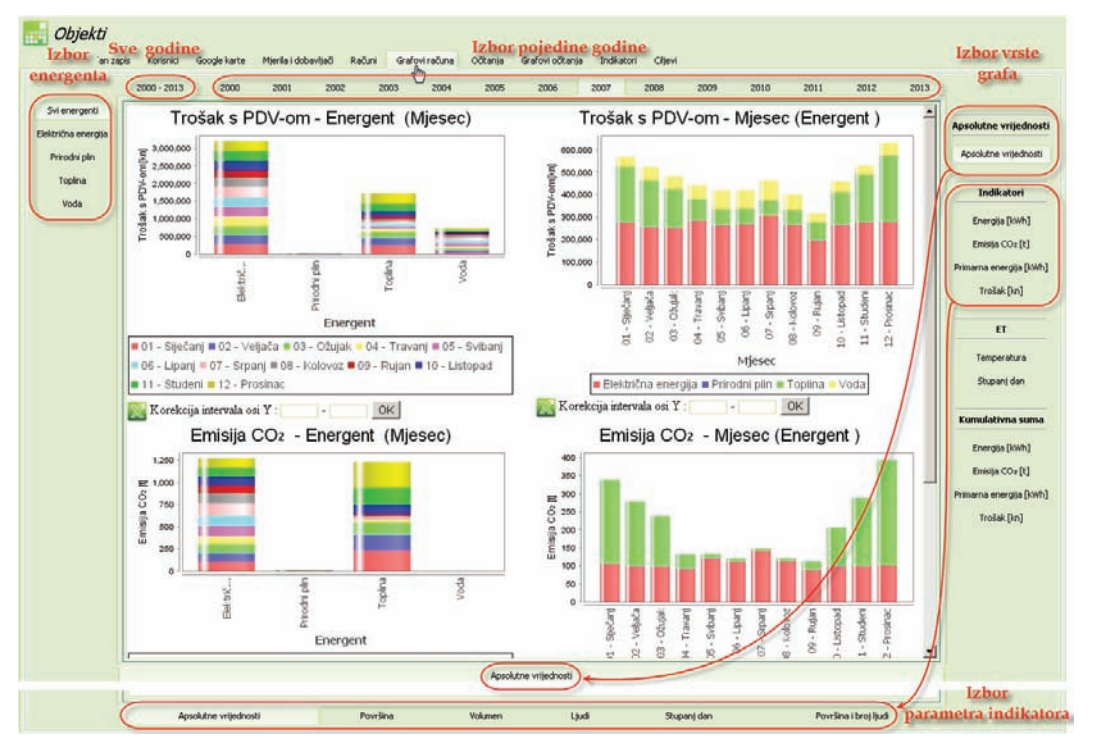

*Slika 47. Grafovi računa*

Odabir vrsta predodređenih grafova odabiremo tipkama koje su smještene oko prozora prikaza grafova. S lijeve strane prikaza nalaze se tipke izbora energenta za koje su uneseni računi i tipka za skupni prikaz podataka za sve energente.

Pri usporedbi grafova za **Svi energenti** i za pojedini energent (npr. Prirodni plin, Voda, …) razlika je u tome što se u prikazu **Svi energenti** ne prikazuje graf količina (potrošnja) zbog različitih osnovnih mjernih jedinica energenata, već samo trošak i emisija CO $_{\textrm{\tiny{2}}}$ .

S gornje strane nalaze se: tipka za odabir svih godina za koje se pojavljuju računi i tipke za odabir pojedinačnih godina.

S desne strane grafa tipkama se mogu mijenjati prikazi grafova prema apsolutnim i kumulativnim iznosima (CUSUM graf) , ET graf ili prema specifičnim vrijednostima troška, potrošnje, primarne energije ili emisije  $CO<sub>2</sub>$ .

### **7.1. Graf Apsolutne vrijednosti**

Grafovi prikazuju apsolutne iznose količina energenta i troška kao i emisiju CO<sub>2</sub>, za odabranu godinu, a na mjesečnoj bazi. Ukoliko je odabrani objekt kompleks, na grafovima se prikazuju skupni podaci za sve objekte kompleksa.

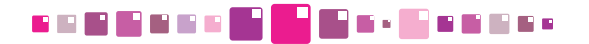

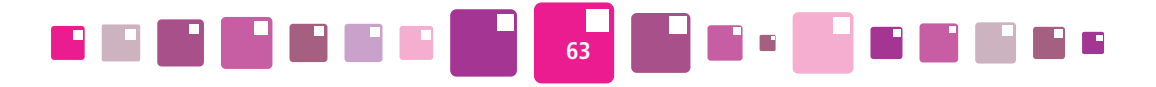

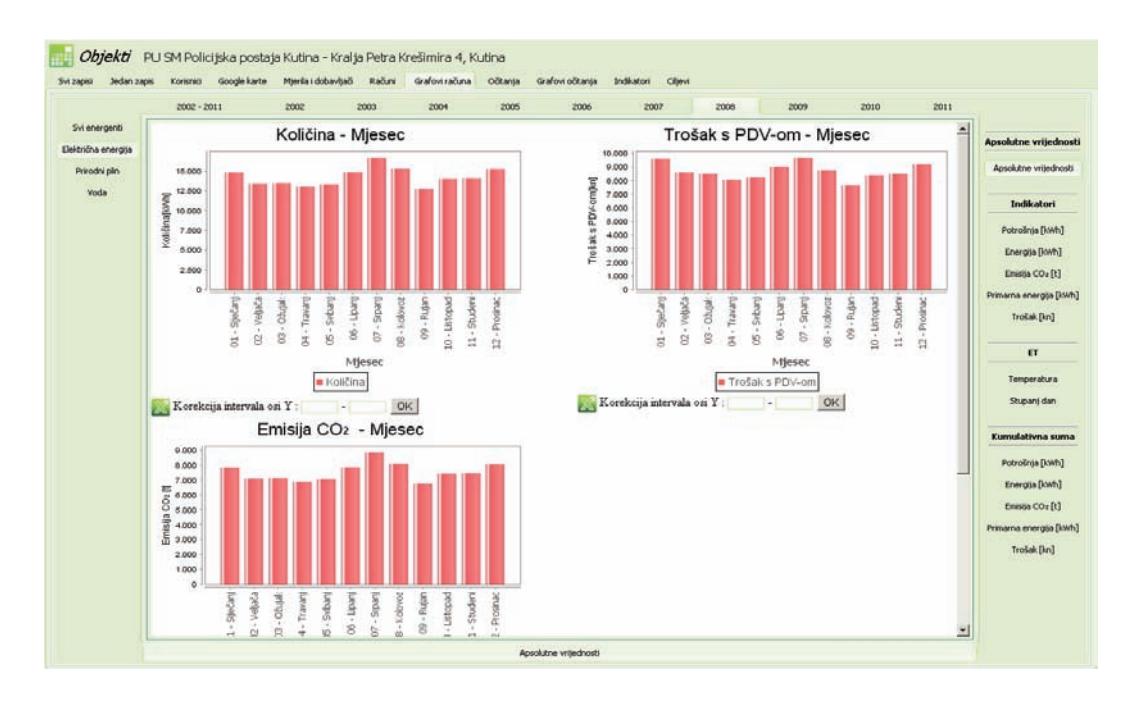

*Slika 48. Graf Apsolutne vrijednosti*

### **7.2. Grafovi specifičnih vrijednosti - indikatori**

Klikom na tipke s desne strane grafa: Potrošnja, Energija, Emisija CO<sub>2</sub>, Primarna energija, Trošak, mijenja se izgled izborne trake u podnožju prozora grafova i ona izgleda kao na slici (Slika 134. ).

Mjerljivi parametri po kojima je moguće pratiti potrošnju energenata i emisiju CO<sub>2</sub>, mogu se izabrati klikom na kartice donje izborne trake a oni su :

- o Površina <sup>-</sup> korisna površina objekta u m<sup>2</sup>
- o Volumen korisni volumen objekta u m<sup>3</sup>
- o Broj ljudi okupiranost objekta
- o Stupanj dan  $\blacksquare$  broj stupanj-dana grijanja u °C
- o Površina i broj ljudi površina i broj ljudi

Grafovi se prikazuju ovisno o kombinaciji odabranih tipki s lijeve i desne strane grafa, kartica godina s gornje strane i mjerljivog parametra u podnožju grafa.

Svi odabrani parametri su naznačeni na slici. Na sličan način odabiremo prikaz ostalih grafova.

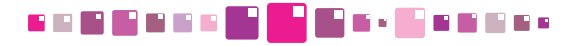

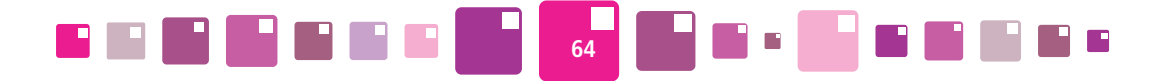

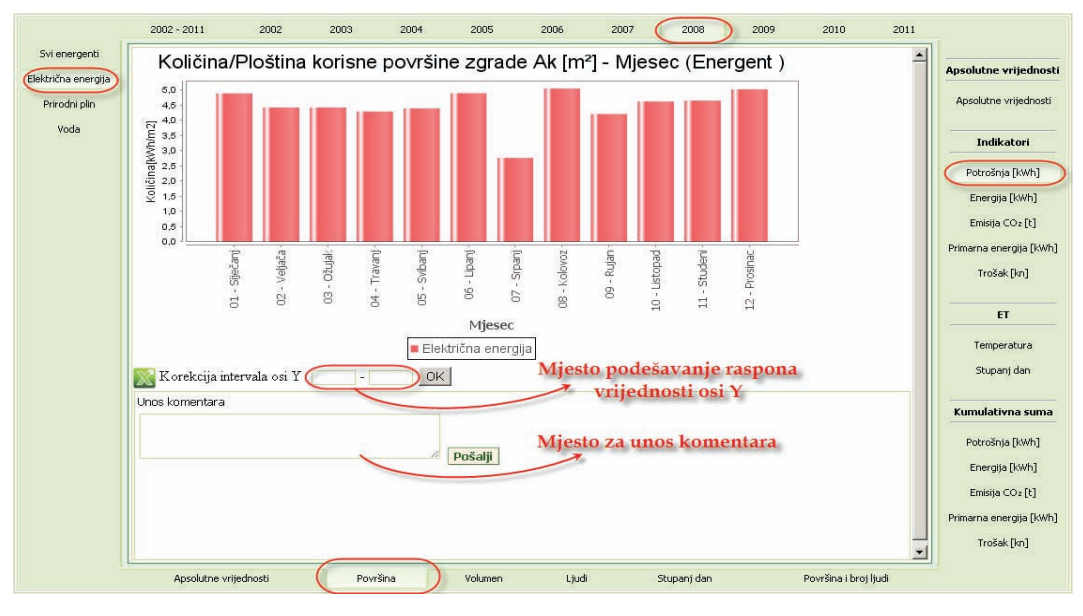

*Slika 49. Prikaz specifičnog iznosa utrošene električne energije po mjesecima* 

Na slici (Slika 74. ) prikazana je specifična potrošnja prirodnog plina za sve godine za koje postoje upisani računi, izražena u kWh po m<sup>2</sup> korisne površine objekta.

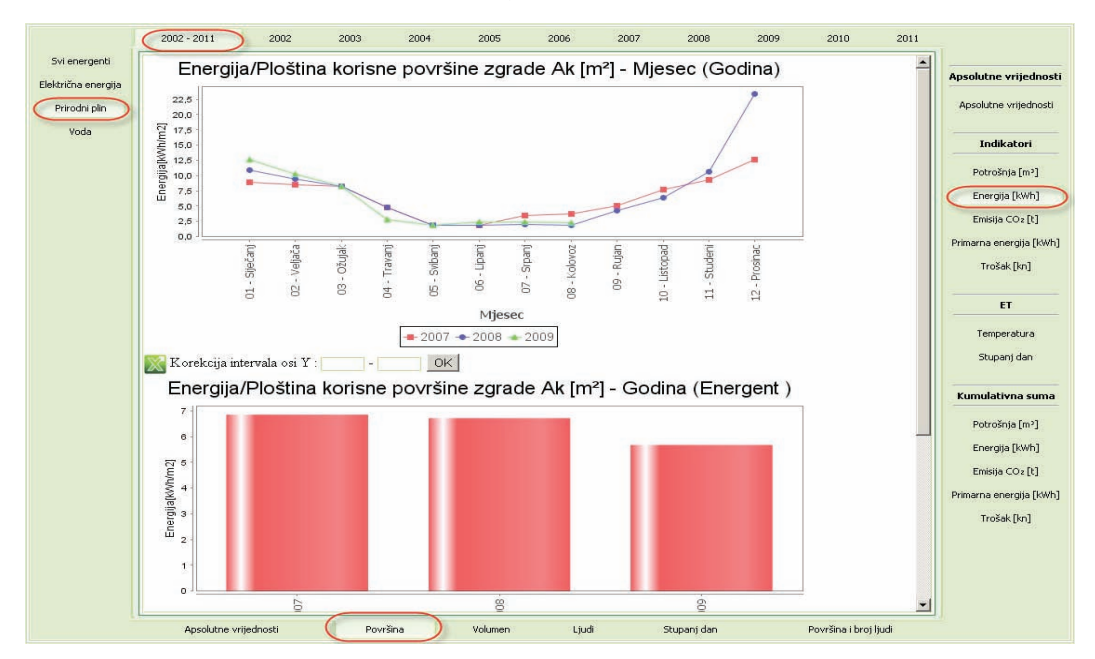

*Slika 50. Prikaz specifičnih iznosa utrošene električne energije po godinama*

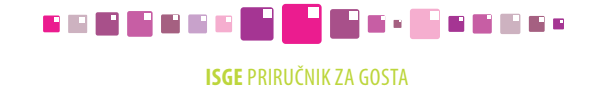

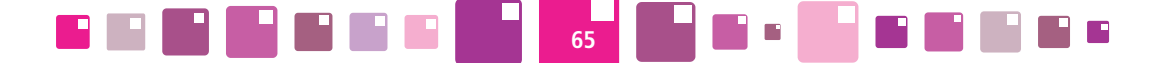

### **7.3. E-T dijagram**

Kod prikaza E-T dijagrama – grafa sa uctranom regresijskom krivuljom, za odabrani energent, potrebno je unijeti datum početka i datum završetka intervala za period koji se promatra. E-T dijagramom može biti prikazana ovisnost potrošnje energenta o **vanjskoj temperaturi** ili **stupanj danu**.

Na regresijskoj krivulji razlikujemo dva perioda: ljetni i zimski. Granicu između ta dva perioda administrator može sam proizvoljno odrediti pažljivim grupiranjem točaka potrošnje energije u ovisnosti o vanjskoj temperaturi. Recimo da ona iznosi npr. 14°C. Znači, za zimski se period uzimaju očitanja potrošnje energenata do 14°C i za ta očitanja (označeno crvenim točkama na E-t dijagramu) crta se regresijski pravac čija se vrijednost može očitati u legendi ispod grafa u obliku y=ax+b. Ljetnom periodu se dodjeljuju vrijednosti potrošnje energenata kada je temperatura bila 14°C ili viša. Vrijednosti potrošnje za ljetni period prikazane su na dijagramu plavim točkama, sa svojim pripadnim pravcem regresije čija se vrijednost također može očitati u legendi ispod grafa.

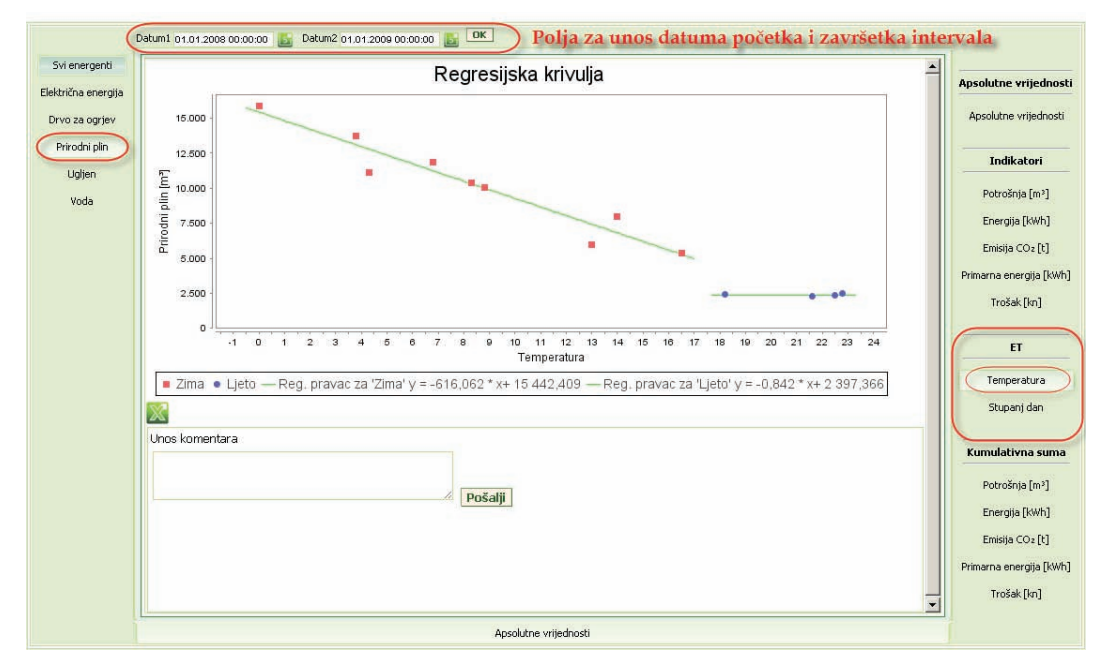

*Slika 51. Prikaz E-T dijagrama – regresijske krivulje*

Zbog potreba kvalitetnije analize, takve je točke moguće "prebaciti" u drugi period jednostavnim označavanjem kursorom miša. Dovođenjem kursora miša na tu točku očitanja, on mijenja svoj izgled u . Klikom na nju moguće ju je označiti kao točku koja pripada drugom periodu. Tako točku koja pripada zimskom periodu (crvene je boje) "mijenjamo" u točku očitanja ljetnog perioda (plave boje). Vrijedi naizmjenični obrat, odnosno svakim klikom na točku, ona prelazi iz zimskog u ljetni period i obratno. Prilikom svake promjene, sukladno se i graf regresije mijenja kao i jednadžbe pravaca za zimski i ljetni period.

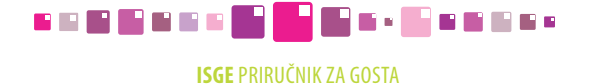

### **7.4. Grafovi kumulativne sume - CUSUM graf**

Za grafove **Kumulativna suma,** mogu se odabirati slijedeći grafovi:

**PER** 

- o Potrošnja [mj.jed.] potrošnja energenta u upisanim mjernim jedinicama
- 
- o Emisija CO<sub>2</sub>[t]
- emisija CO<sub>2</sub> izražena u tonama
- o Primarna energija [kWh]) potrošnja energenta svedena na primarnu energiju u kWh
- o Trošak[kn]  $\blacksquare$  trošak u novčanim jedinicama kunama

- potrošnja energenta svedena na kWh

Za prikaz CUSUM dijagrama potrebno je na gornjoj traci sa godinama odabrati baznu godinu na osnovu koje se izračunava kumulativna suma ušteda godina koje slijede. Odnosno ukoliko se za E-T dijagram odabere 2007. godina, grafovi kumulativnih suma obrađuju godine 2008., 2009., 2010, …. .

**66**

Njime se prikazuju ukupne uštede koje su ostvarene nekom mjerom poboljšanja energetske učinkovitosti, a bazni je podatak izračunata regresijska krivulja kojom se onda procjenjuje kakva bi bila potrošnja energenata u ovisnosti o temperaturi u godinama što slijede.

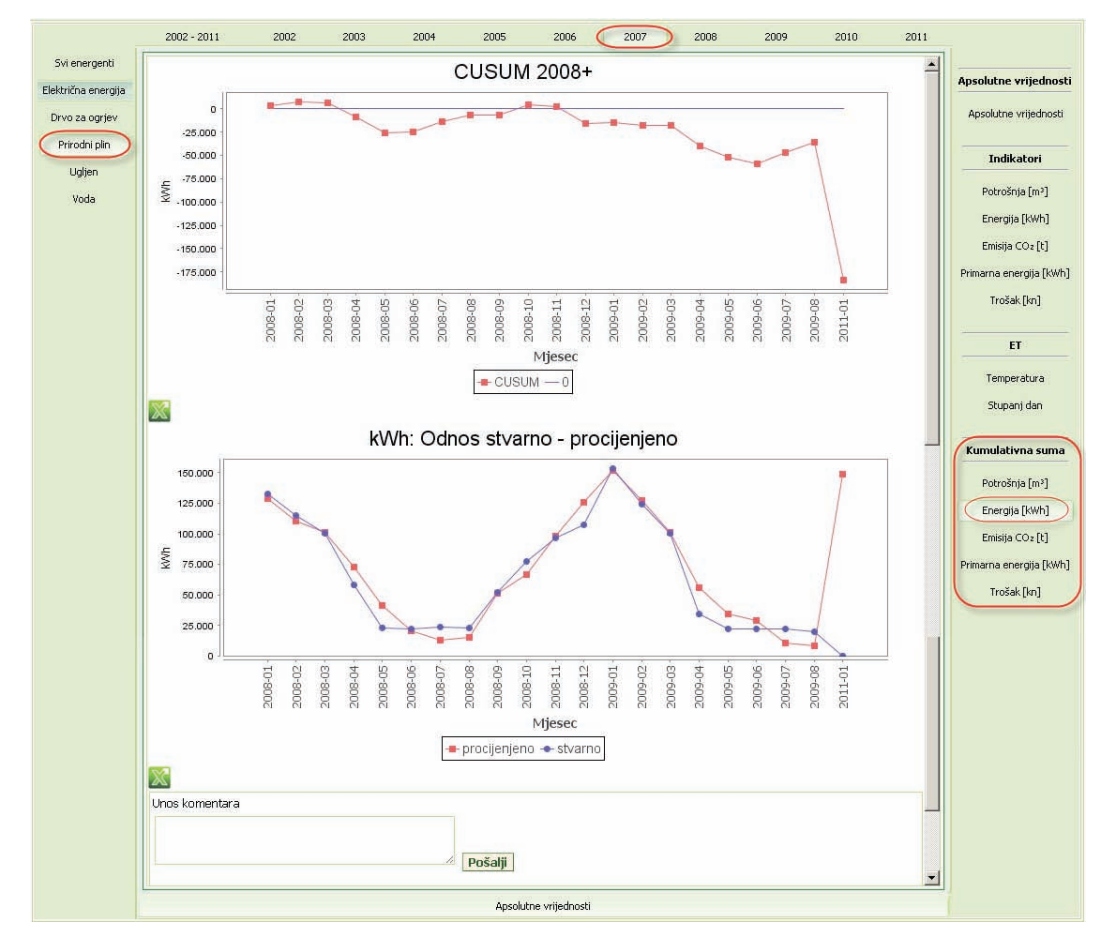

*Slika 52. Graf Kumulativna suma –CUSUM graf i Odnos stvarno-procijenjeno*

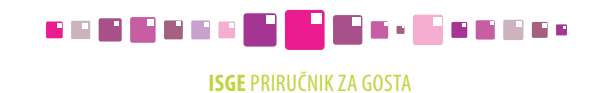

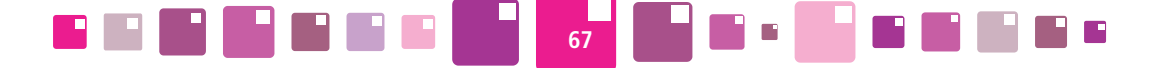

Tako se za iste temperaturne uvjete koji su aproksimirani regresijskom krivuljom crta graf procijenjene i stvarne potrošnje što je prikazano dijagramom **Odnos stvarno - procijenjeno**.

Razlike koje se očitavanju u karakterističnim točkama (mjeseci u godini) između stvarnih i procijenjenih vrijednosti unose se u CUSUM dijagram na način da, ukoliko se stvarna potrošnja (prikazana crvenom linijom grafa) nalazi ispod procijenjene potrošnje (prikazano plavom linijom), razlika količine se unosi u graf s negativnim predznakom i predstavlja uštedu.

Za slučaj kada su točke stvarne potrošnje iznad procijenjene potrošnje, CUSUM graf je u porastu za tu razliku potrošnje.

Na samom kraju prikaza nalazi se polje za unos komentara gdje korisnik može komentirati grafove. Nakon upisa komentara potrebno je kliknuti na tipku **Pošalji** za slanje poruke energetskom administratoru koji može odgovoriti na komentar. Diskusija vezana za komentar grafova ostaje slijedno zapisana i vidljiva je u svim izbornicima načina prikaza za tu godinu i energent na koji se odnosila.

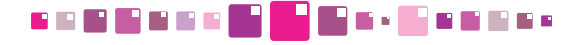

# 8. OČITANJA

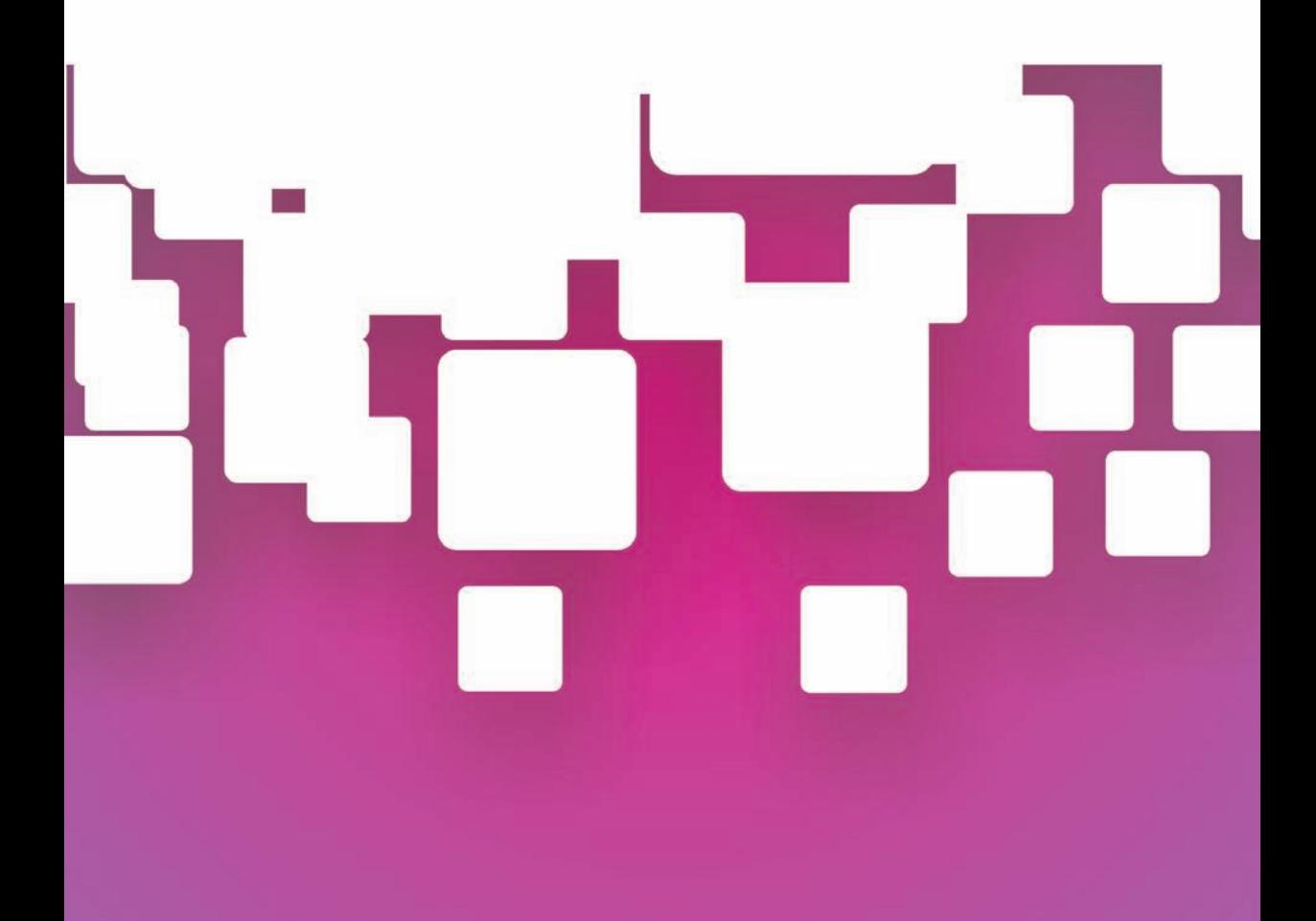

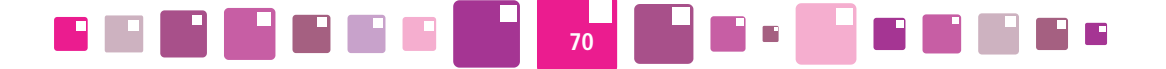

## **8. očitanja**

Modul **OČITANJA** sastoji se od 2 podkartice: **Sva mjerila i Mjerenja.** U njima možemo pregledavati zapise daljinskih automatskih mjerenja koje aplikacija preuzima s povezanih SCADA sustava i ručno upisana mjerenja za različite intervale očitanja.

U podkartici Sva mjerila nalazi se popis svih postojećih mjerila koja su vezana za objekt. U stupcu Automatsko mjerenje su brojem "1" označena mjerila za koje postoji automatsko daljinsko očitanje mjerila, a s "0" su označena mjerila koja to nisu.

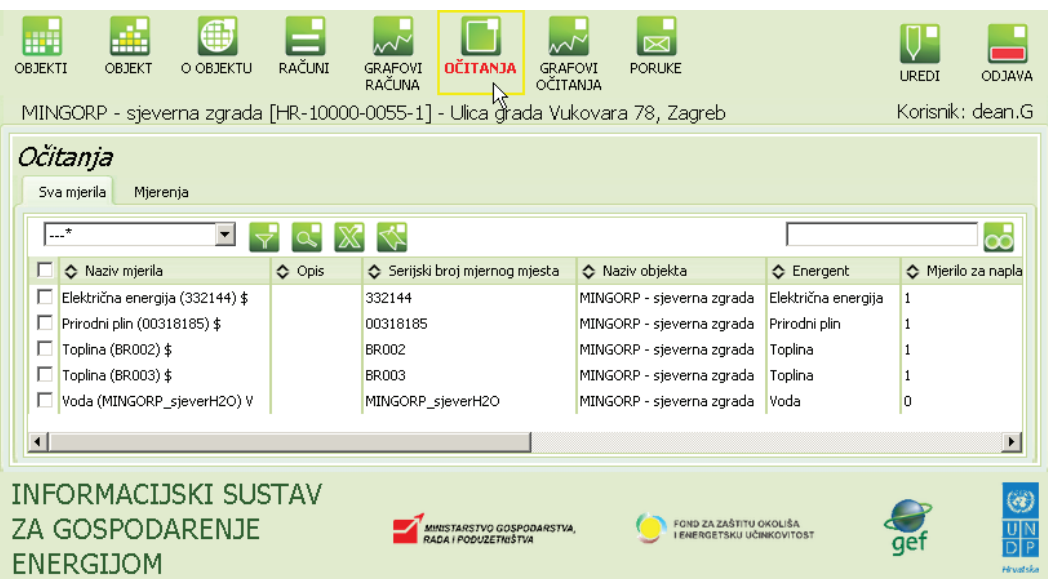

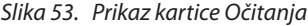

| Očitanja<br>Toplina (BR003) \$<br>Sva mjerila<br>Mjerenja |   |                     |                        |            |            |              |               |                     |           |                          |  |  |
|-----------------------------------------------------------|---|---------------------|------------------------|------------|------------|--------------|---------------|---------------------|-----------|--------------------------|--|--|
|                                                           |   | Po vremenu*         | 그 보                    |            |            |              |               |                     |           | ထံ                       |  |  |
|                                                           |   | ← Datum             | $\Leftrightarrow$ Slot | ← Brojač 1 | ← Brojač 2 | ← Broj ljudi | Sifra mjerila | ← Datum kreiranja   | ☆ Kreirao |                          |  |  |
|                                                           | г | 08.04.2011 22:31:00 | 2011-04-08/22          | 6 157 640  |            |              | 2 186 713     | 09.04.2011 09:16:57 |           | $\overline{\phantom{a}}$ |  |  |
|                                                           | г | 08.04.2011 21:31:00 | 2011-04-08/21          | 6 157 640  |            |              | 2 186 713     | 09.04.2011 09:16:57 |           |                          |  |  |
|                                                           | г | 08.04.2011 20:31:00 | 2011-04-08/20          | 6 157 640  |            |              | 2 186 713     | 09.04.2011 09:16:57 |           |                          |  |  |
|                                                           | г | 08.04.2011 19:31:00 | 2011-04-08/19          | 6 157 640  |            |              | 2 186 713     | 09.04.2011 09:16:57 |           |                          |  |  |
|                                                           | г | 08.04.2011 18:31:00 | 2011-04-08/18          | 6 157 640  |            |              | 2 186 713     | 08.04.2011 20:16:46 |           |                          |  |  |
|                                                           | г | 08.04.2011 17:31:00 | 2011-04-08/17          | 6 157 640  |            |              | 2 186 713     | 08.04.2011 19:16:46 |           |                          |  |  |
|                                                           | г | 08.04.2011 16:31:00 | 2011-04-08/16          | 6 157 640  |            |              | 2 186 713     | 08.04.2011 18:16:45 |           |                          |  |  |
|                                                           | г | 08.04.2011 15:31:00 | 2011-04-08/15          | 6 157 640  |            |              | 2 186 713     | 08.04.2011 17:16:45 |           |                          |  |  |
|                                                           | ┍ | 08.04.2011 14:31:00 | 2011-04-08/14          | 6 157 640  |            |              | 2 186 713     | 08.04.2011 16:16:47 |           |                          |  |  |
|                                                           | г | 08.04.2011 13:31:00 | 2011-04-08/13          | 6 157 640  |            |              | 2 186 713     | 08.04.2011 15:16:51 |           |                          |  |  |
|                                                           | г | 08.04.2011 12:31:00 | 2011-04-08/12          | 6 157 640  |            |              | 2 186 713     | 08.04.2011 14:16:49 |           | $\overline{\phantom{a}}$ |  |  |

*Slika 54. Prikaz detalja automatskog daljinskog očitanja mjerila za Toplinu*

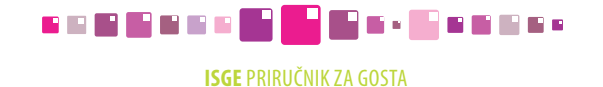
# 9. GRAFOVI OČITANJA

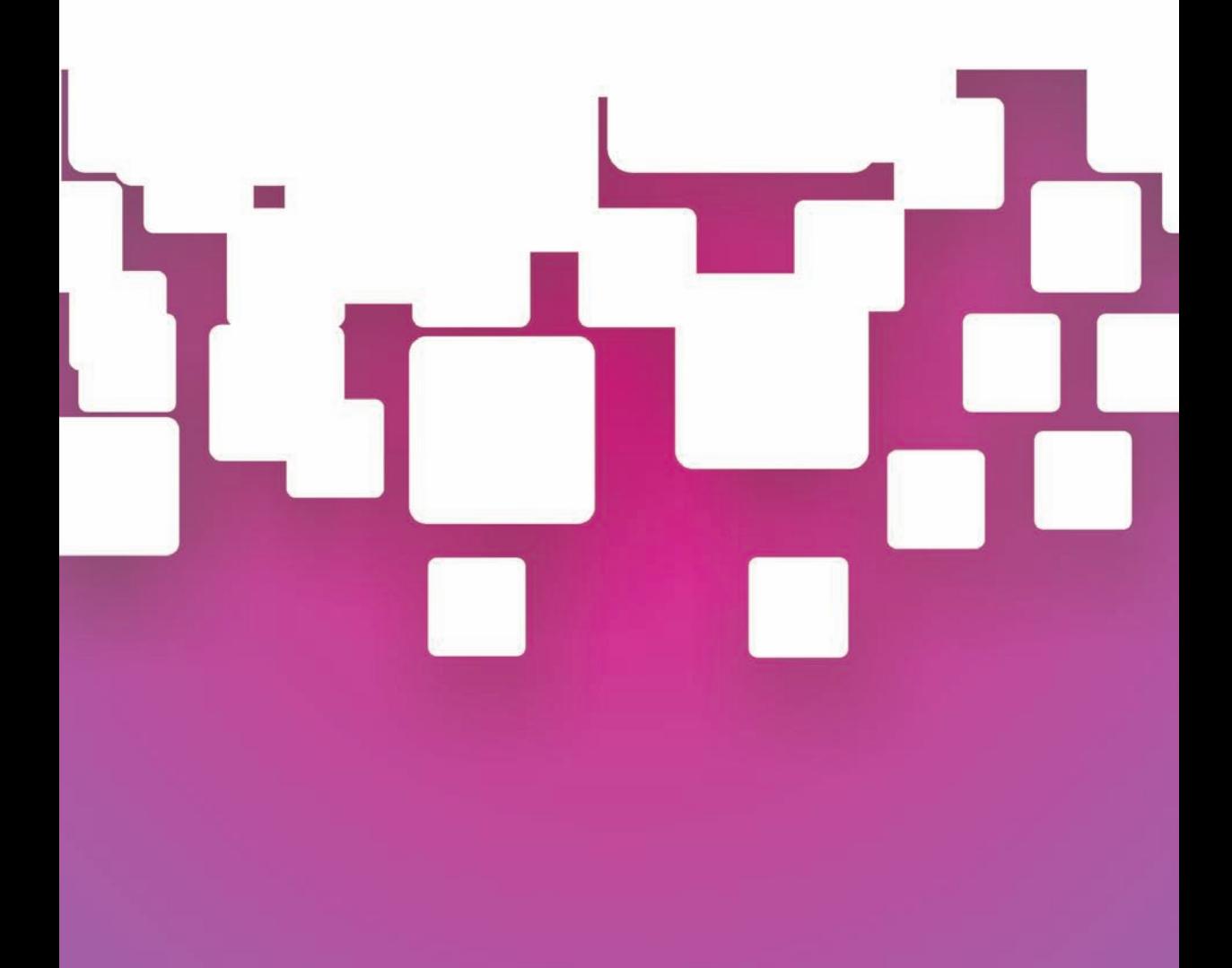

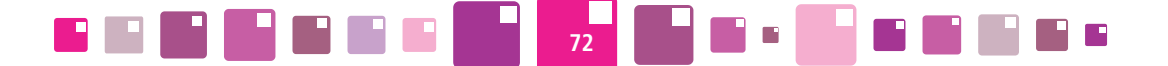

## **9. GRAFOVI OČITANJA**

Grafovi očitanja su izvedeni na sličan način kao i grafovi računa . Prostor okvira grafova je podijeljen na tri funkcijska područja. Ovakav kombinirani prikaz različitih veličina vremenskog perioda očitavanja mjerila omogućava jednostavan i brz pregled grafova očitanja odabirom parametara koji se nalaze na tipkama raspoređenim oko grafa na način prikazan slikom ( Slika 81. ).

Klikom na tipke s lijeve strane grafa odabire se vrsta energenta ili voda koja se prikazuje.

Vremenska os (os X) se odabire s gornje strane grafa i može biti odabrano: godina, mjesec, tjedan ili dan, a dodatni uvjet za detaljni vremenski interval se upisuje u zaglavlju prikaza grafa.

**Datum1** - klikom na ikonu **5**, iz kalendara odabrati datum početka intervala za pregled očitanja mjerenja. **Datum2** - klikom na ikonu **, iz kalendara odabrati datum kraja intervala za pregled očitanja mjerenja.** 

Nakon postavljanja intervala za prikaz mjerenja očitanja kliknuti na tipku **Dsvježi**.

S desne strane grafa, nalazi se tipka *Sva mjerila* kojom je omogućen skupni prikaz očitanja mjerenja svih mjerila vezanih za odabrani energent (ukoliko ih je više), i tipke za pojedinačna mjerila kojima pregledavamo samo očitanja jednog mjerila.

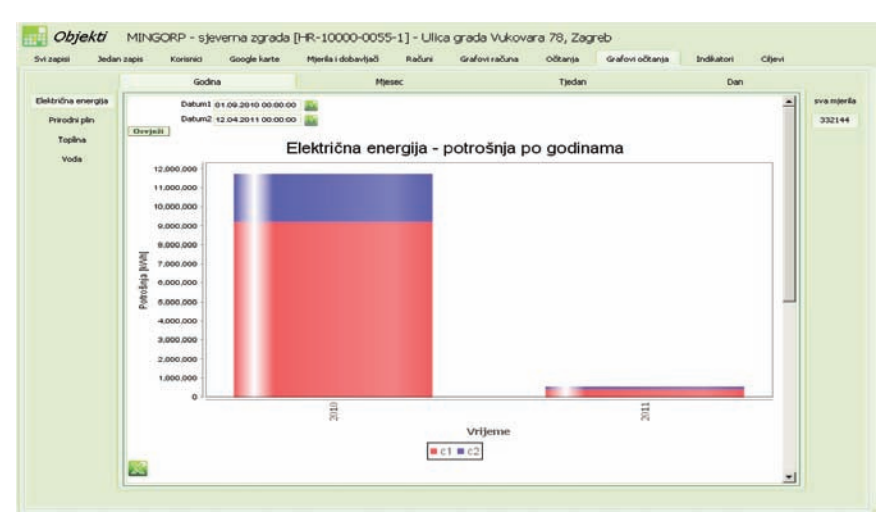

*Slika 55. Graf očitanja potrošnje po godini*

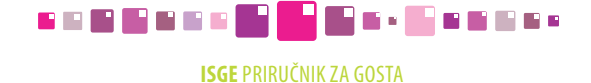

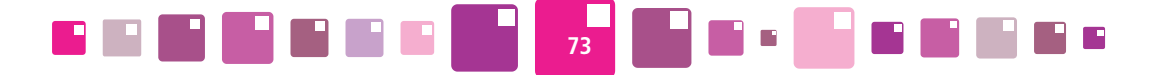

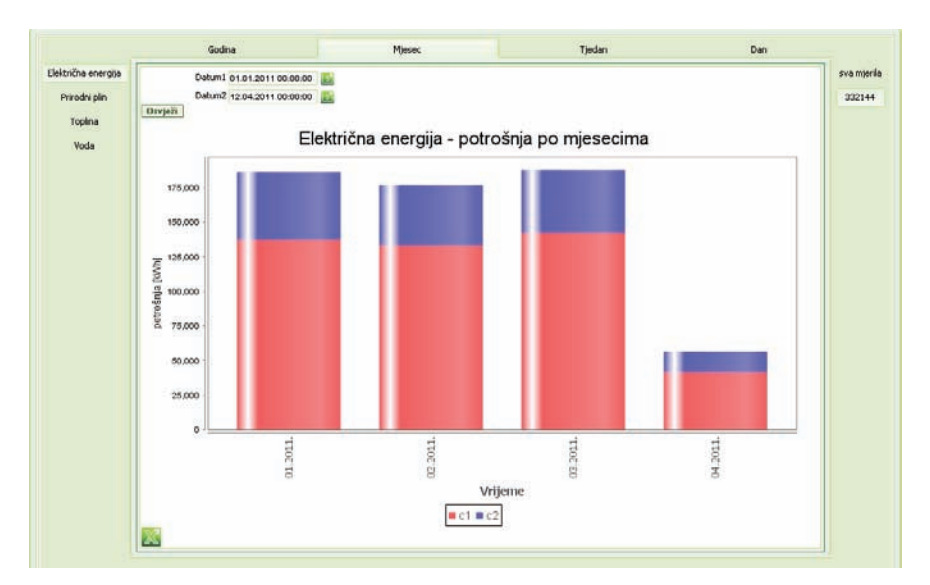

*Slika 56. Graf očitanja potrošnje po mjesecima*

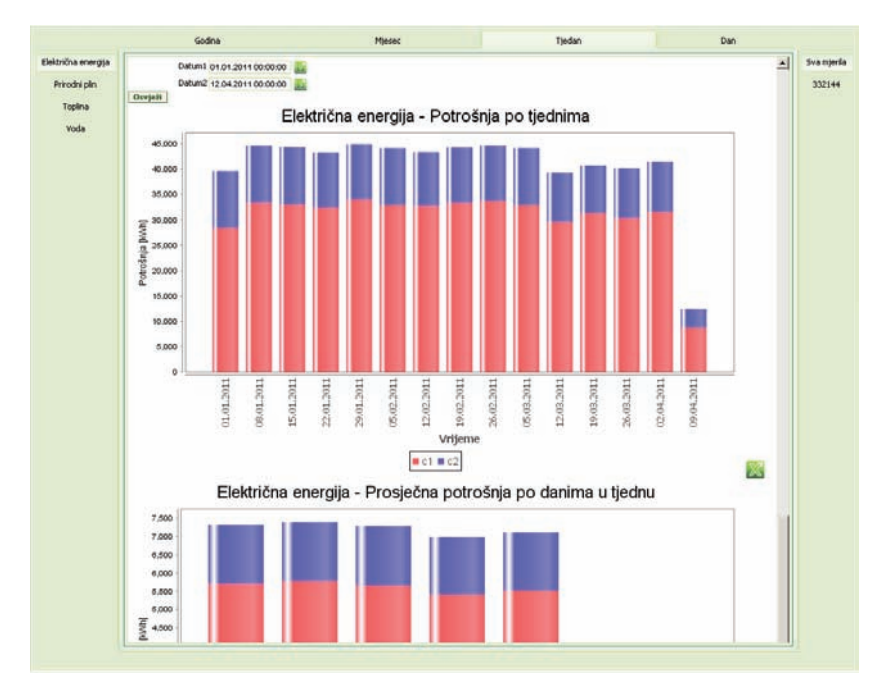

*Slika 57. Graf očitanja potrošnje po tjednima*

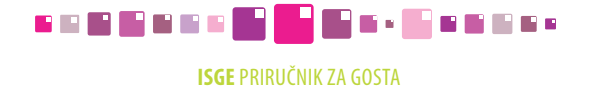

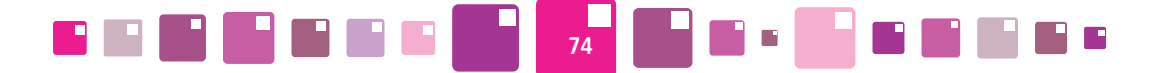

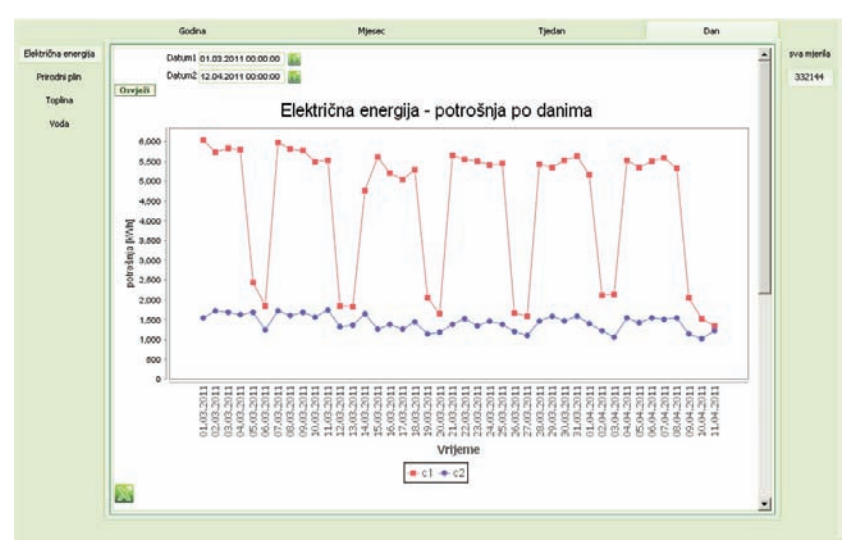

*Slika 58. Graf očitanja potrošnje po danima*

Osim grafova koji prikazuju potrošnju po godini, mjesecu, tjednu i danu, raspoloživi su i grafovi koji prikazuju prosječnu potrošnju po danima u tjednu i prosječnu potrošnju po satima u danu za odabrani period.

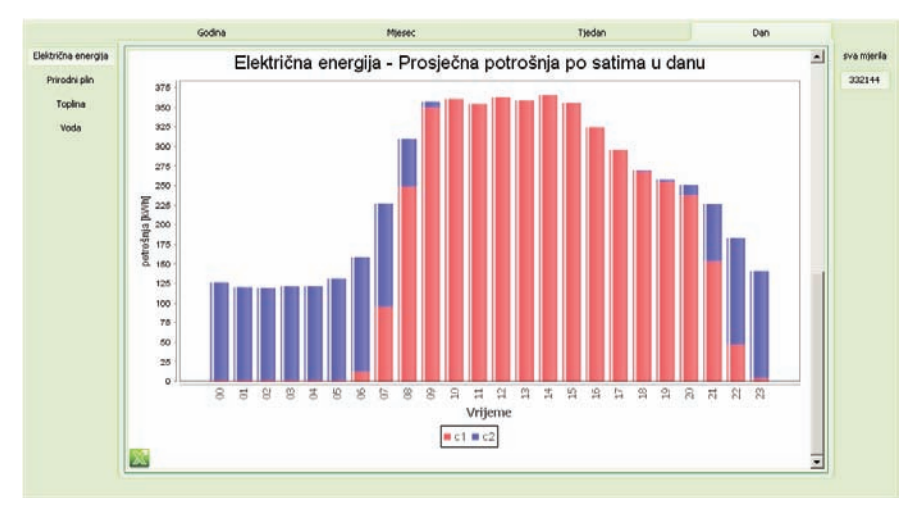

#### *Slika 59. Graf očitanja prosječne potrošnje po satima u danu*

Za sve grafove koji se mogu prikazati, postoji mogućnost izvoza podataka u excel tablicu klikom na ikonu koja se nalazi u prozoru grafa. Metoda izvoza podataka je prikazana u poglavlju *2.9 Preuzimanje zapisa iz ISGE-a*.

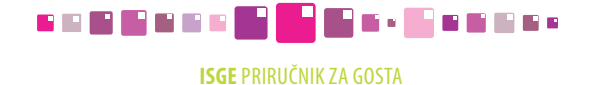

## 10. PORUKE

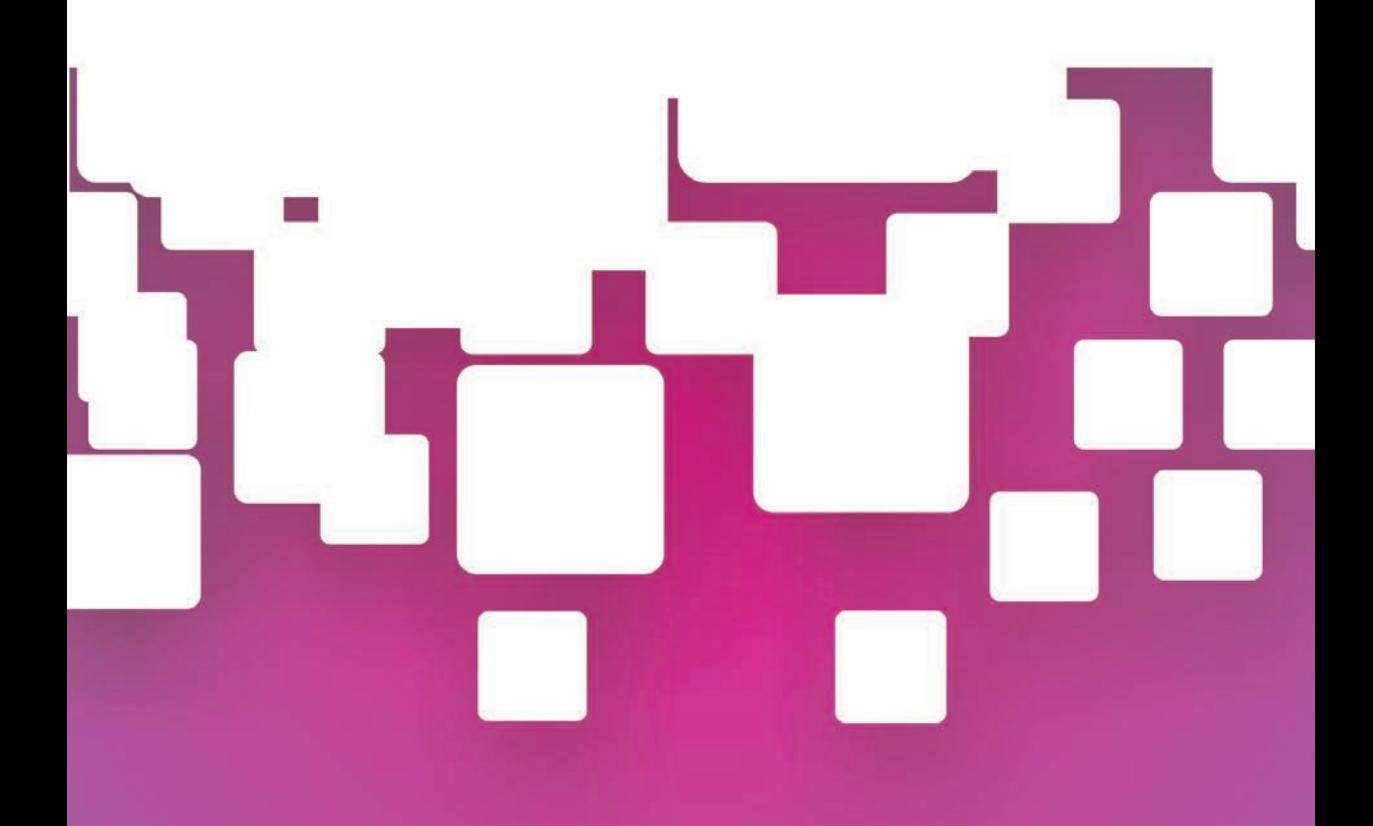

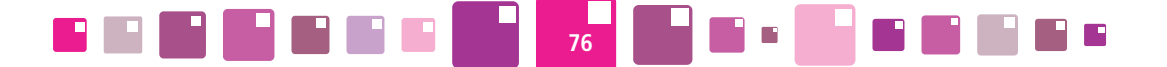

## **10. poruke**

Unutar ovog modula može se ostvariti komunikacija između korisnika unutar aplikacije ISGE.

Klikom miša na tipku **PORUKE,** u radnoj kartici **Poruke** prikazane su sve poruke i komentari, na način, da je u stupcu Predmet prikazan naslov (ili topic) teme o kojoj se raspravlja. Unutar jednog naslova teme može biti više slijednih konverzacijskih poruka.

U porukama se nalaze i komentari kojima korisnici komentiraju grafove, a oni se prepoznaju po predefiniranom nazivu u Predmetu, oblika "Komentar na graf (naziv objekta) [ISGE:HR -XXXXX-XXXX-X] (ID:YYYYYYY) Godina - Energent".

Poruke koje nisu pročitane imaju upisanu vrijednost "1" u stupcu Nepročitano. Veza s nepročitanim porukama je također i na glavnoj izbornoj traci označena kao 1 PORUKE.

Klikom na natpis PORUKE iz bilo kojeg modula aplikacije korisnik automatski "prelazi" u modul PORUKE.

| H.<br>m<br>RAČUNI<br>GRAFOVI<br>OBJEKTI<br>OBJEKT<br>O OBJEKTU<br>RAČUNA<br>Dječji vrtić Sunce [HR-10000-1004-0] - Ulica grada Vukovara 11, Zagreb | OČITANJA<br>GRAFOVI<br><b>OČITANJA</b> | POR XE                                                                                | <b>PORUKE</b> | <b>UREDI</b><br>Korisnik: dean.K | ODJAVA                    |
|----------------------------------------------------------------------------------------------------|----------------------------------------|---------------------------------------------------------------------------------------|---------------|----------------------------------|---------------------------|
| Poruke<br>Poruke<br>Pregled poruke<br>po vremenu*<br>▼∣                                                                                            |                                        |                                                                                       |               |                                  | ക്                        |
| Nepročítano<br>♦ Datum                                                                                                    | <b>C</b> Predmet                       | C Primatelji                                                                          | ← ID poruke   |                                  |                           |
| 26.05.2011 15:33:21                                                                                                    | Ш                                      | dean.K;ekoadmin                                                                       | 7413286       |                                  |                           |
| 04.05.2011 09:20:51                                                                                                    |                                        | dean.K                                                                                | 3 855 480     |                                  |                           |
| 04.05.2011 08:45:38                                                                                                    | poruka korisniku                       | dean.AS;dean.K                                                                        | 3 855 394     |                                  |                           |
| 25.03.2011 13:38:07                                                                                                    | Graf                                   | dean.AS;dean.K                                                                        | 3 4 3 8 4 7 4 |                                  |                           |
|                                                                                                    |                                        |                                                                                       |               |                                  |                           |
| INFORMACIJSKI SUSTAV<br>ZA GOSPODARENJE ENERGIJOM                                                                                                  | RADA I PODUZETNIŠTVA                   | FOND ZA ZAŠTITU OKOLIŠA<br>MHUSTARSTVO GOSPODARSTVA<br><b>ENFRGETSKU UČINKOVITOST</b> |               | get                              | $\circledast$<br>Houstska |

*Slika 60. Pregled svih poruka i komentara (nepročitane poruka su označene s "1")*

Za detaljan prikaz označene poruke kliknuti mišem na karticu **Pregled poruke** gdje je kronološkim redom ispisana komunikacija između korisnika od najnovije poruke prema starijima. Svaka je poruka naslovljena s korisničkim imenom pošiljatelja poruke kao i sistemskim datumom i vremenom slanja poruke.

Za odgovor na poruku ili nastavak komunikacije s pošiljateljem, potrebno je u prazno polje Unos komentara upisati tekst i kliknuti na tipku **Pošalji** . Odgovor će biti poslan, i primatelju će zapis biti označen kao nepročitan.

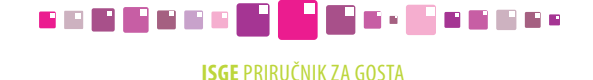

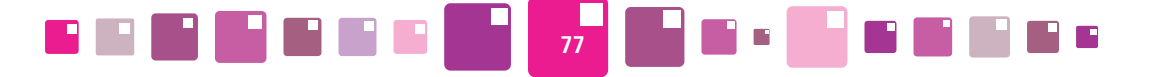

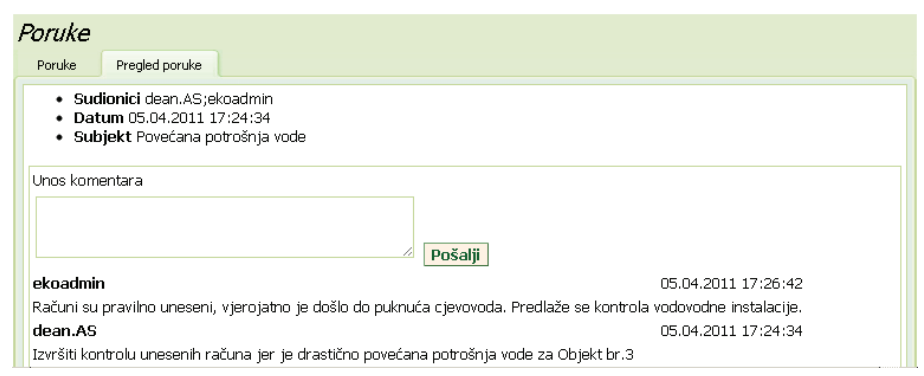

*Slika 61. Prikaz indikatora potrošnje*

Na slici (Slika 62. ) je prikazan primjer tijeka konverzacije gdje se naizmjenično smjenjuju komentari između korisnika *ekoadmin i dean.AS,* a posljednji komentar se nalazi odmah ispod polja za unos novog komentara.

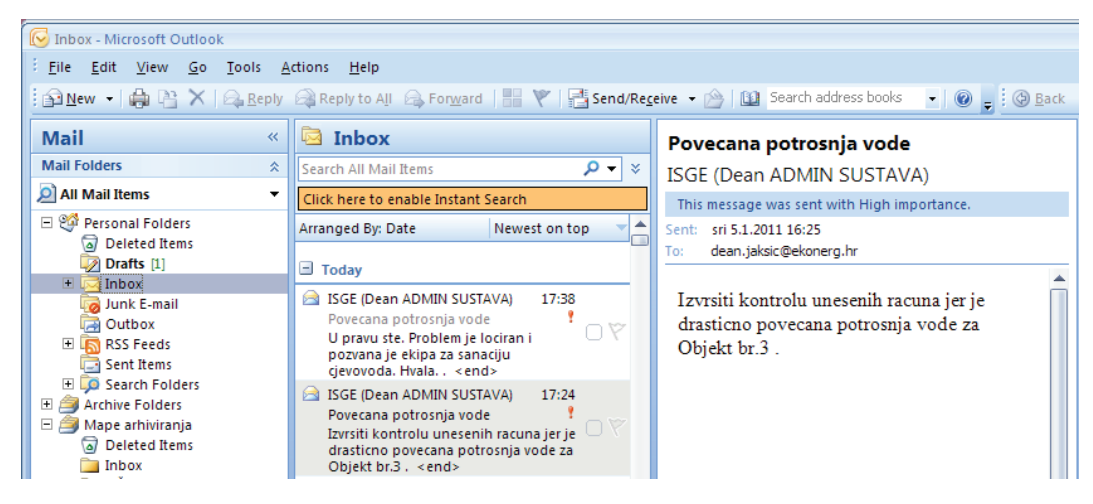

*Slika 62. Sustav ISGE šalje poruke na e-mail adresu korisnika*

**Napomena:** Istovremeno s porukama koje se izmjenjuju u sustavu za komunikaciju u ISGE, počinju stizati mailovi na definirane e-mail adrese korisnika. Definiranje e-mail adrese za slanje poruka na mail obavlja se tipkom Uredi u glavnoj izbornoj traci kako je prikazano u poglavlju **2.2.1.2 Izmjena zaporke i postavke slanja obavijesti e-mailom.**

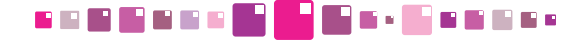

**ISGE** Priručnik ZA GOSTA

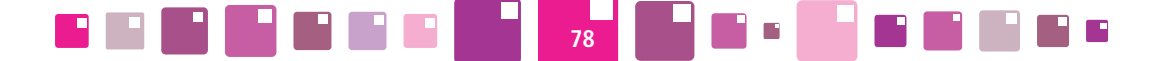

### **10.1. Nova poruka**

Za slanje nove poruke potrebno je kliknuti na ikonu **ko**ja se nalazi na alatnoj traci kartice Poruke Pojavit će se iskočni prozor za unos nove poruke.

Potrebno je upisati primatelja, subjekt (naslov) poruke i tekst poruke koju želimo uputiti primatelju.

**Primatelj -** upisati naziv korisnika koji se upisuje kao njegova korisnička šifra, (tj. ime.prezime bez dijakritičkih znakova). Ukoliko se poruka želi uputiti na više korisnika, upisati njihove korisničke šifre odvojene s "; " (npr. ante.antic ; branko.branic ; marko.markovic).

**Subjekt** - upisati predmet poruke.

**Poruka** - upisati tekstualnu poruku koja se upućuje primatelju.

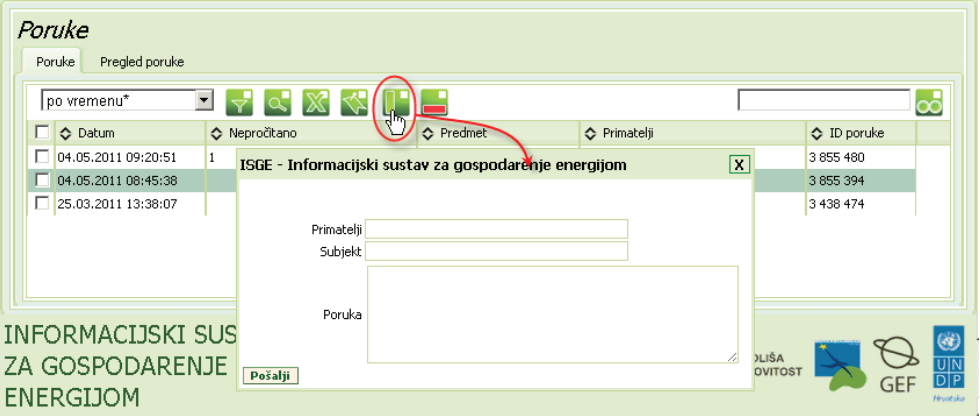

*Slika 63. Prikaz prozora za slanje nove poruke*

Nakon popunjavanja svih praznih polja nove poruke kliknuti na tipku **Pošalji** . Poruka će biti poslana upisanim korisnicima uz potvrdu *Poruka je poslana, kliknuti OK.*

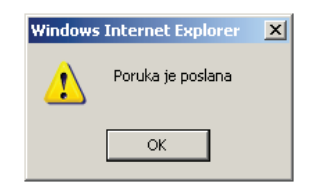

*Slika 64. Prikaz obavijesti o poslanoj poruci*

U slučaju da je naziv primatelja netočno upisan ili ne postoji, sustav će nakon slanja poruke ispisati obavijest da primatelj ne postoji i da poruka nije poslana. Potrebno je izvršiti korekciju imena primatelja.

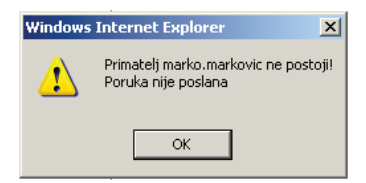

*Slika 65. Prikaz obavijesti o neispravnom nazivu korisnika*

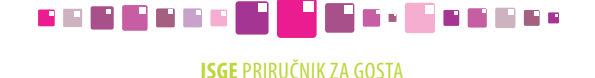

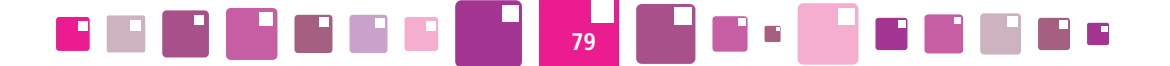

### **10.2. Brisanje poruke**

Za brisanje poruke ili komentara potrebno je selektirati redak u tablici Poruke i obrisati ga klikom na tipku . Potvrditi brisanje poruke s *U redu.*

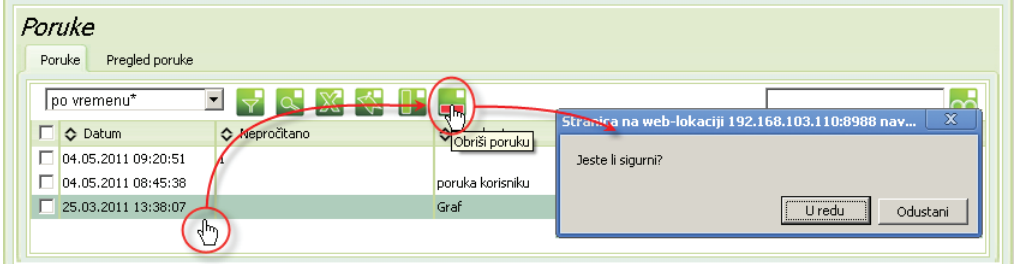

*Slika 66. Brisanje poruke*

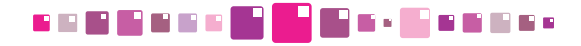

**ISGE** Priručnik ZA GOSTA

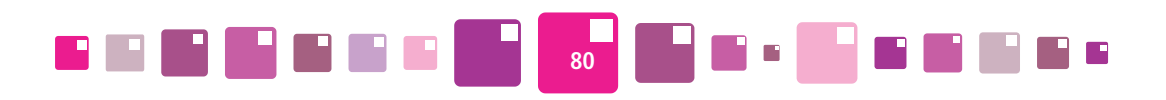

BILJEŠKE

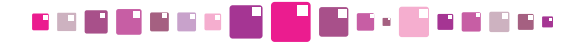

**ISGE PRIRUČNIK ZA GOSTA** 

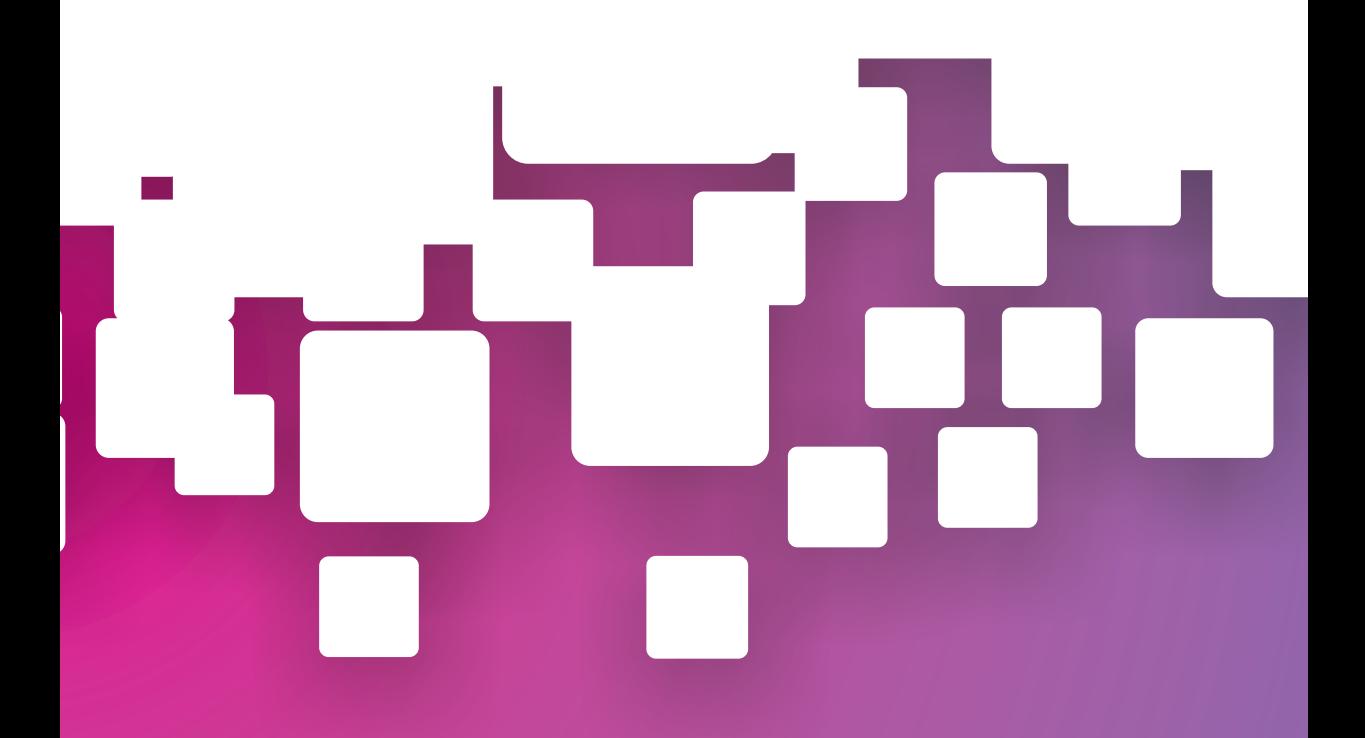

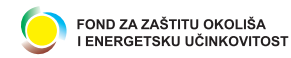

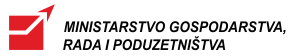

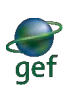

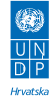

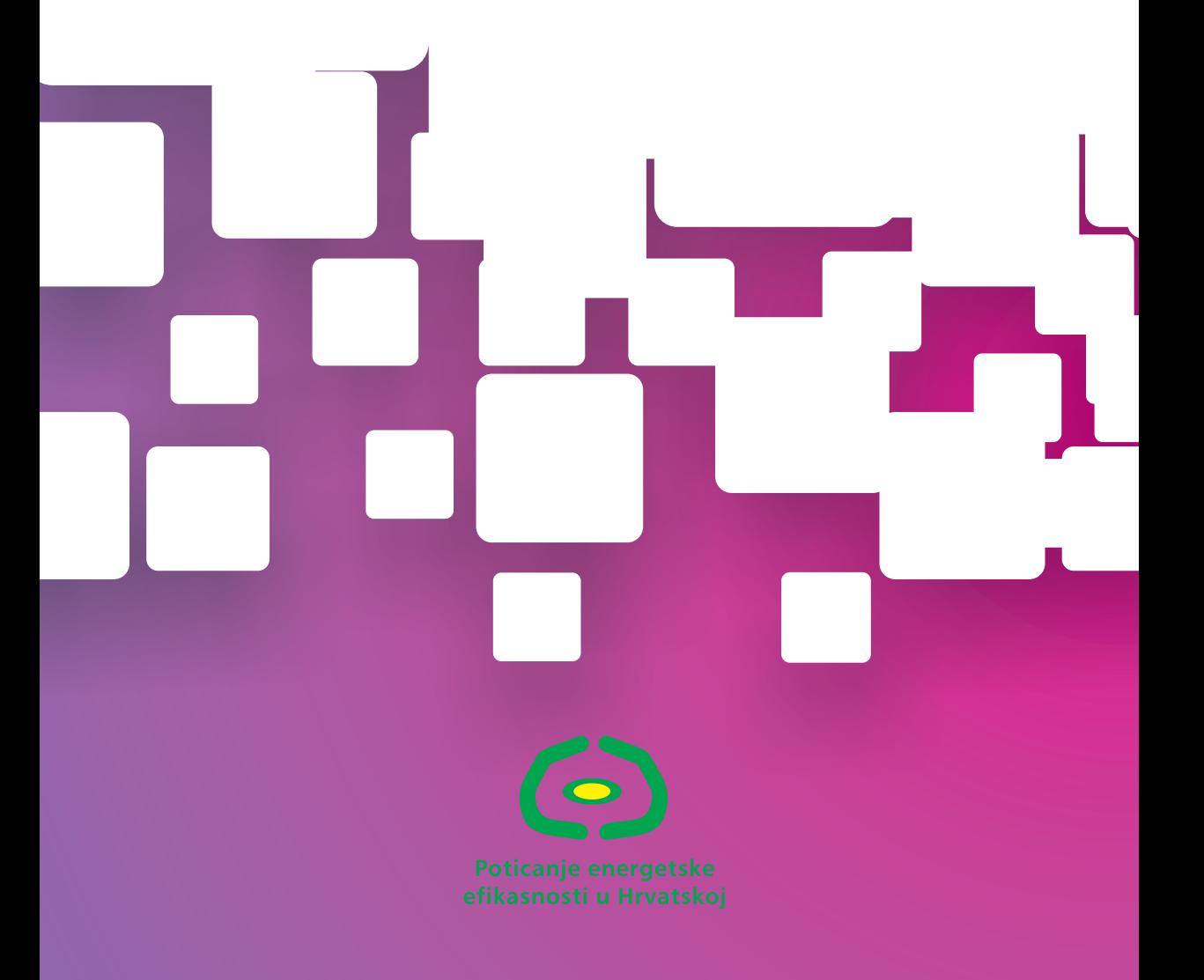

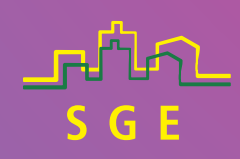

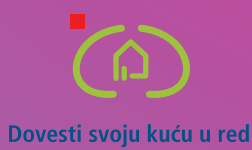

www.isge.hr